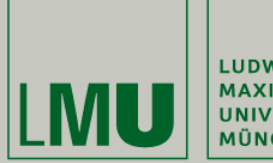

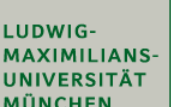

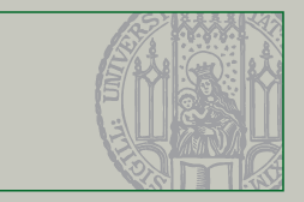

### **Technology Background Development environment, Skeleton and Libraries**

Slides by Prof. Dr. Matthias Hölzl (based on material from Dr. Andreas Schröder)

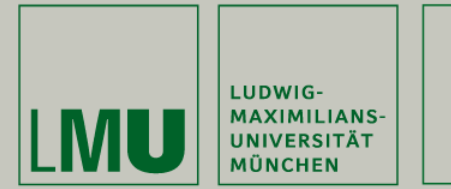

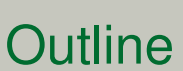

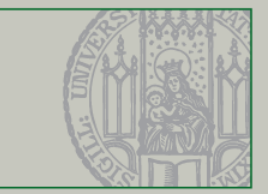

# **Lecture 1**

- **I. Eclipse**
- **II. Git**

## **Lecture 2**

**IV.Skeleton Overview V. Libraries Overview VI.Game Rules and Coding Task**

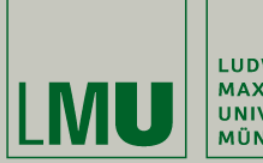

LUDWIG-MAXIMILIANS-<br>UNIVERSITÄT **MÜNCHEN** 

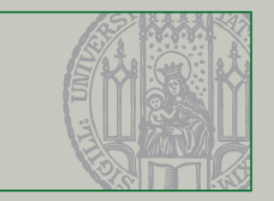

# **Part I. Eclipse**

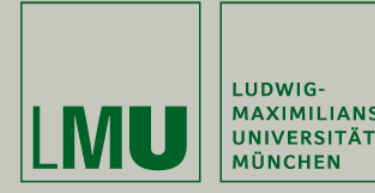

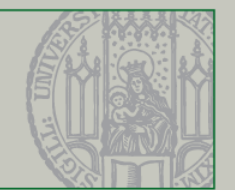

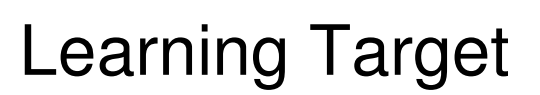

- Recognize the power of Eclipse
- Identify what you did not know yet
- Know where to find tutorials and help
- Being able to set up the Eclipse IDE for the lab

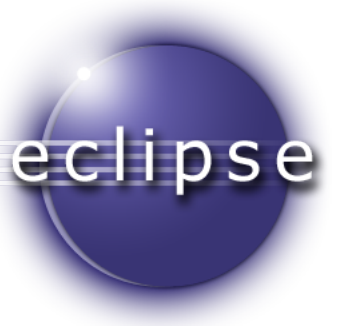

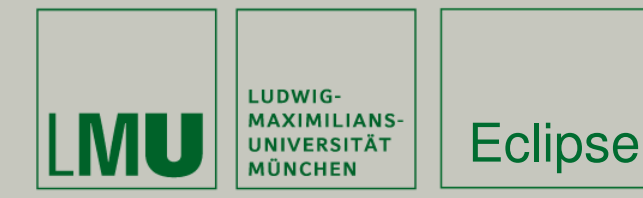

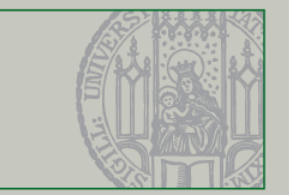

Eclipse is far more than a Java editor

- Code navigation and exploration
- **Refactoring**
- **Background compilation**
- **Customizable build system**
- Extensibile: Git, JUnit, Code Coverage, Web development tools, ...

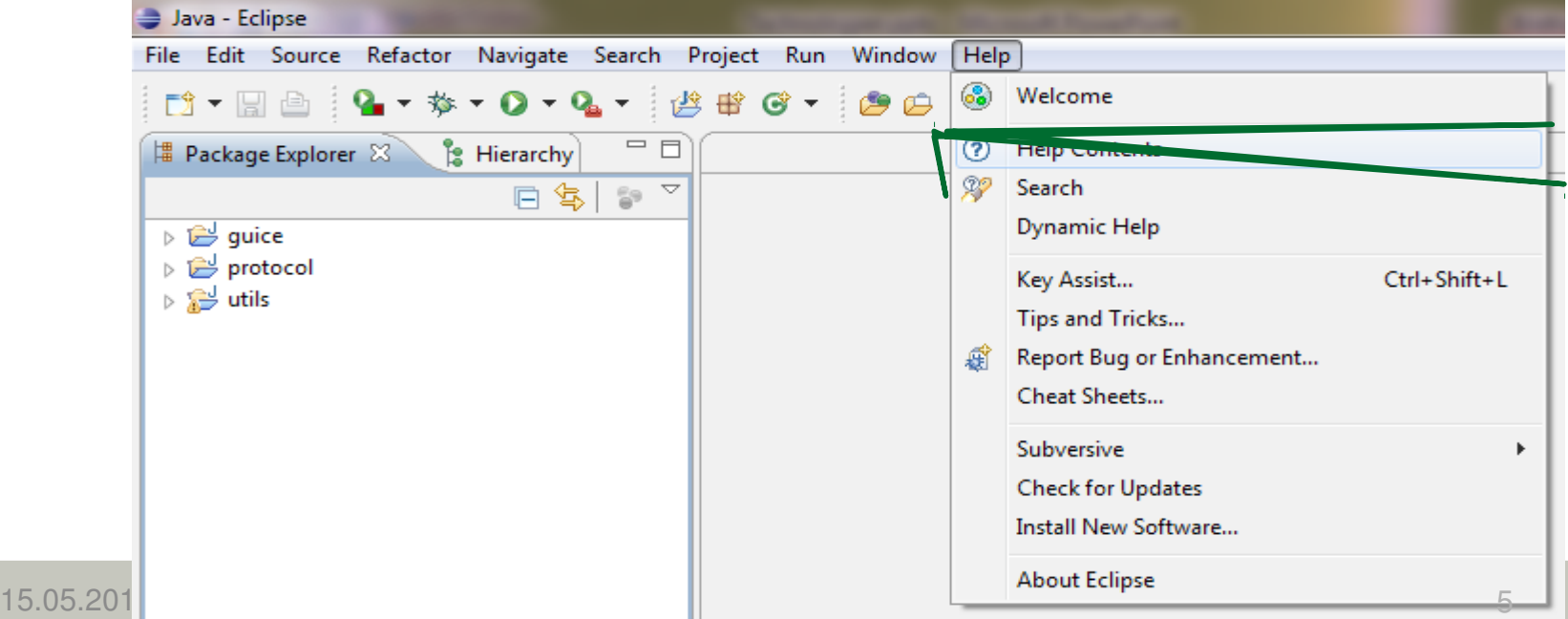

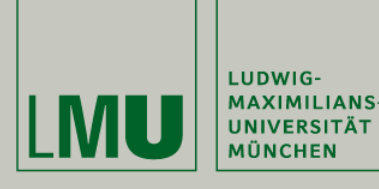

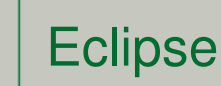

#### Recommended **reads**

**JNIVERSITÄT** 

- Workbench user guide  $>$  Tips and trick
- Java development user guide  $>$  Tips and  $\theta$

#### Recommended **shortcuts**

- Quick Fix (Ctrl+1), Quick Access (Ctrl+
- Open Type / resource (Ctrl+Shift+T / Ctrl+Shift+R)
- Open declaration / Javadoc (F3 / F2)
- Quick type hierarchy (Ctrl+T)
- Quick outline (Ctrl+O)
- Refactor / Rename (Alt+Shift+T / Alt+S
- … Key bindings overview (Ctrl+Shift+

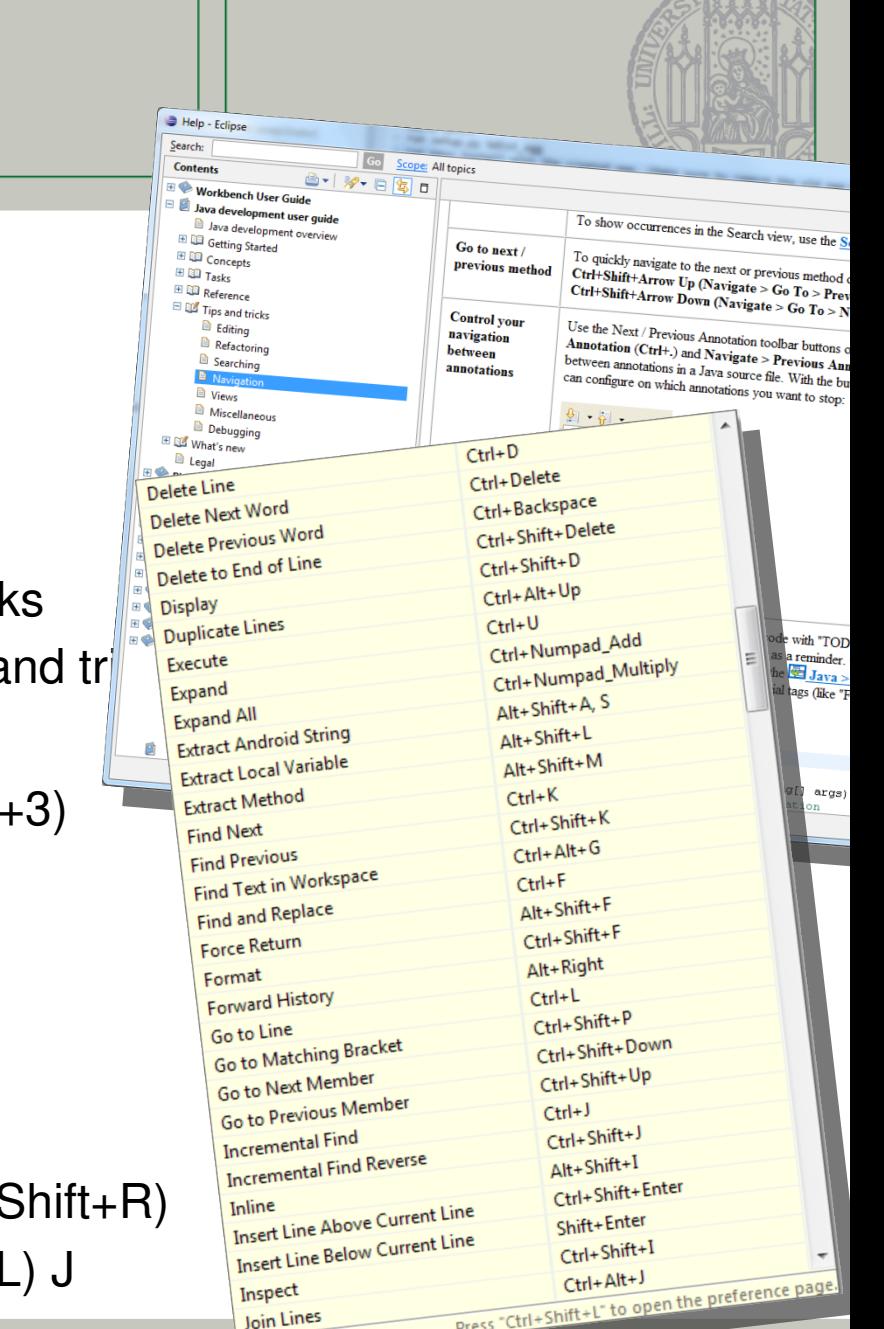

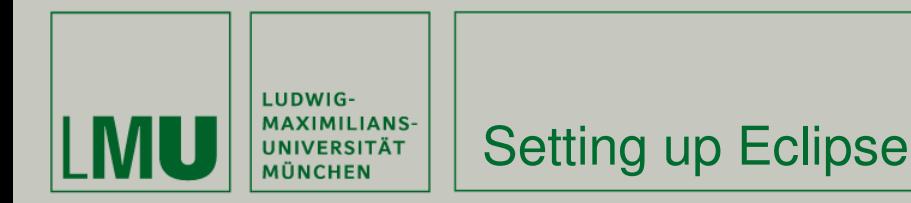

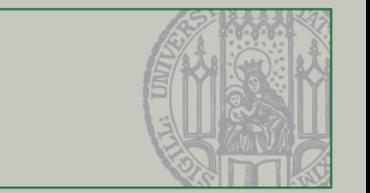

To setup your Eclipse, you need to:

- 1. Download and install eclipse
- 2. Setup basics: code styles, save actions, file encoding,

…

- 3. Setup Tomcat
- 4. Setup Git
- 5. Setup DB
- 6. Setup Launch configurations
- 7. Install other plugins/extensions as needed (e.g., EclEmma)

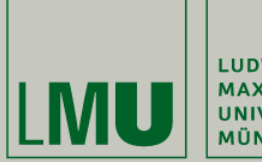

LUDWIG-MAXIMILIANS-<br>UNIVERSITÄT<br>MÜNCHEN

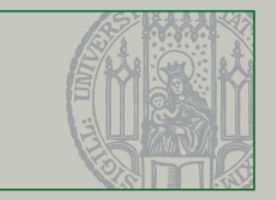

# **Part II. Git**

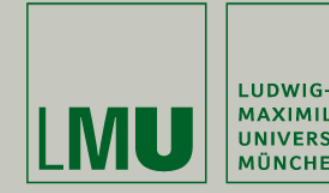

Git

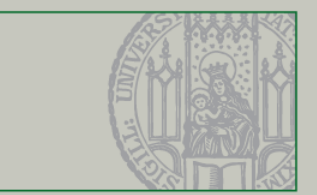

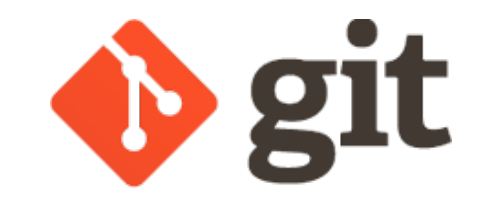

- Git is a modern **distributed** version control system (VCS)
- **Initial release 2005 by Linus Torwalds**
- Widely adopted in open source communities: Linux Kernel, Ruby on Rails, Android, Debian, …
- Can best be learned if you **forget everything you know** about how (centralized) version control works!

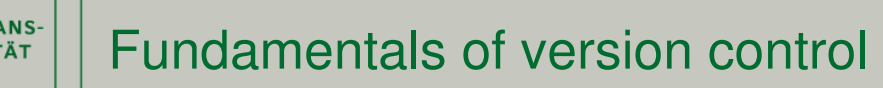

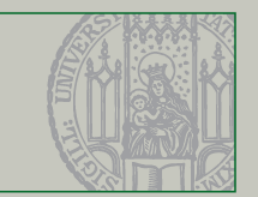

- Repository a database containing files under version control and the history of these files.
- Working Copy a local copy of files from the repository. May be modified, and may not represent the most recent repository revision.
- **Revision** the state of a file (CVS), of a branch (Git), or of the whole repository (SVN) as committed to the version control system.
- Change Set a set of modifications to files under version control.
- Commit the act of writing a change set from the working copy to the repository.
- Update the act of fetching changes that have been performed on the repository since the last update and applying them to the working copy.

LUDWIG-

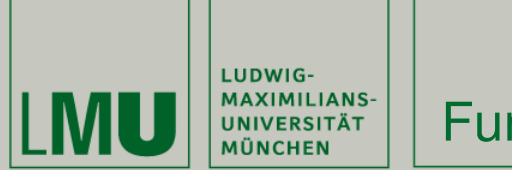

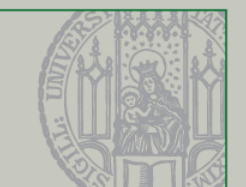

- **Branch** a set of files under version control that evolve independently of other file sets. Often defines an own line of development of a product.
- $T = T T$  a human-readable link to a specific revision. Is often used to mark the source code of released versions (e.g. tag  $v$  2 0 3).
- Trunk/Master  $-$  the branch denoting the main line of development of a product.
- Merge the act of reconciling change sets from parallel branches.
- Switch the act of changing the working copy from a branch to another.
- Conflict occurs when a file was changed concurrently, and the VCS cannot reconcile the changes automatically. Conflicts must be **resolved** manually.

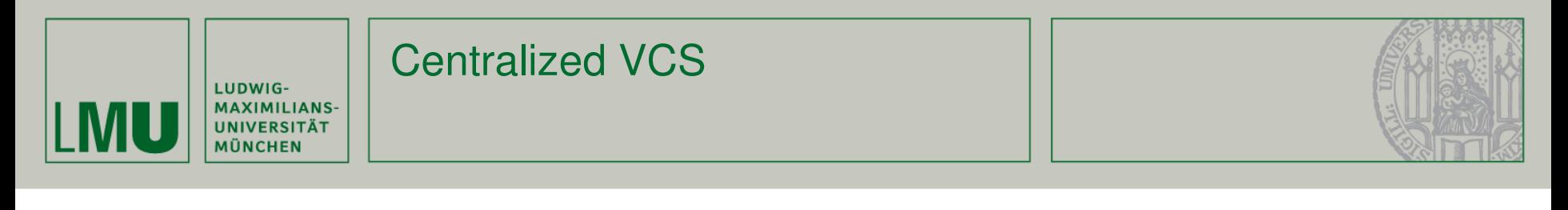

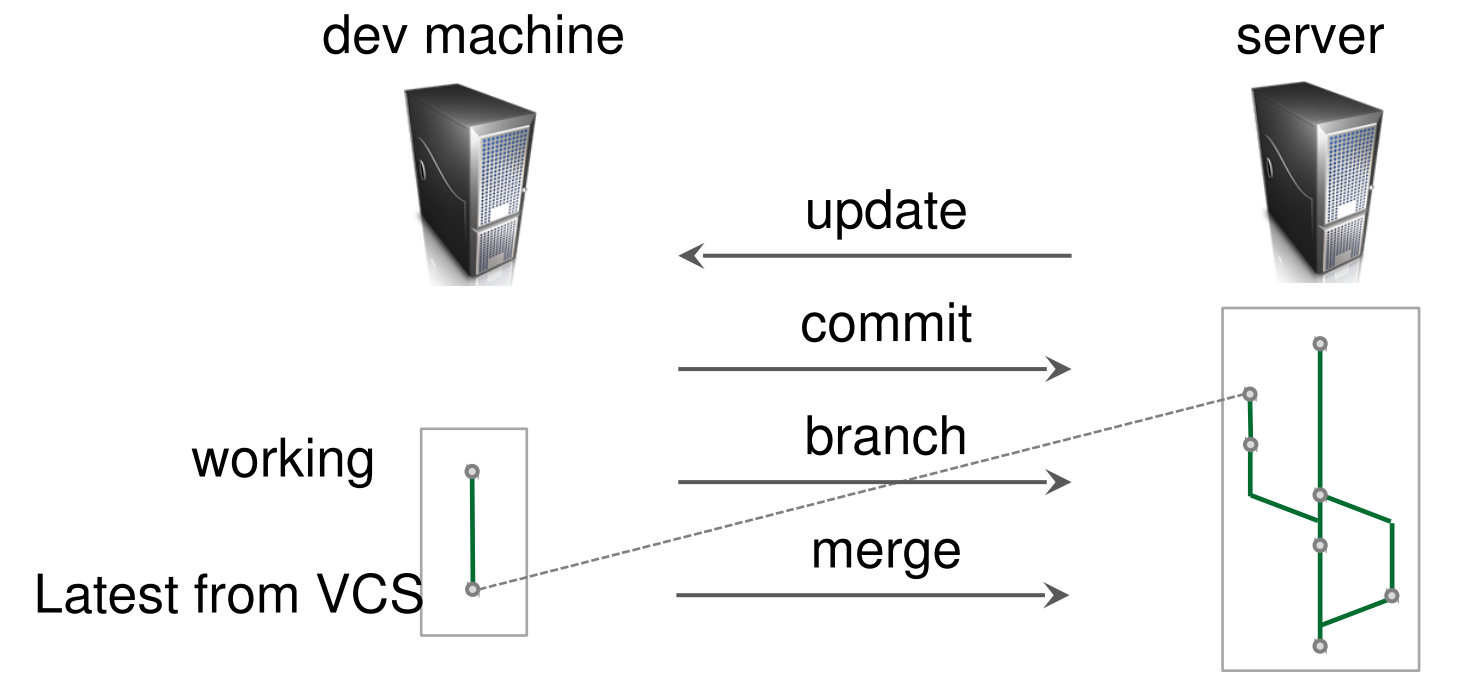

- § Cannot work **without connectivity**
- § Needs **server** to branch and merge
- § Cannot save experimental features **locally**

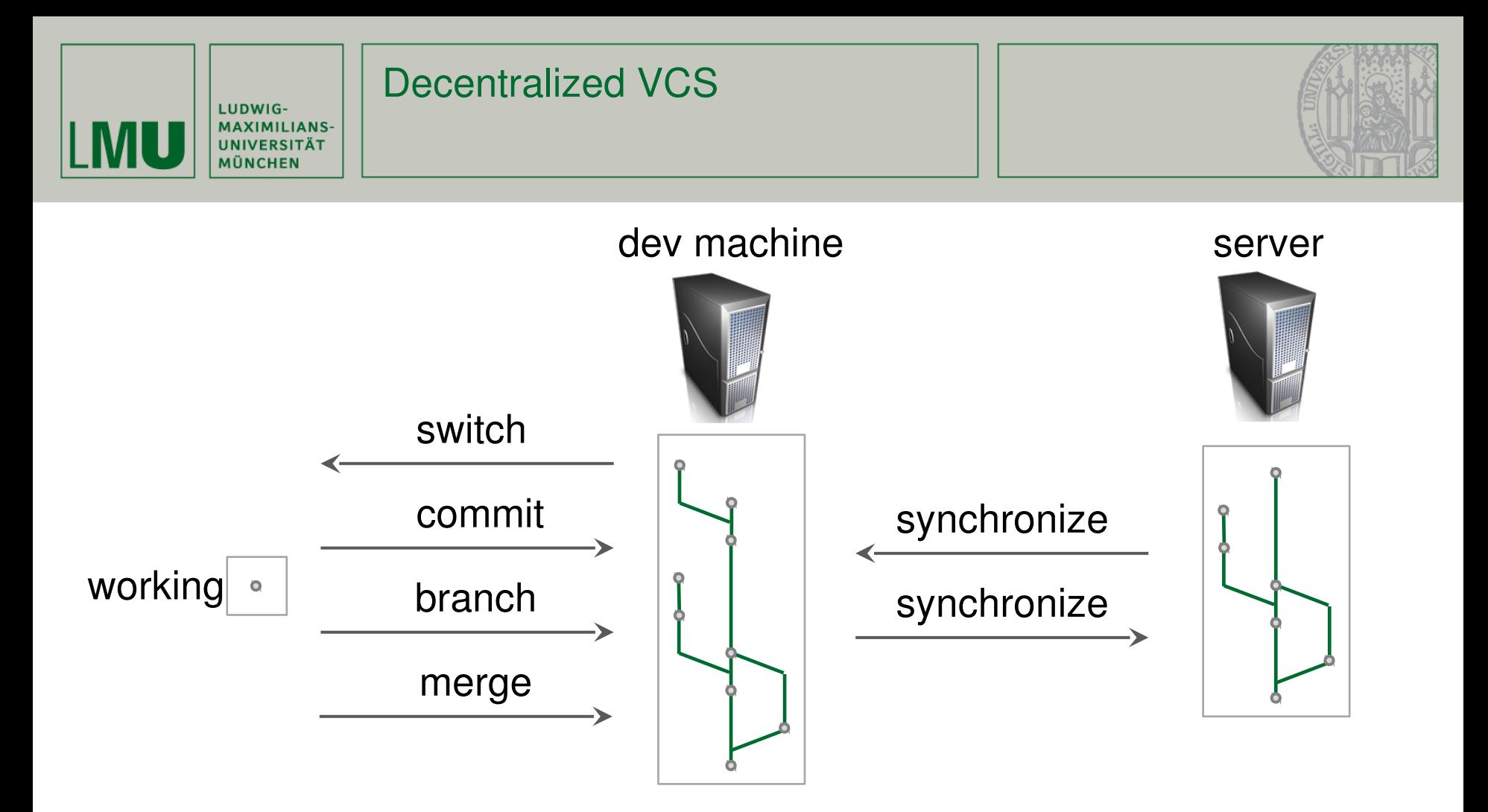

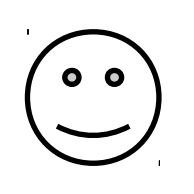

- § Works **without connectivity**
- § Can branch and merge against **local VCS**
- § Needs **synchronization** among multiple VCS

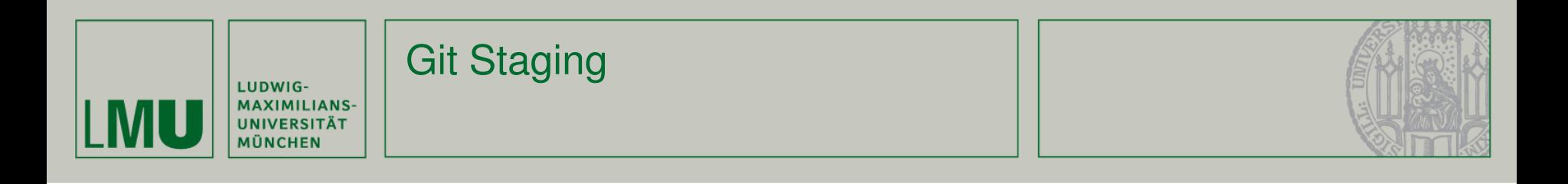

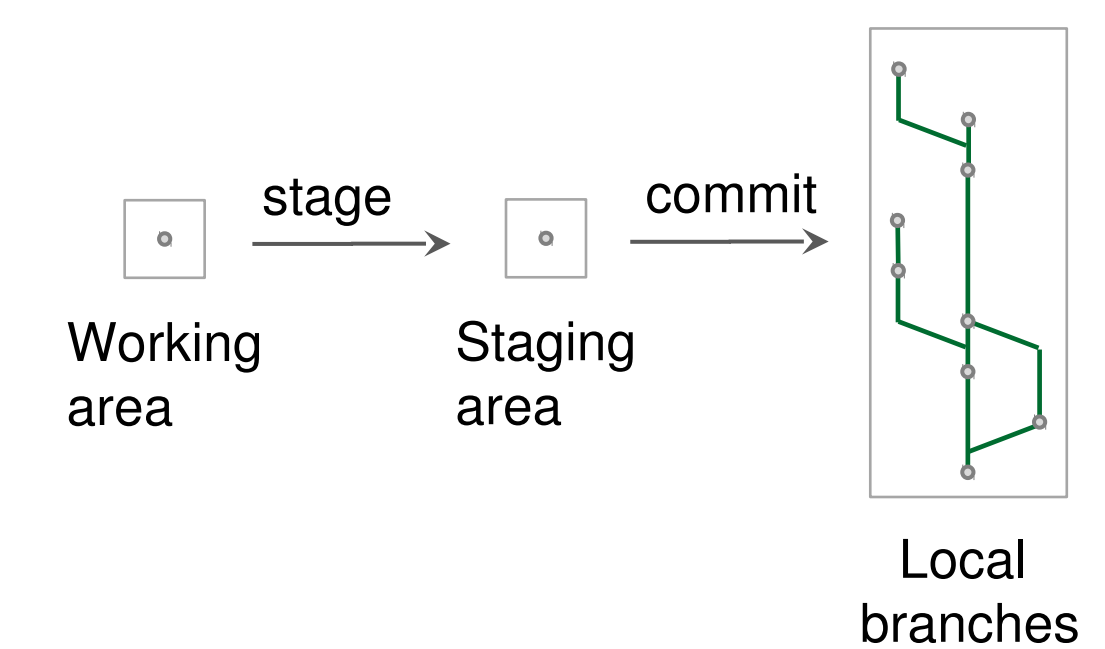

• Git allows to select changes for commit • "Staging area" lies between working area and local branches

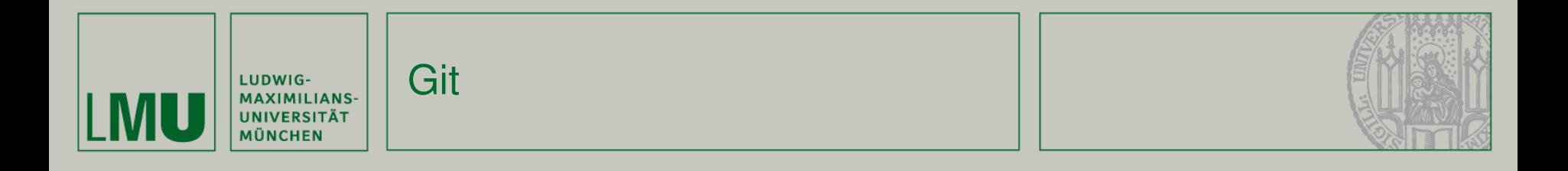

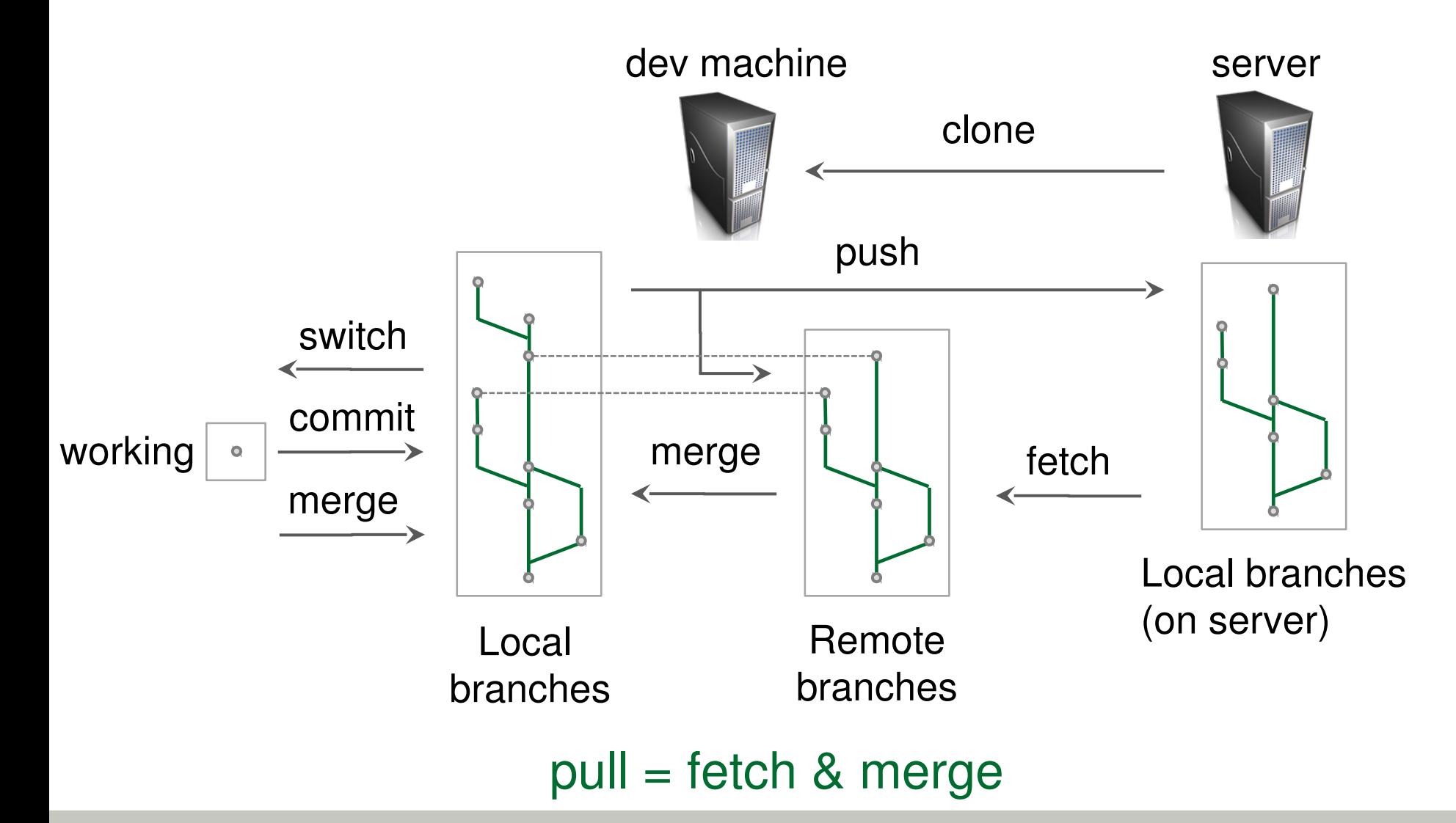

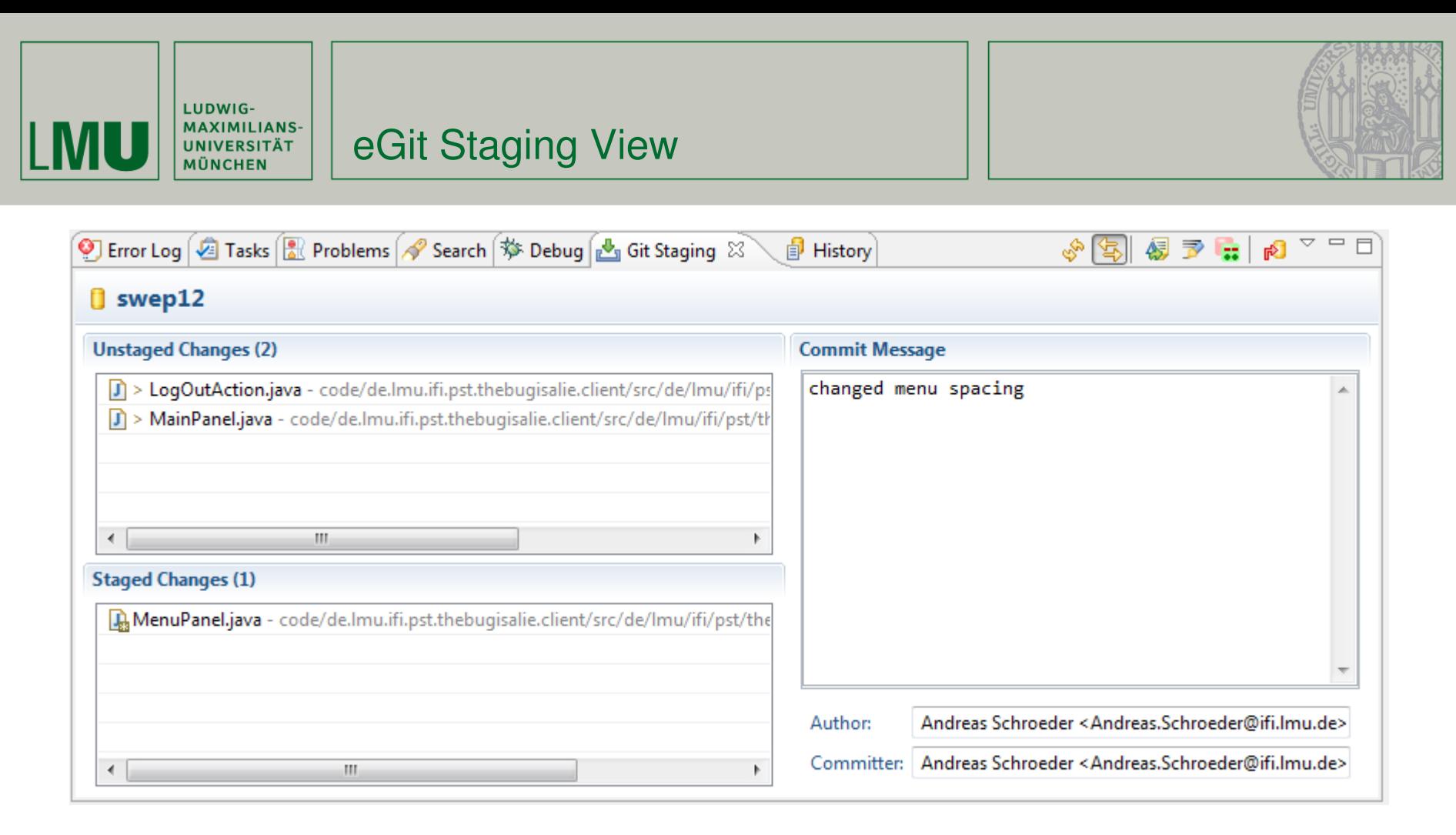

- Helpful tool for creating commits
- Faster than Menu > Team > Add

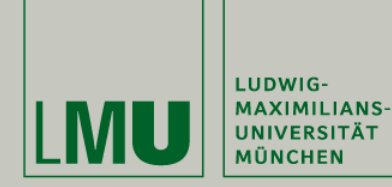

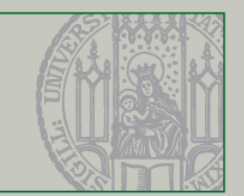

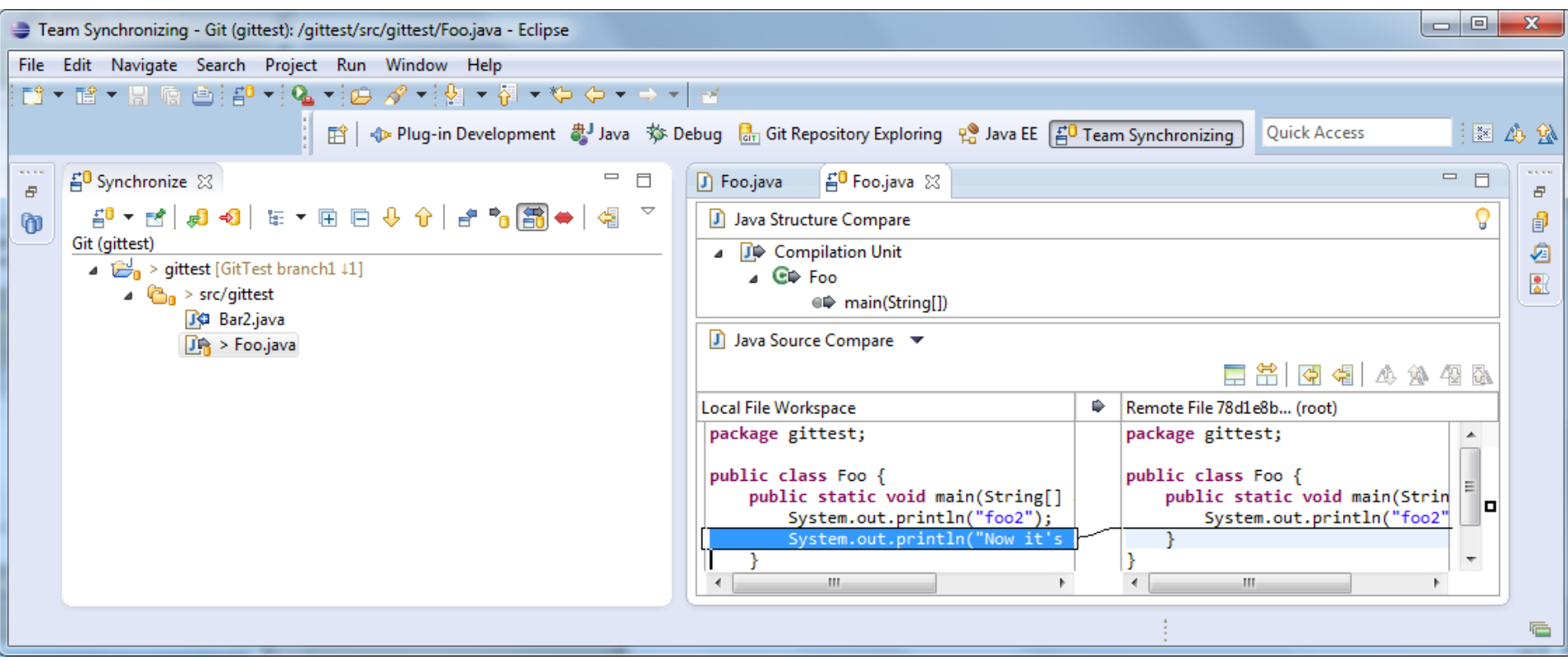

■ Menu Team Synchronize Workspace (or change to Team Synchronizing perspective)

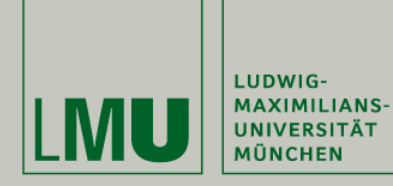

#### eGit from the start

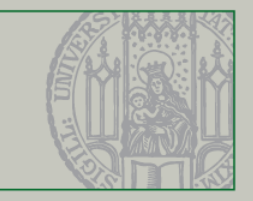

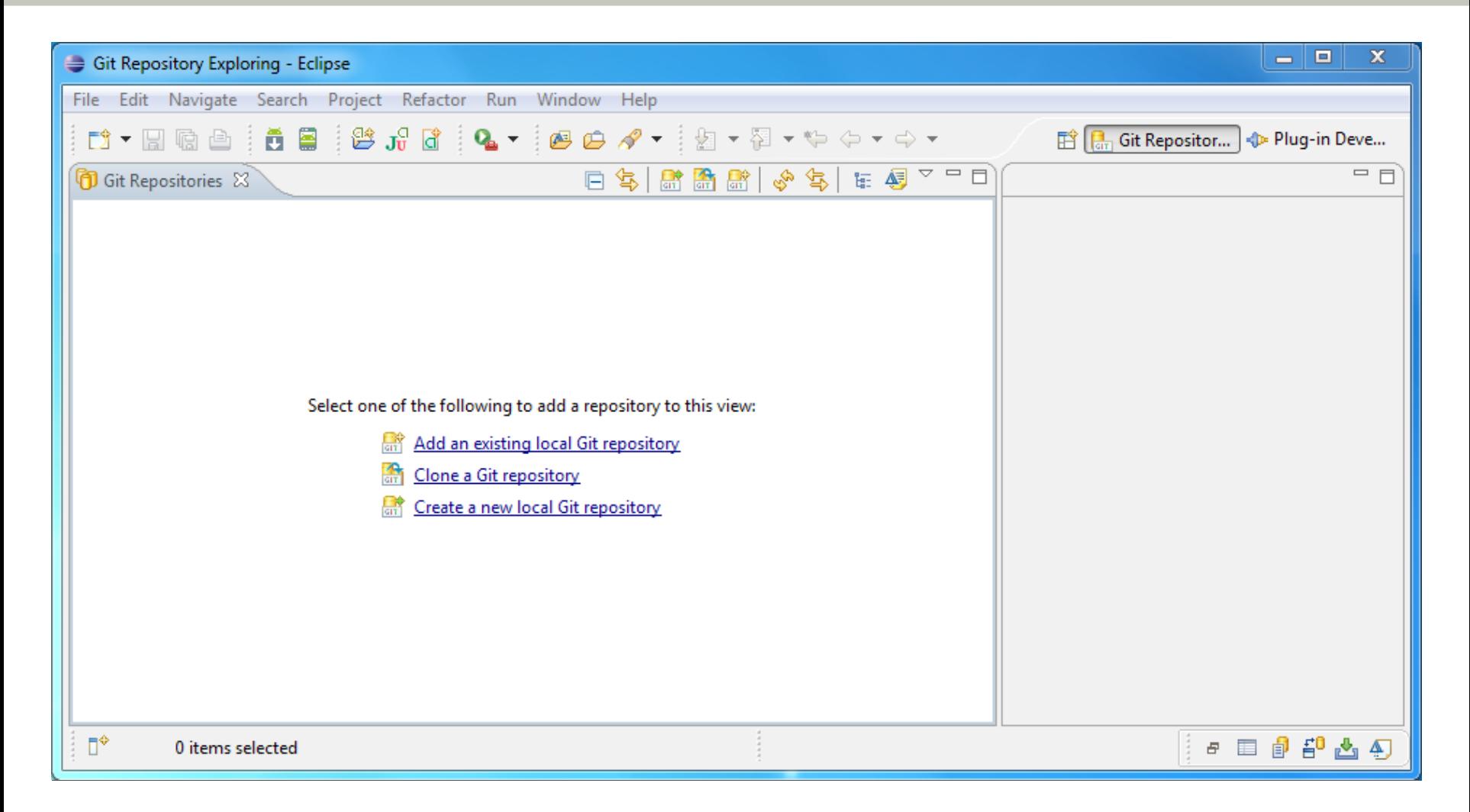

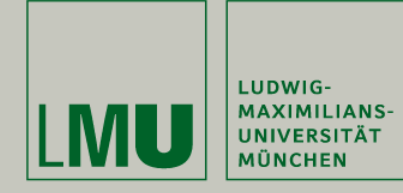

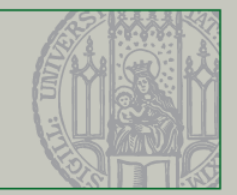

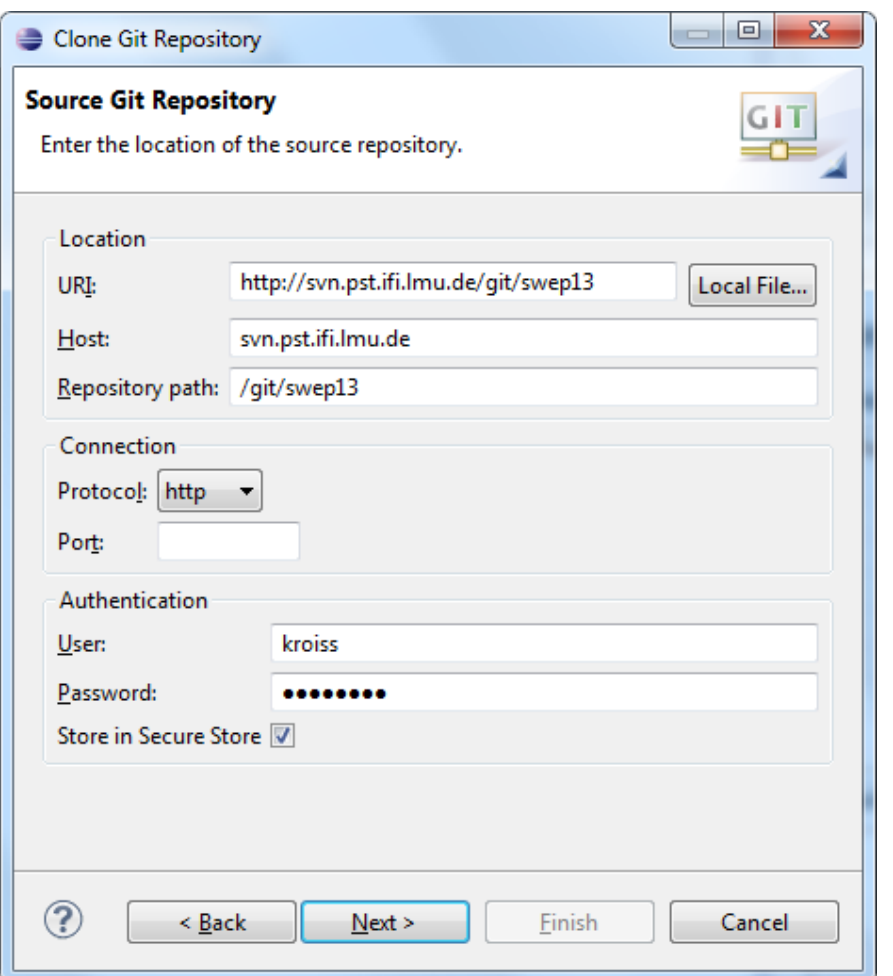

eGit: cloning

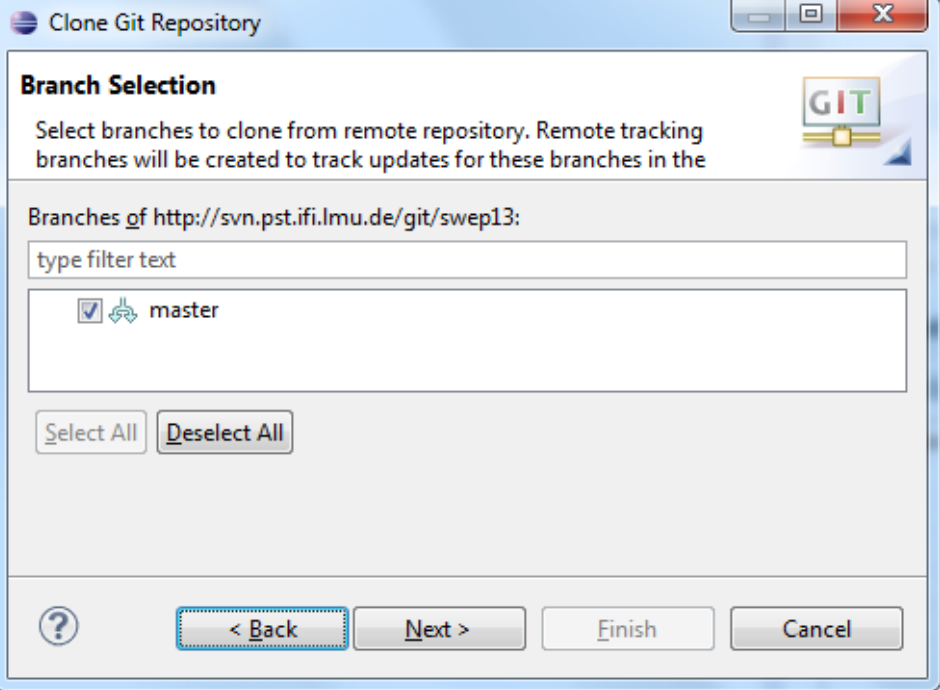

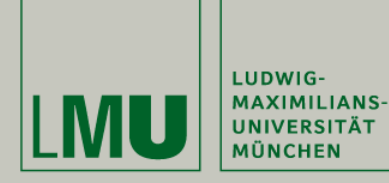

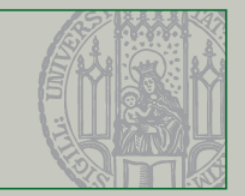

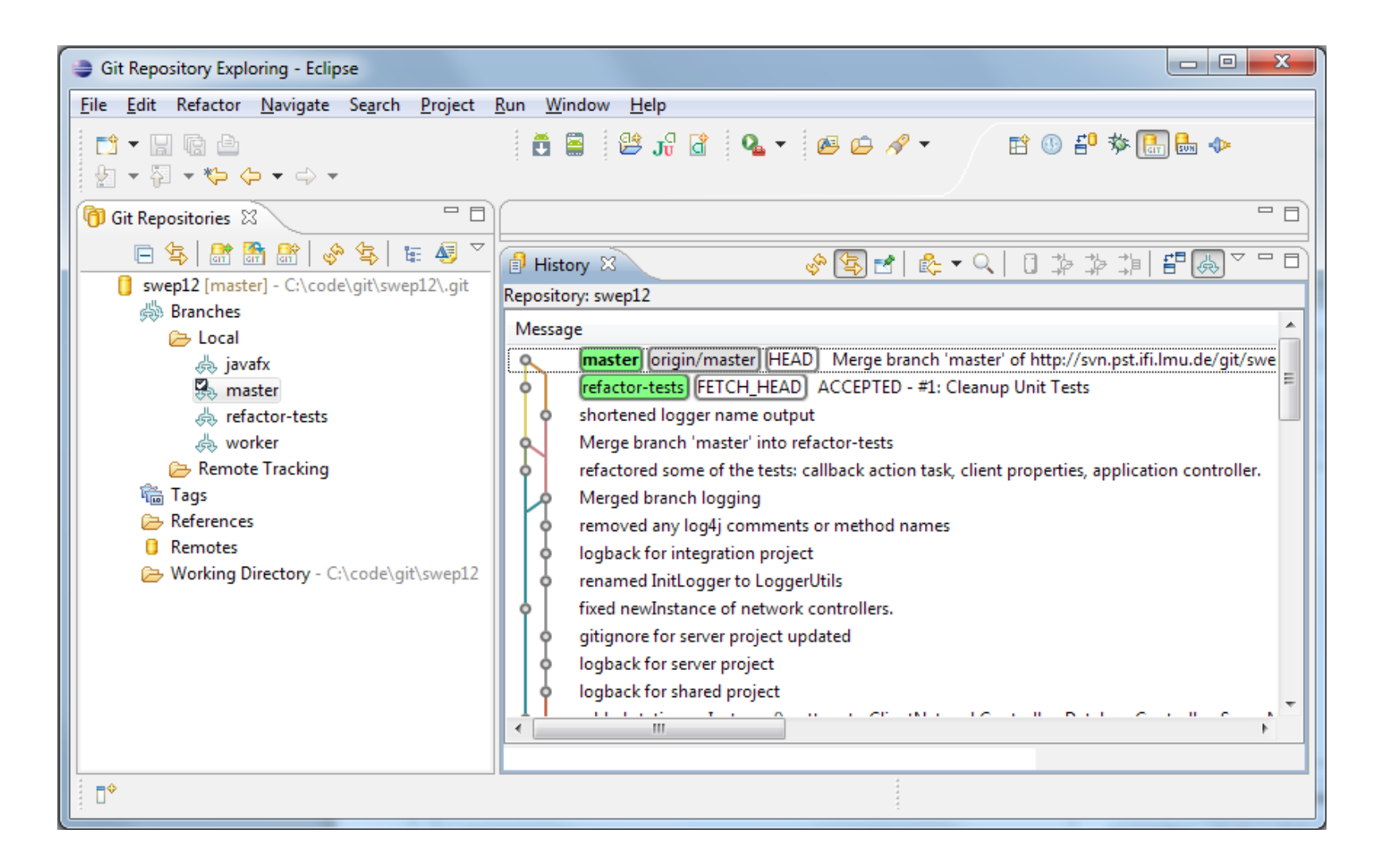

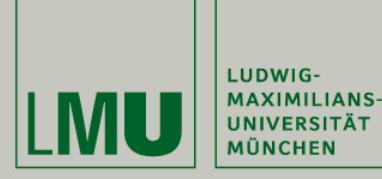

#### eGit: Import Projects

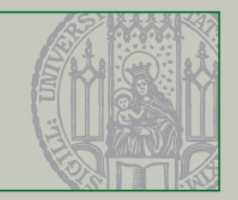

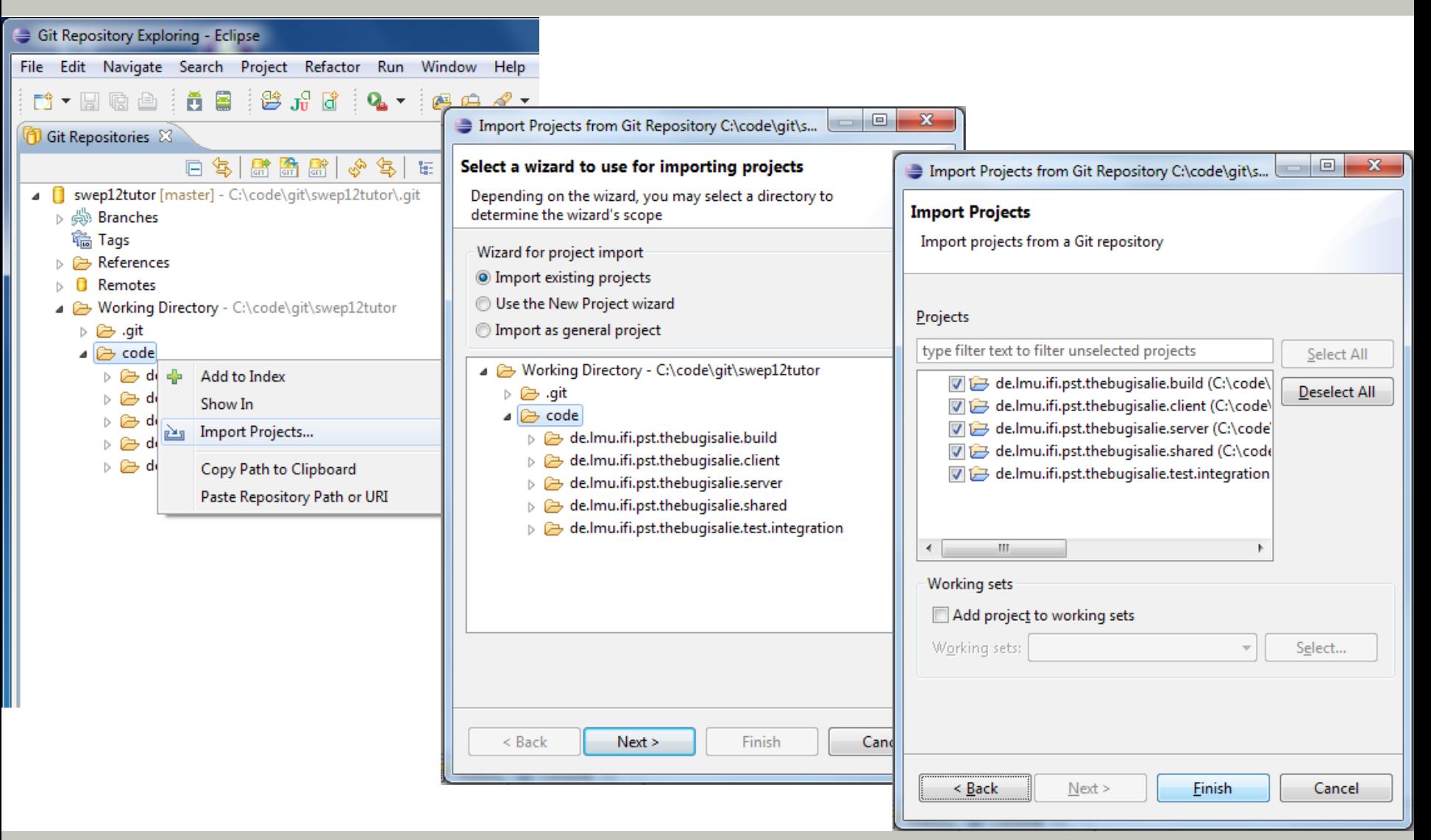

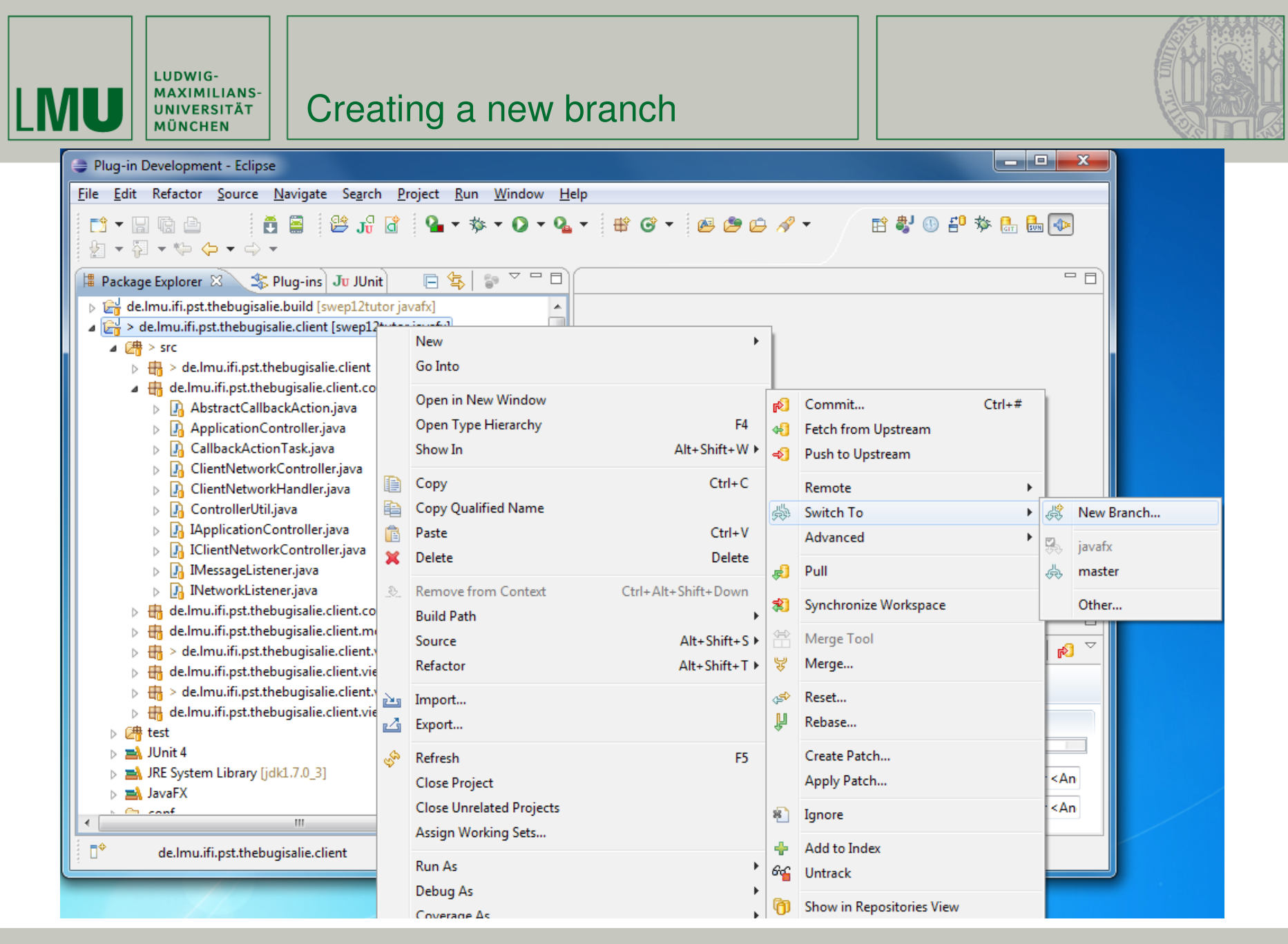

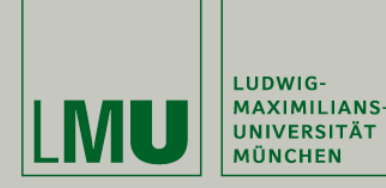

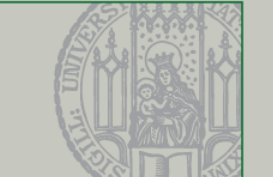

- When working on a user story
	- **Create a branch** for your story (= feature branch)
	- Work on the branch
	- **Merge** the branch into master
- Don't disconnect from the repositol (= team): fetch & merge master changes to your branch **regularly**!
- Read the Git **tutorials**

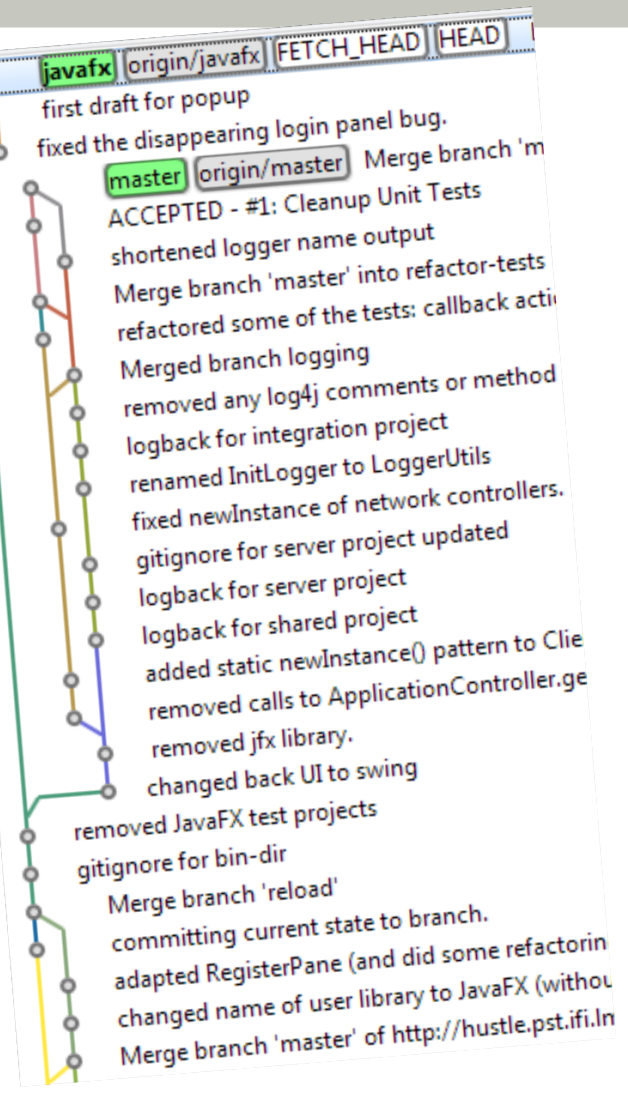

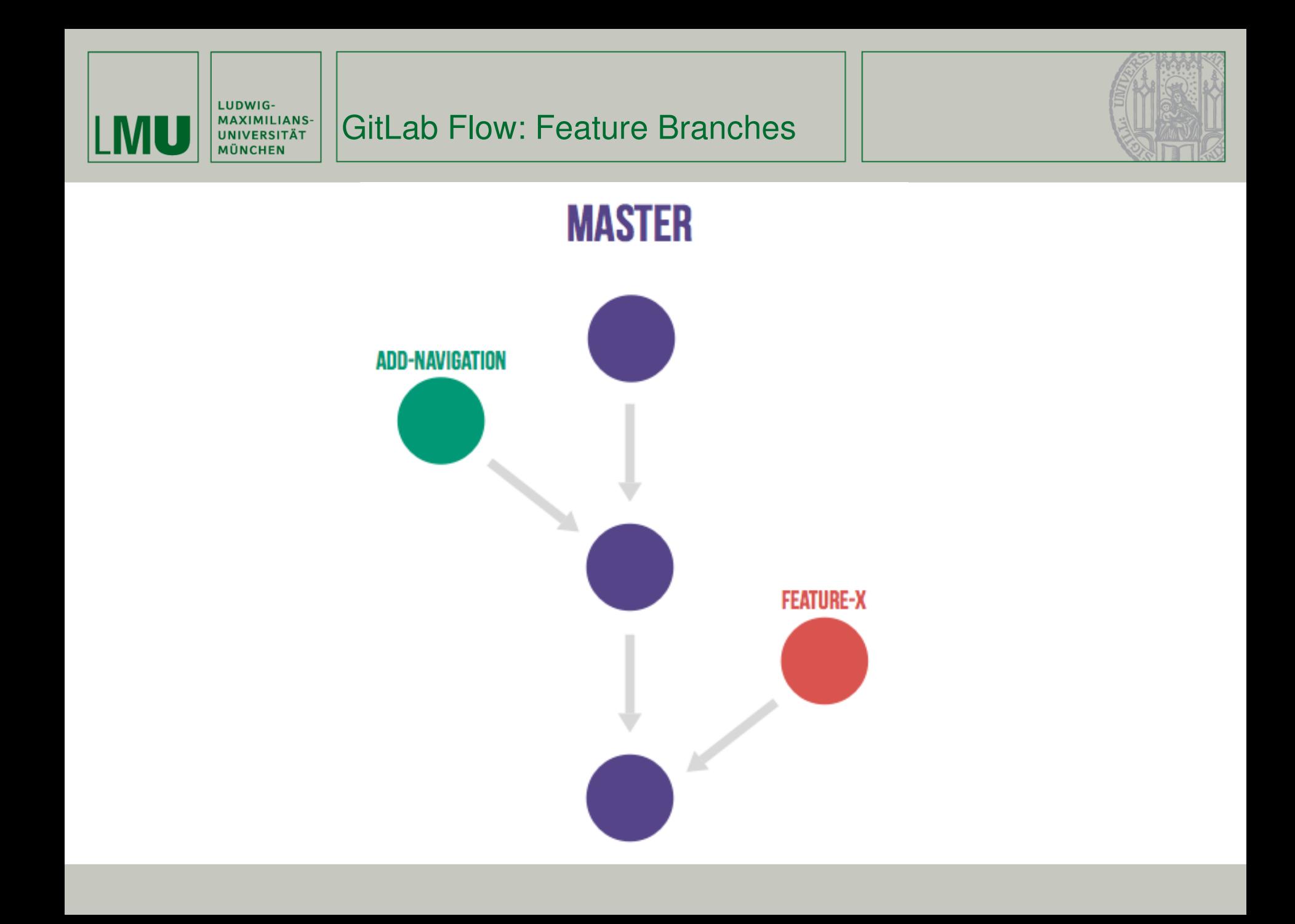

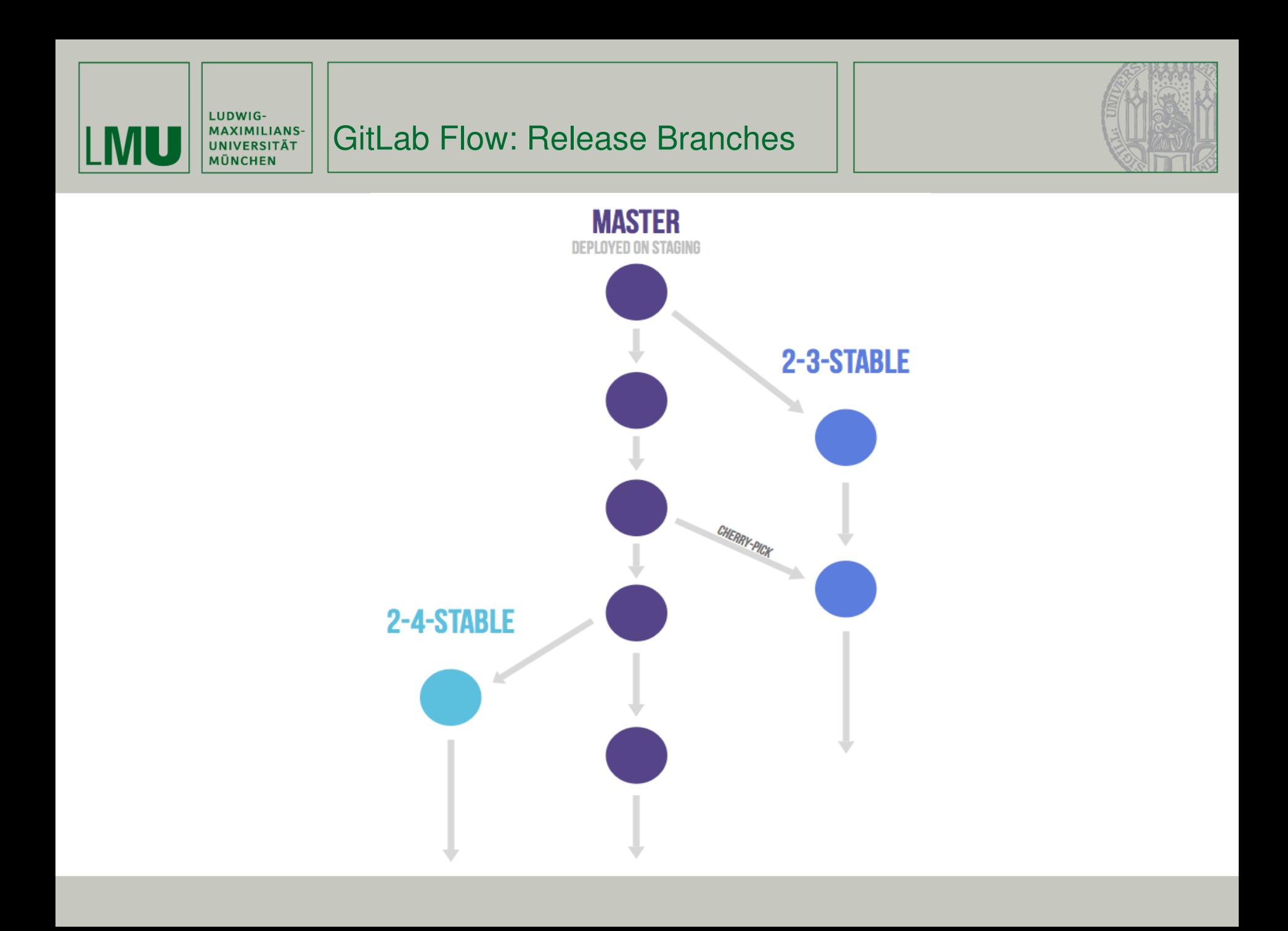

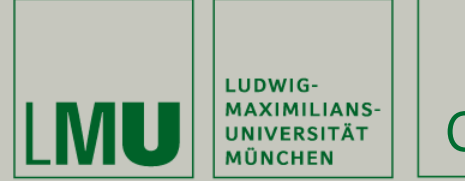

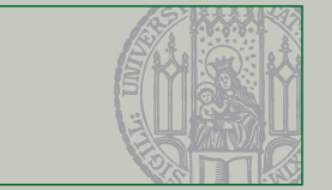

- What does the following history tell you?
	- ea42b79 There were some bugs in the code!!!! Didn't know 2db0f12 fixed two build-breaking issues: the ant task co 147709f Tweaks to some files 22b25e0 7f96f57 polishing 59a2ed6 update
- And the following?

5ba3db6 Fix failing CompositePropertySourceTests 84564a0 Rework @PropertySource early parsing logic e142fd1 Add tests for ImportSelector meta-data 887815f Update docbook dependency and generate epub ac8326d Polish mockito usage

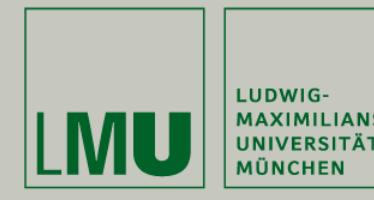

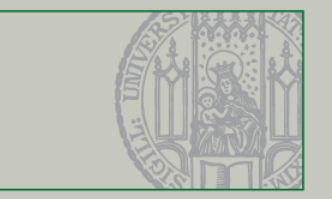

- Good commit messages are important
	- Separate subject from body with a blank line
	- **Limit the subject line to 50 characters**
	- Capitalize the subject line
	- Do not end the subject line with a period
	- Use the imperative mood in the subject line
	- Wrap the body at 72 characters
	- Use the body to explain *what* and *why* vs. *How*
- See <http://chris.beams.io/posts/git-commit/>for more

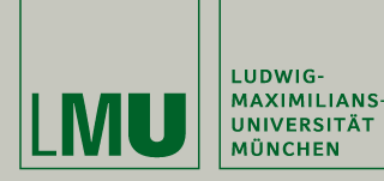

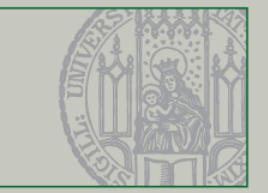

- Instead of checking out a remote branch directly, it's better to create a local branch that **tracks** the remote branch.
- After that, you can pull and push directly to/from the original remote branch.
- **If you push a branch that you** created locally, the local branch starts tracking the remote copy.

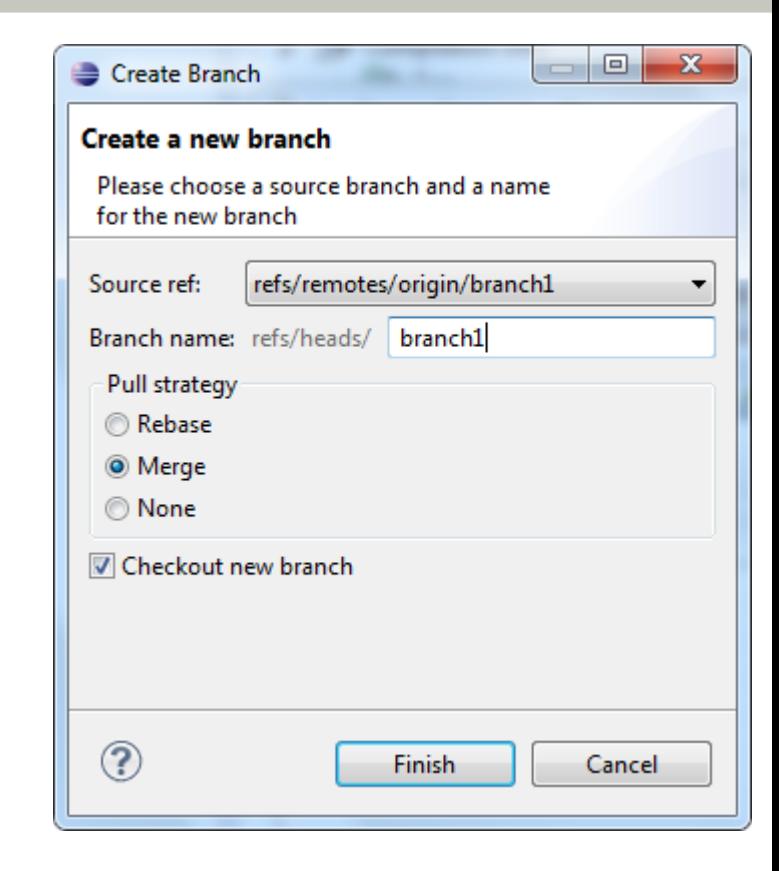

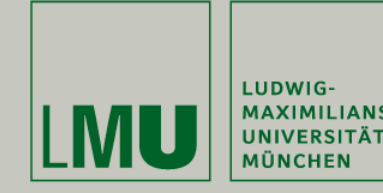

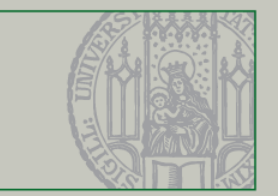

- Deleting the remote reference doesn't do anything on the server.
- To remove a remote branch you have to push "nothing" to the branch:

**git push origin --delete branch** or with the push dialog in eGit (see picture).

 **Deleting remote branches is most fun when others are tracking it J**

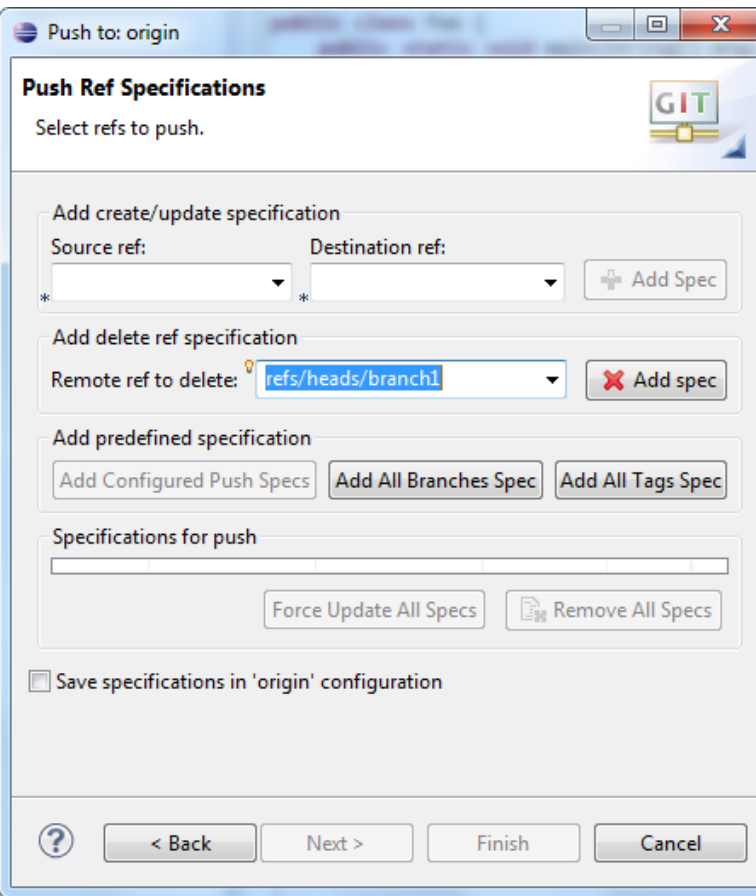

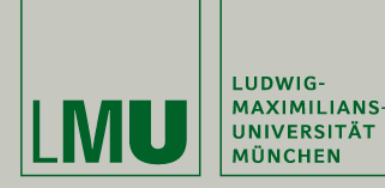

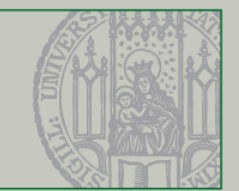

- Git allows to switch between branches at any time
	- **E** eGit: Menu Team Switch To
- **If you have uncommitted changes, you have to** either commit them first or **stash your changes**
	- **eGit: Menu in Git Repository View Stash Changes**
	- **Those changes get "stored" and you can switch** branches
	- You can restore stashed changes in the Git **T** Git Repositories  $\boxtimes$ Repository View GitTest [master] - C:\Users\kroiss\git\GitTest\.git

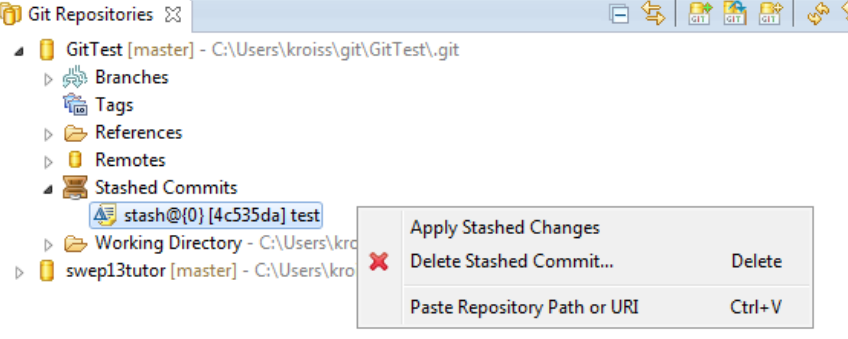

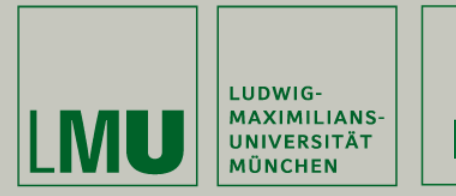

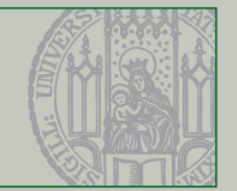

- Merging branches may lead to conflicts. When this happens you end up in a "merging-state" where you have to resolve the conflicts.
- - Menu Team Merge Tool
	- Or/and edit manually

### **Then:**

- Add to index
- Commit

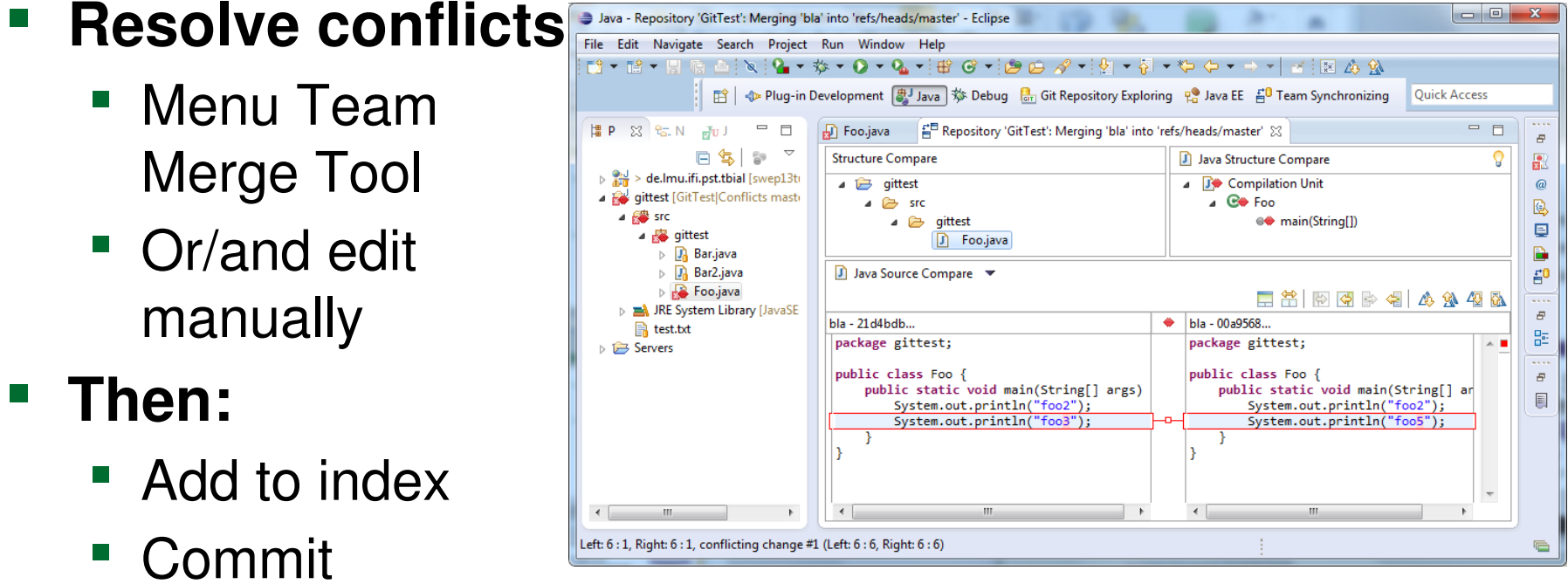

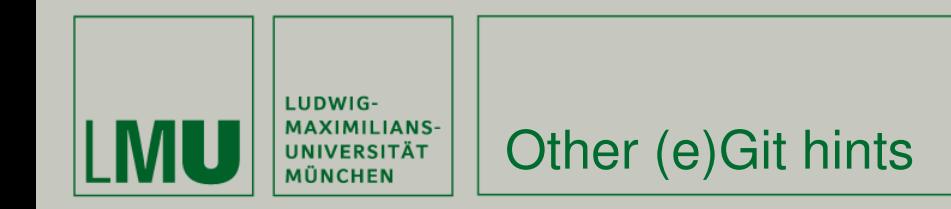

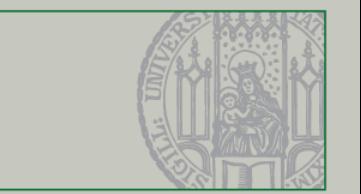

- Undoing changes:
	- Use Menu Replace (HEAD|Commit|...) to replace files/folders with previous versions from the repository
- **If you're used to SVN: don't forget to push** 
	- **Commit only writes to your local repository. Use** "commit and push" in Commit dialog or push explicitly.
- **Resolving conflicts without editing (e.g. for binary** files)
	- **git checkout --ours <path>**
	- **git checkout --theirs <path>**

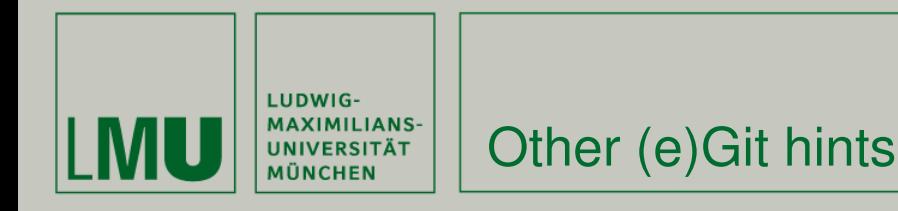

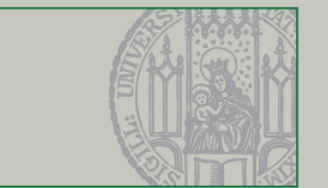

- Use own repository (e.g. GitHub/GitLab) to experiment!
- Install full Git distribution [\(www.git-scm.com\)](http://www.git-scm.com/) and (optionally) GUI like TortoiseGit, etc.
- Have a look at the git command line

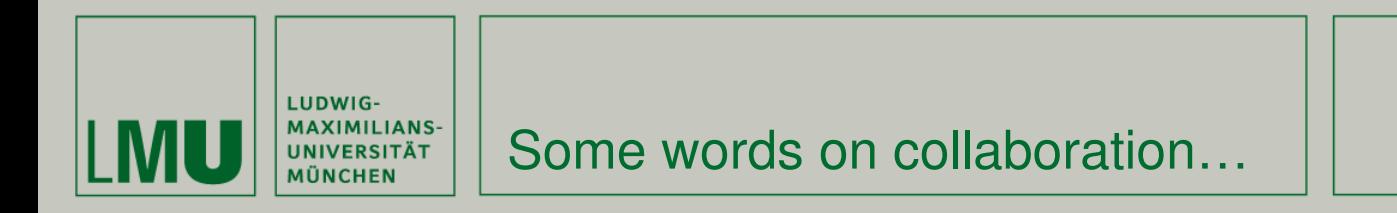

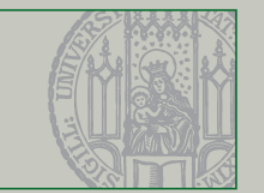

Merging a user story into master means **integration**

- Conflicts must be carefully **resolved**
- **The whole codebase must compile**
- All tests must **pass**: unit tests, integration tests, system tests

## **Integrate early and opportunistically, It will not get easier if you wait!**

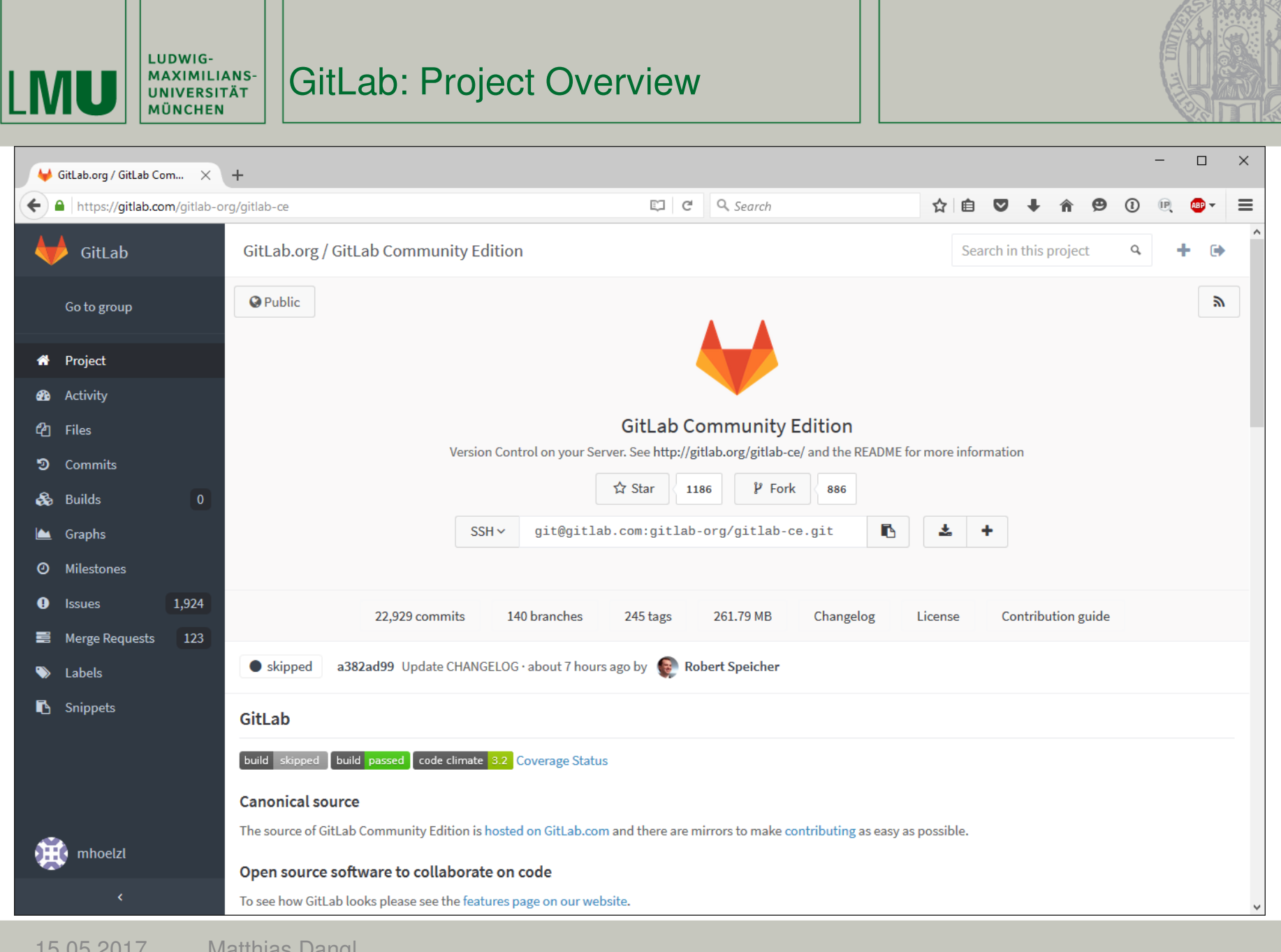

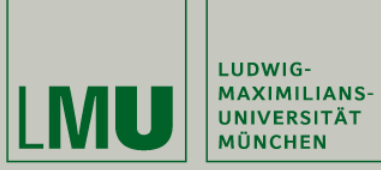

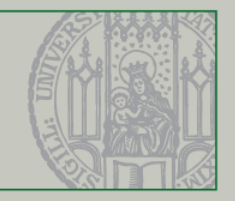

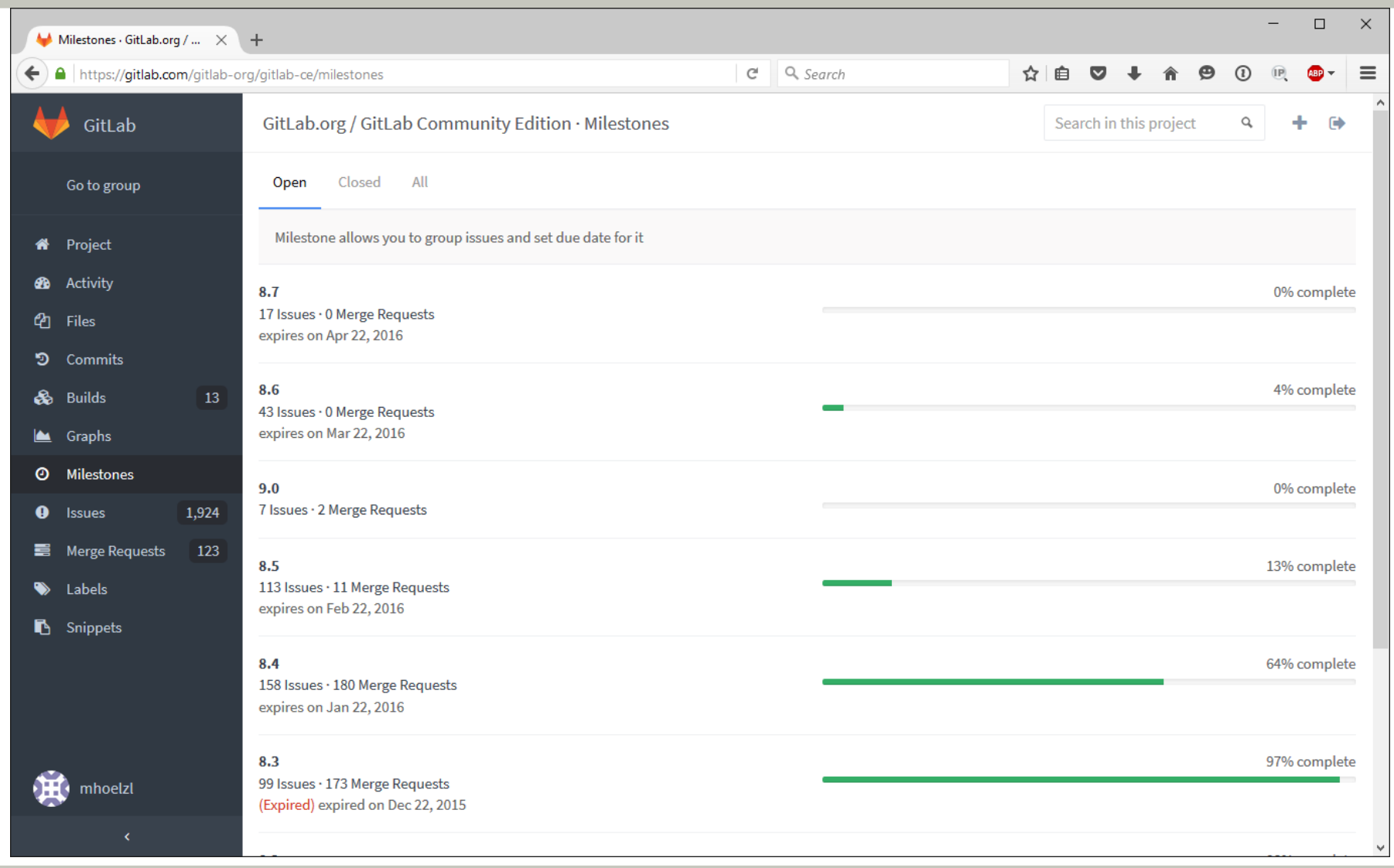
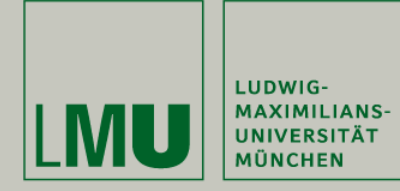

## GitLab: Milestone

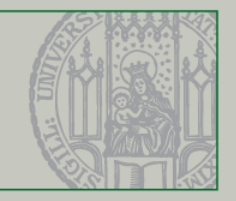

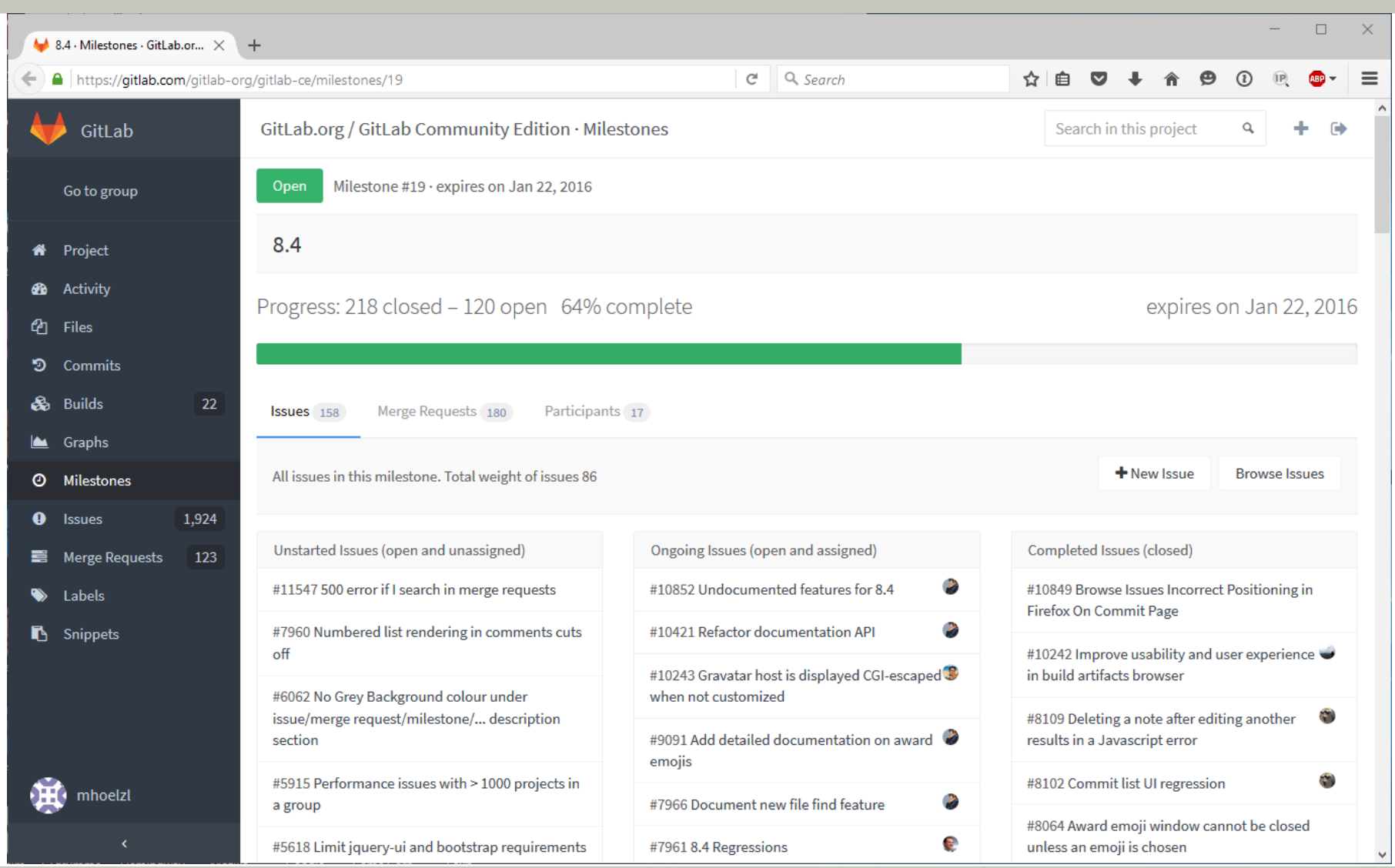

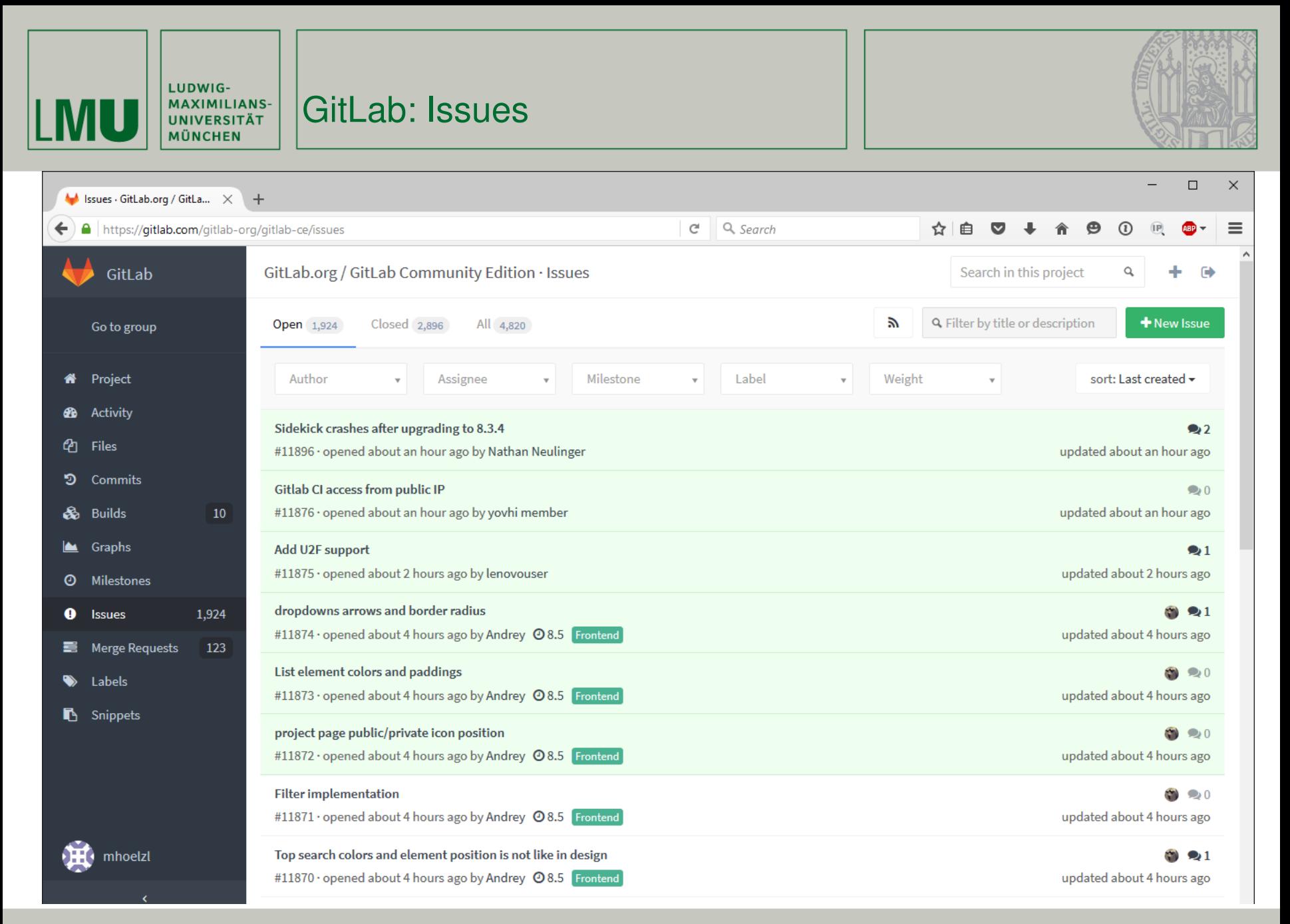

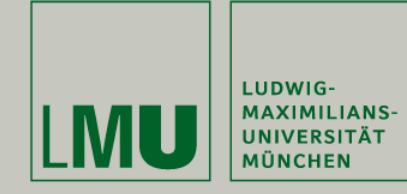

## GitLab: Issue

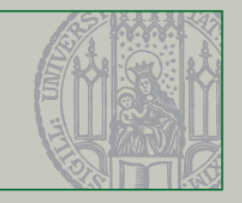

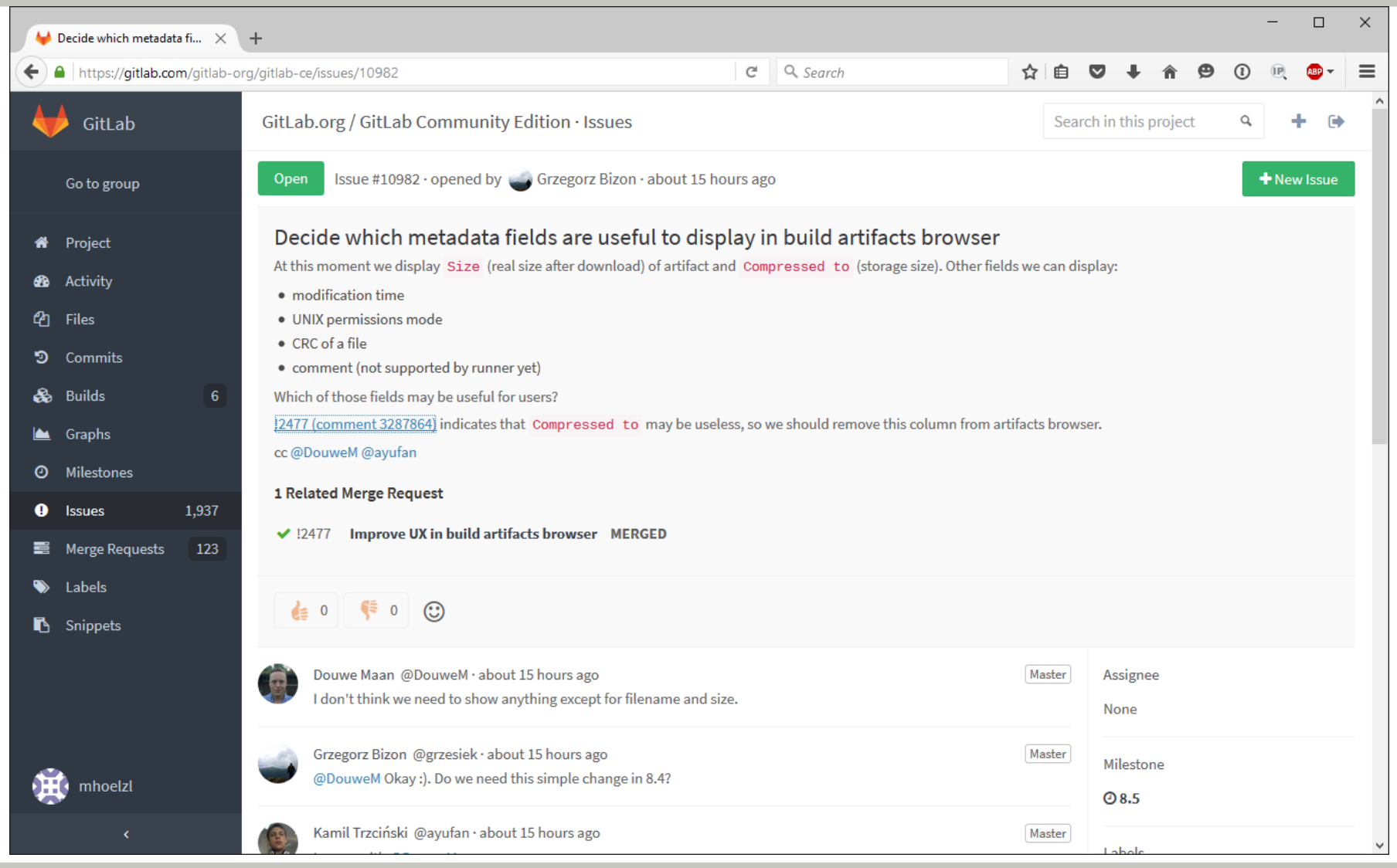

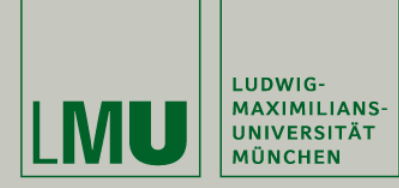

GitLab: Issue

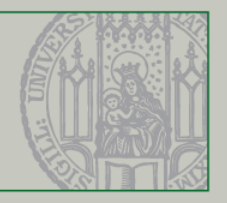

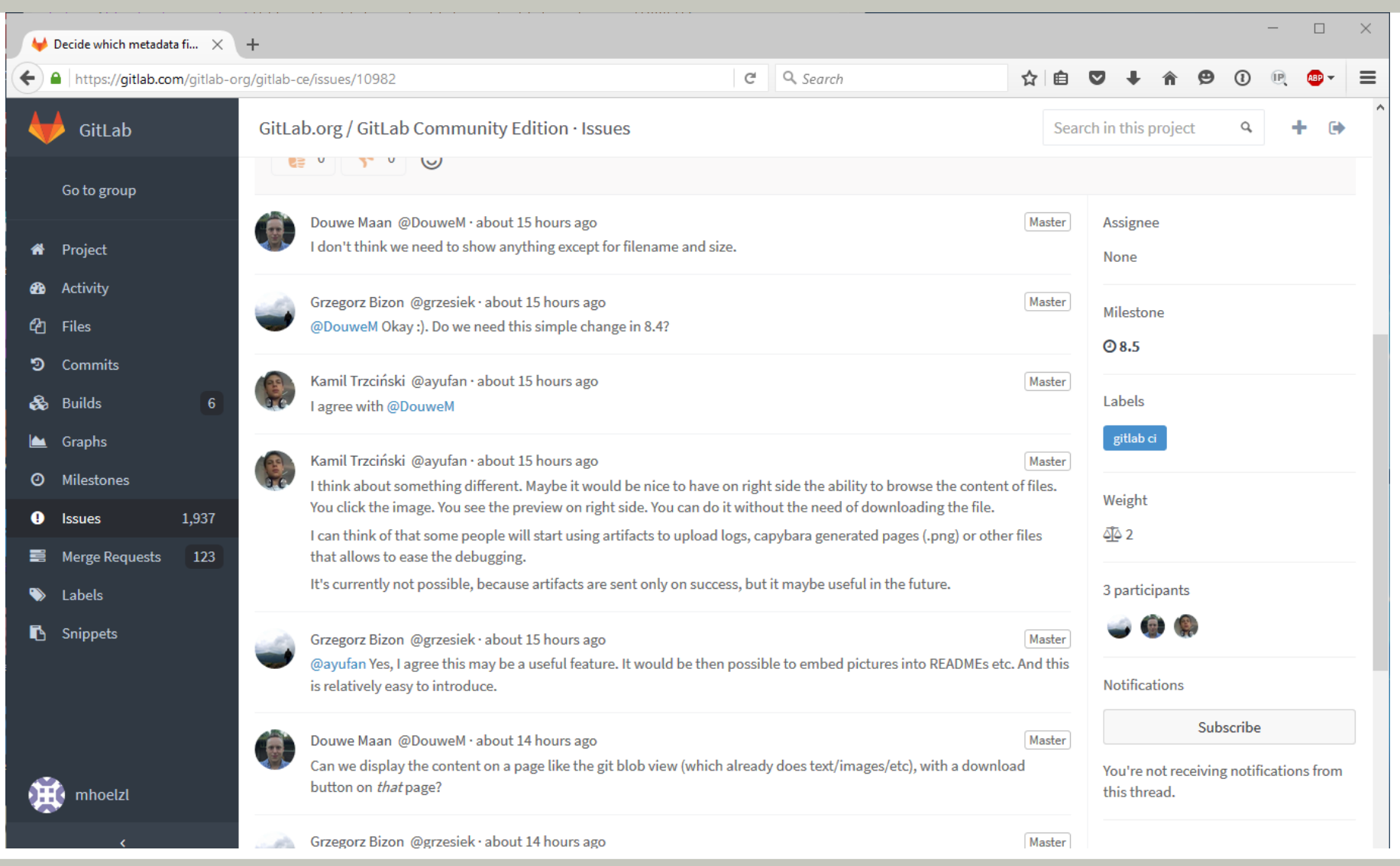

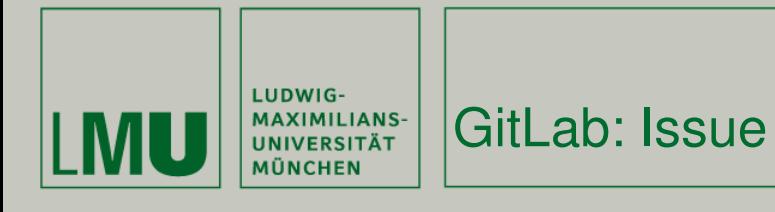

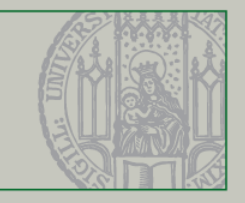

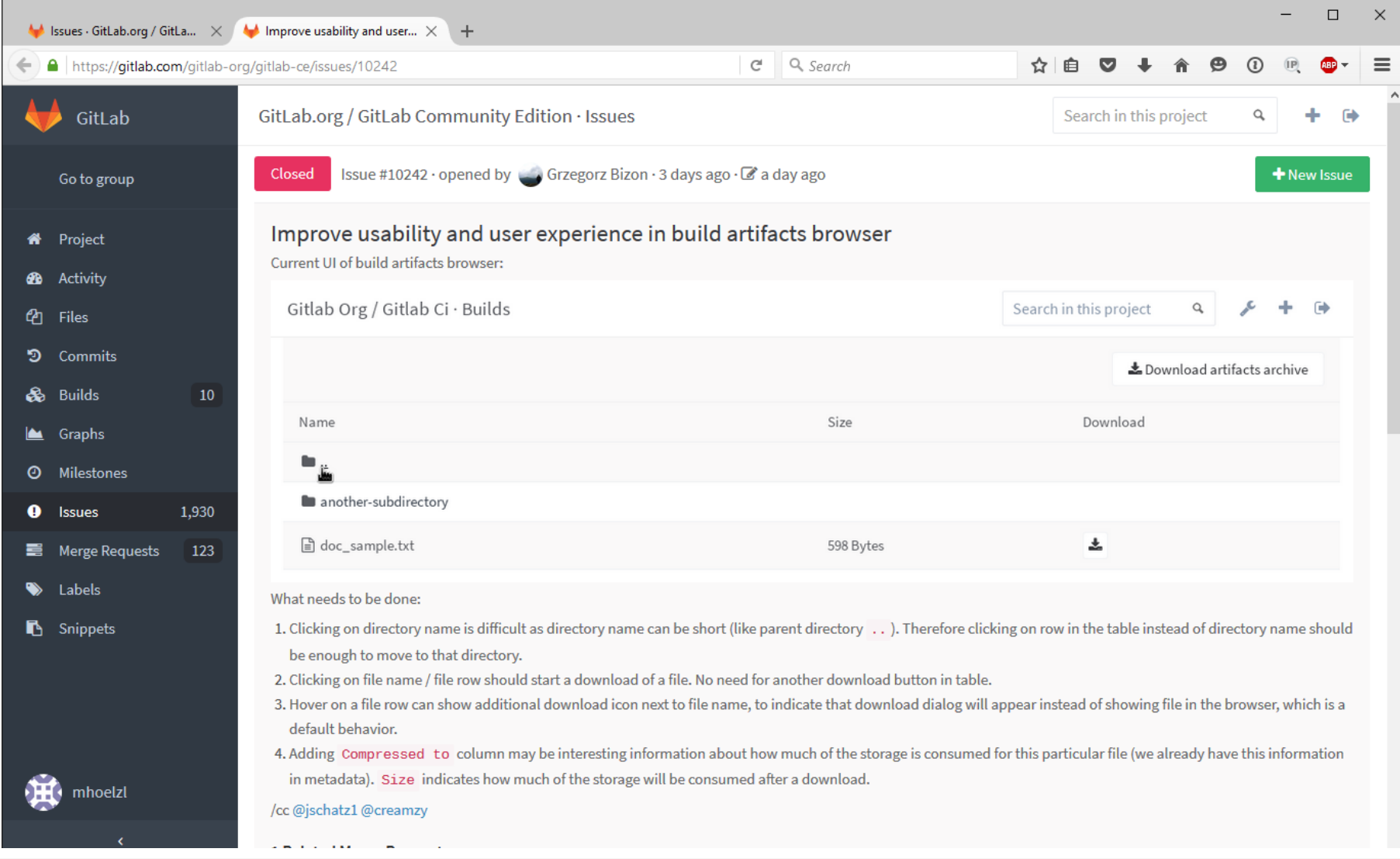

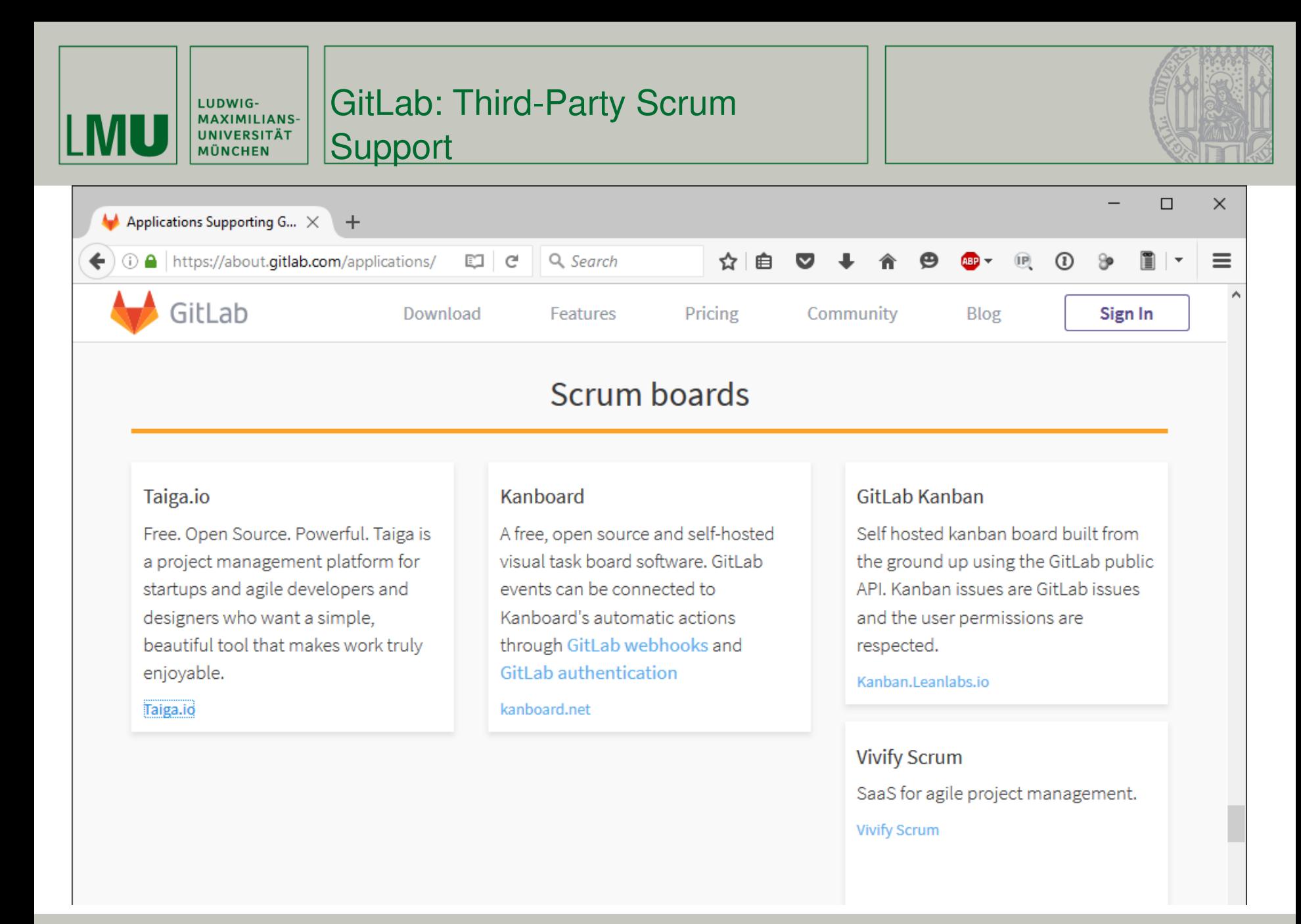

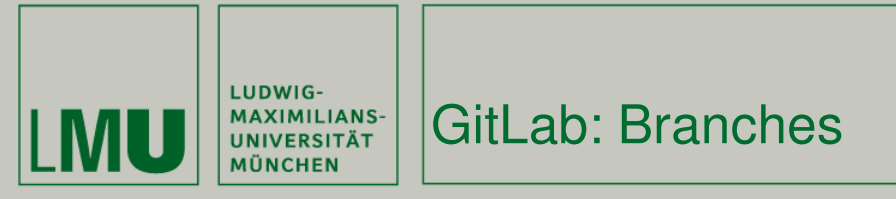

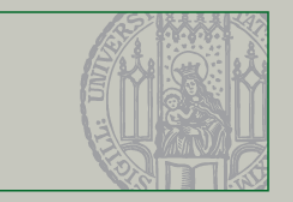

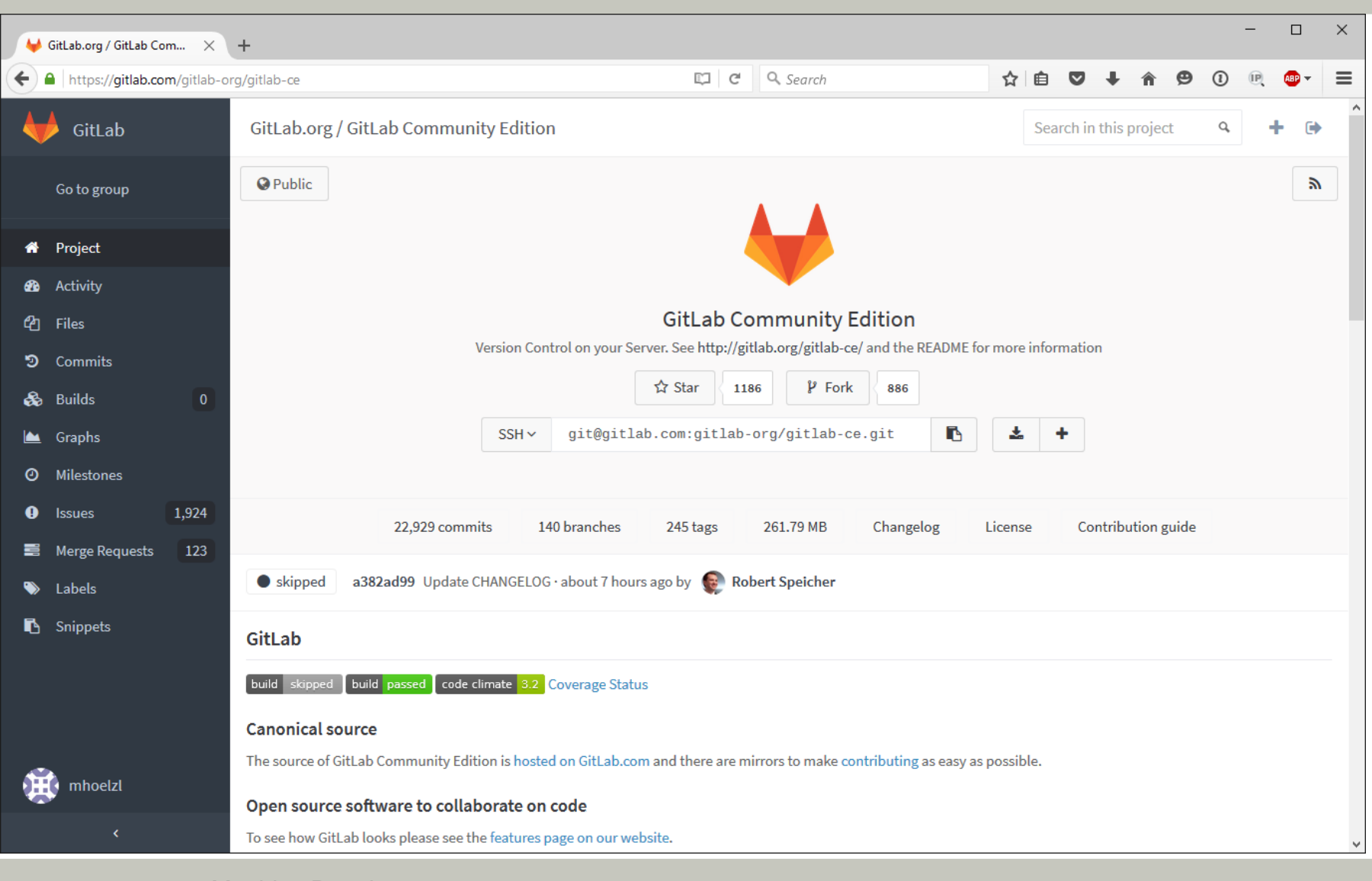

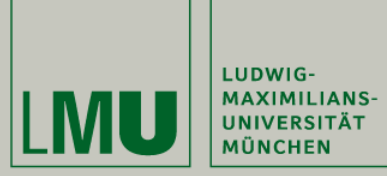

GitLab: Branches

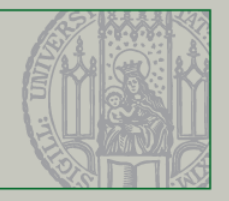

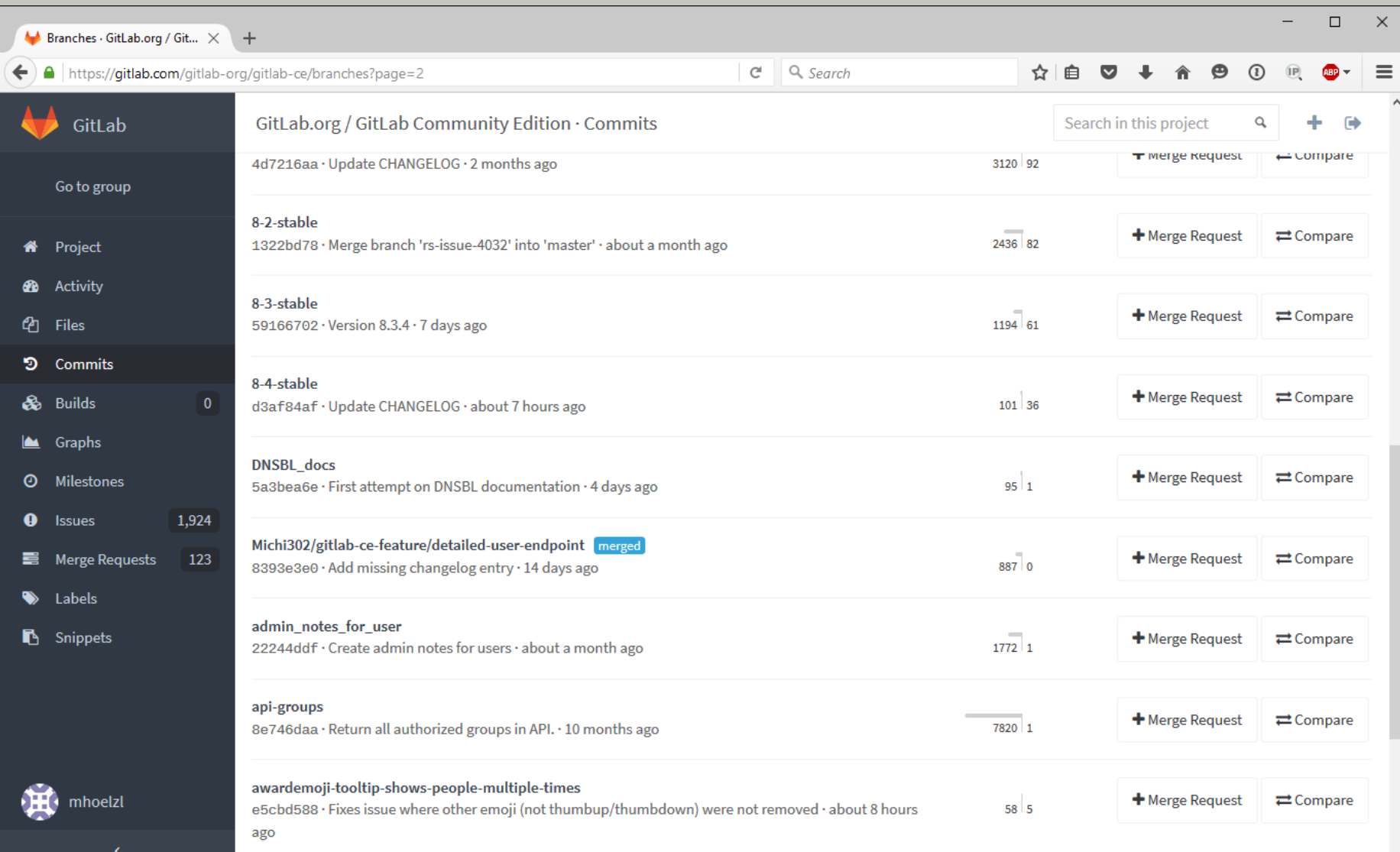

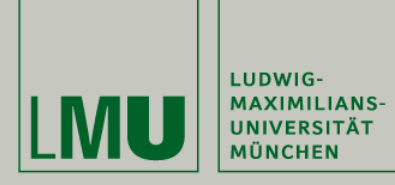

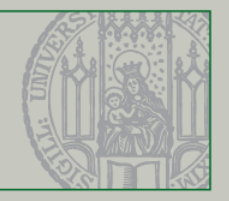

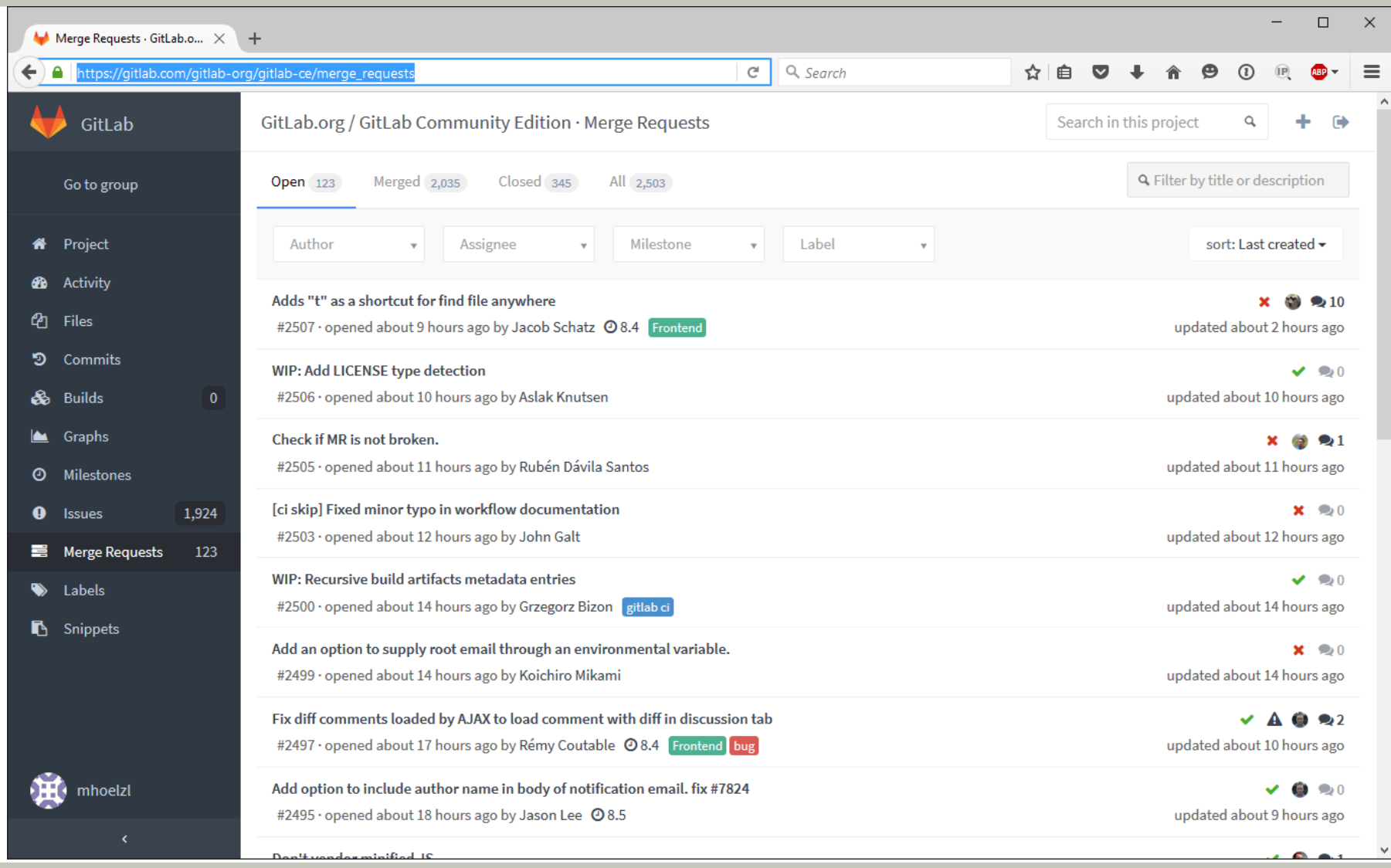

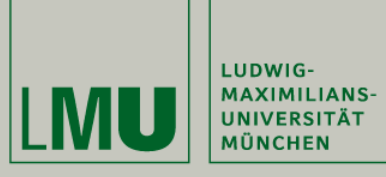

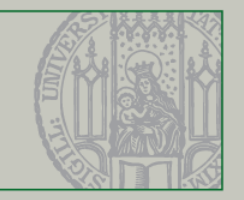

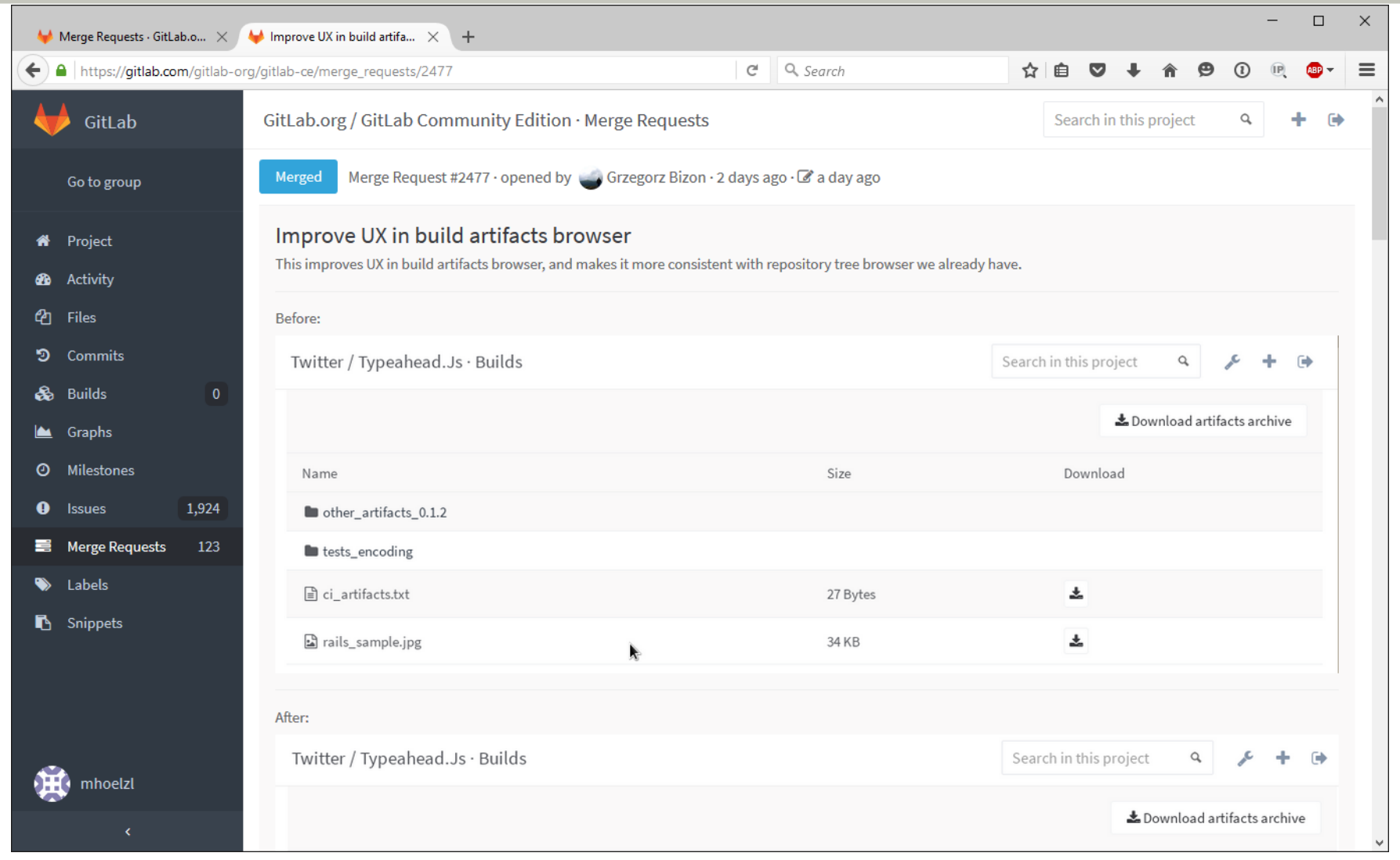

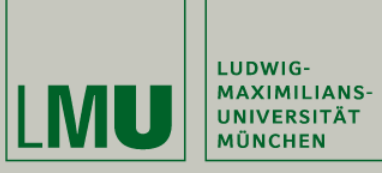

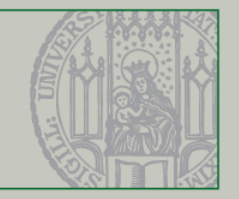

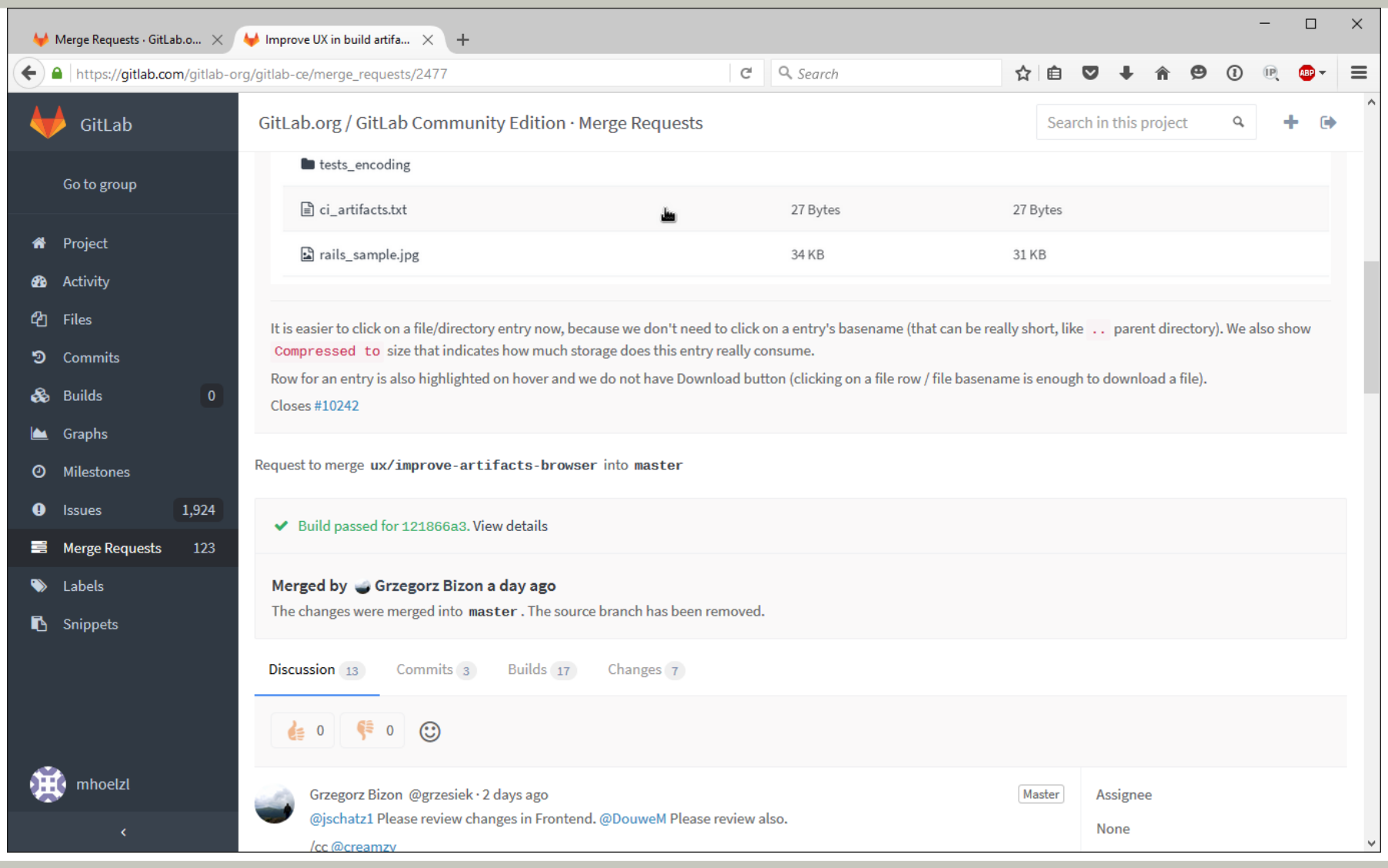

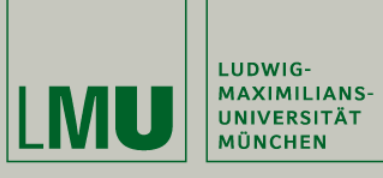

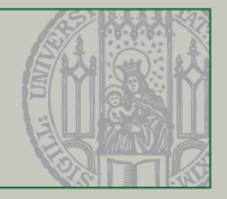

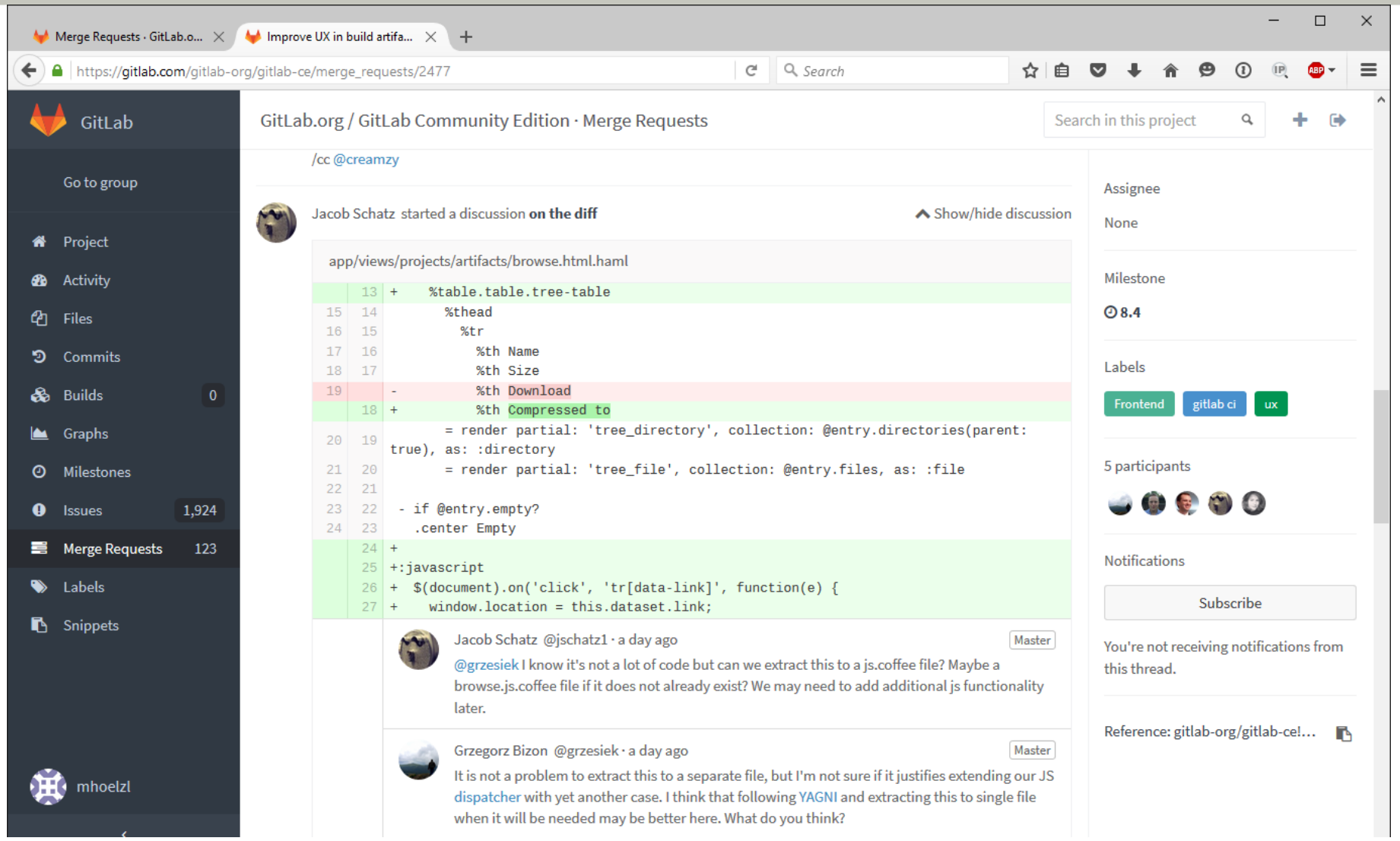

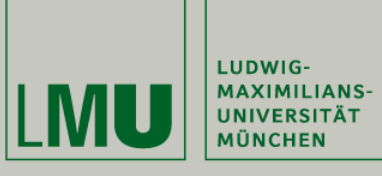

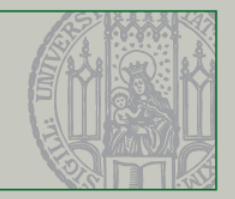

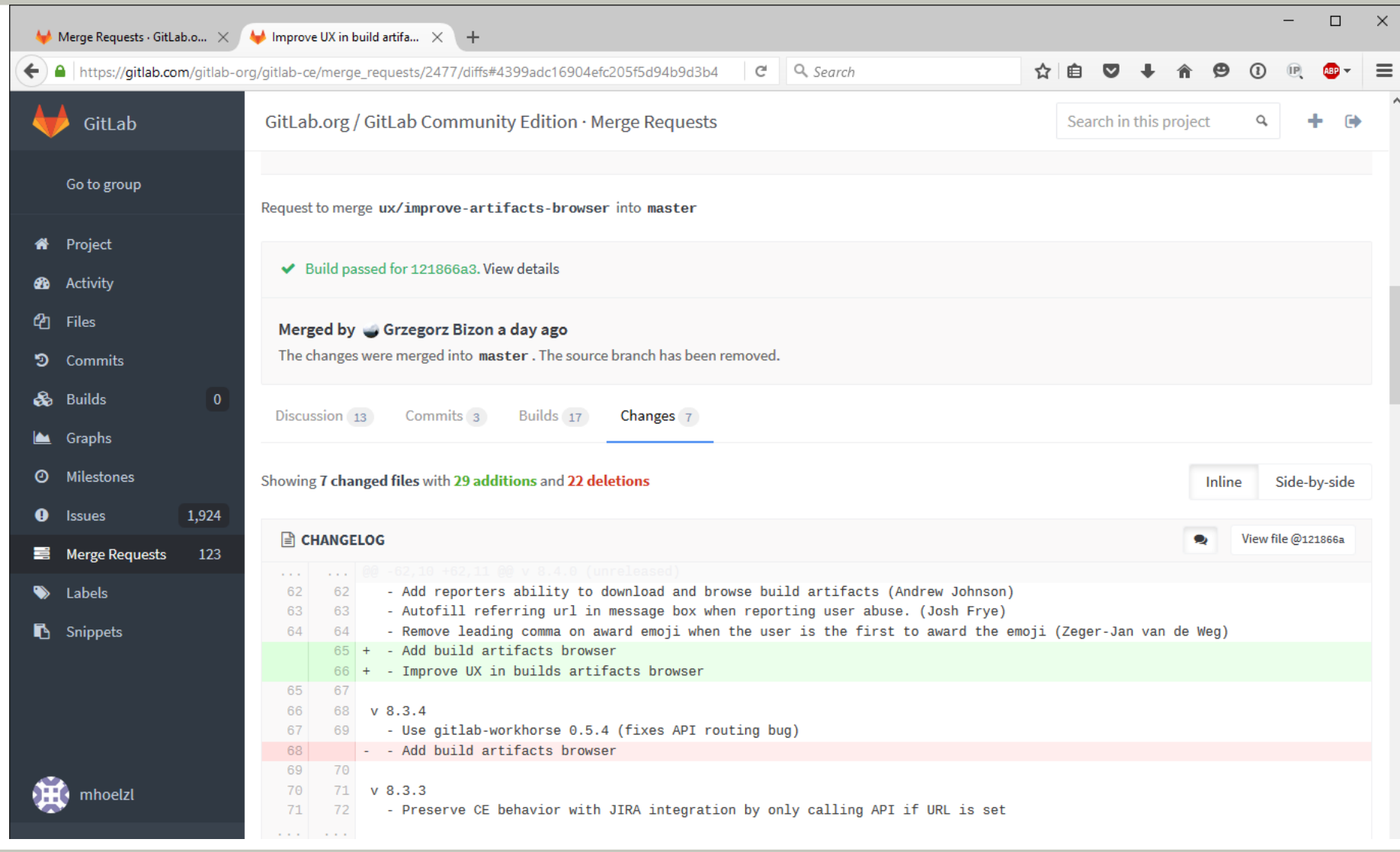

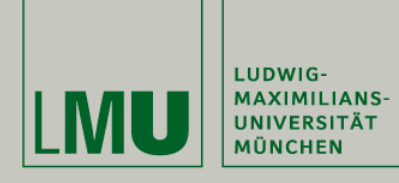

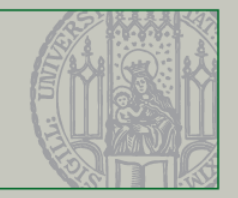

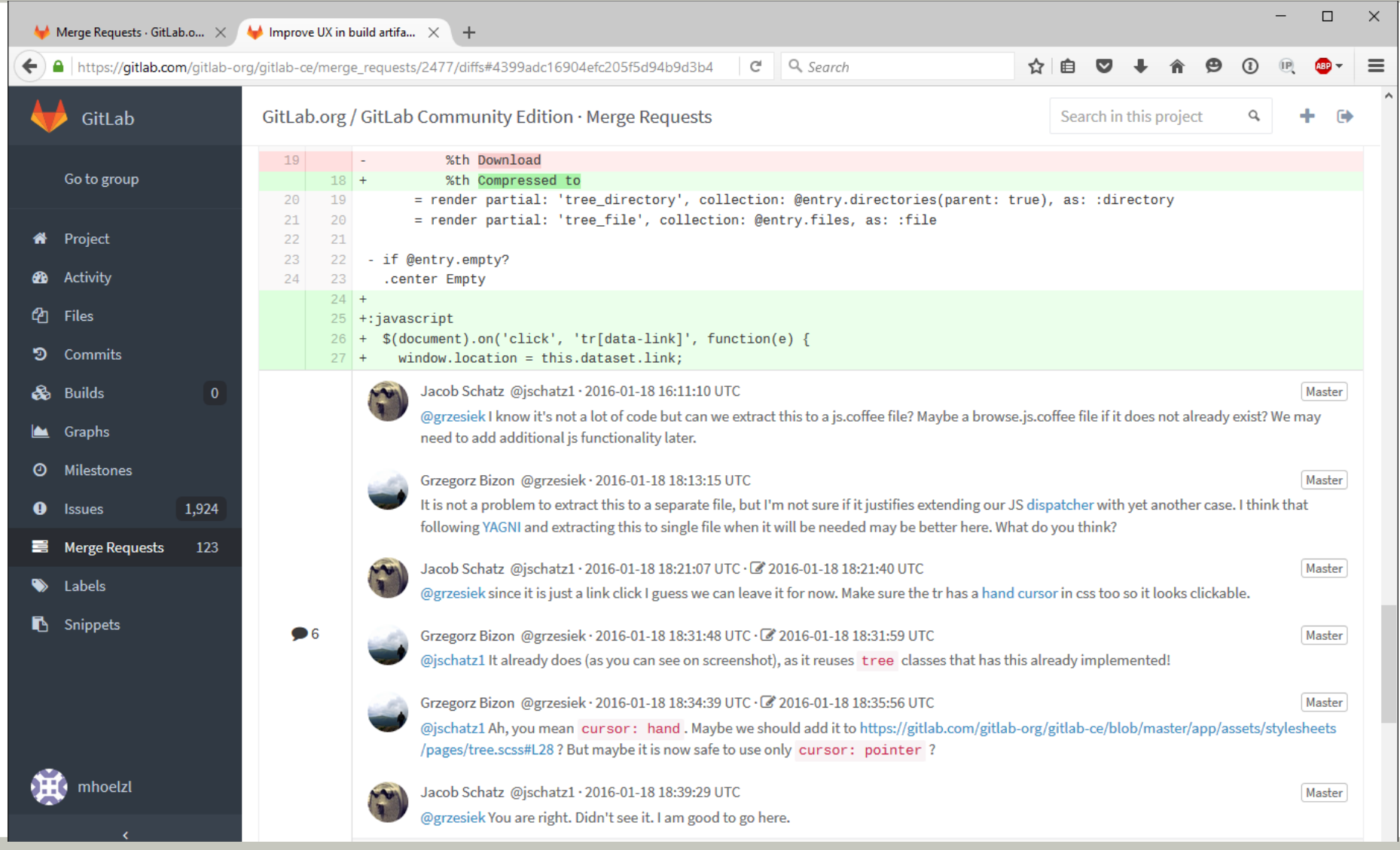

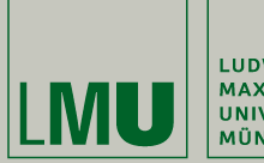

LUDWIG-MAXIMILIANS-<br>UNIVERSITÄT **MÜNCHEN** 

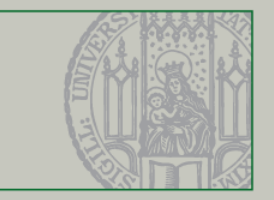

## **Summary**

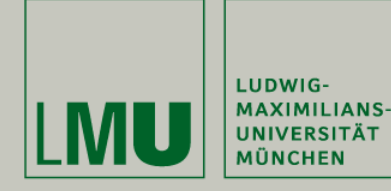

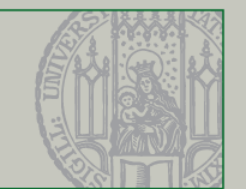

- **Eclipse** 
	- The IDE for our project
- Git
	- **Distributed version control system**
	- **Built-in branching facilities**

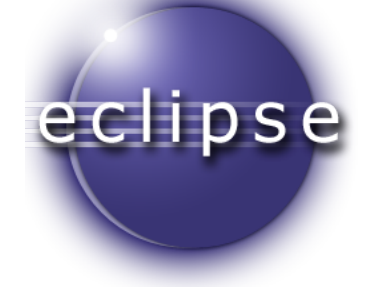

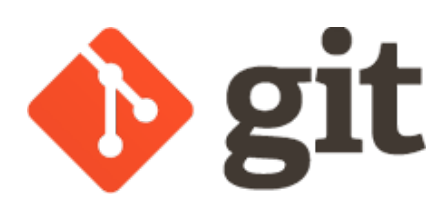

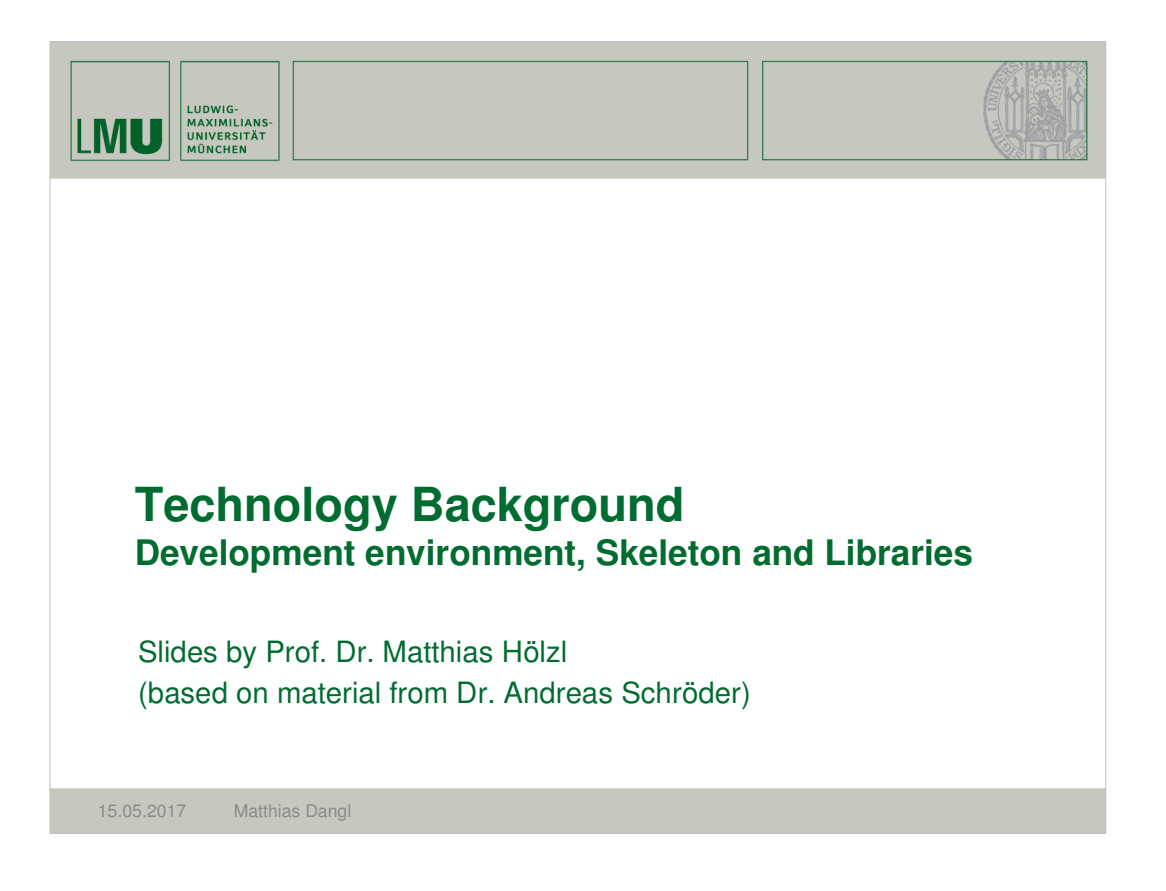

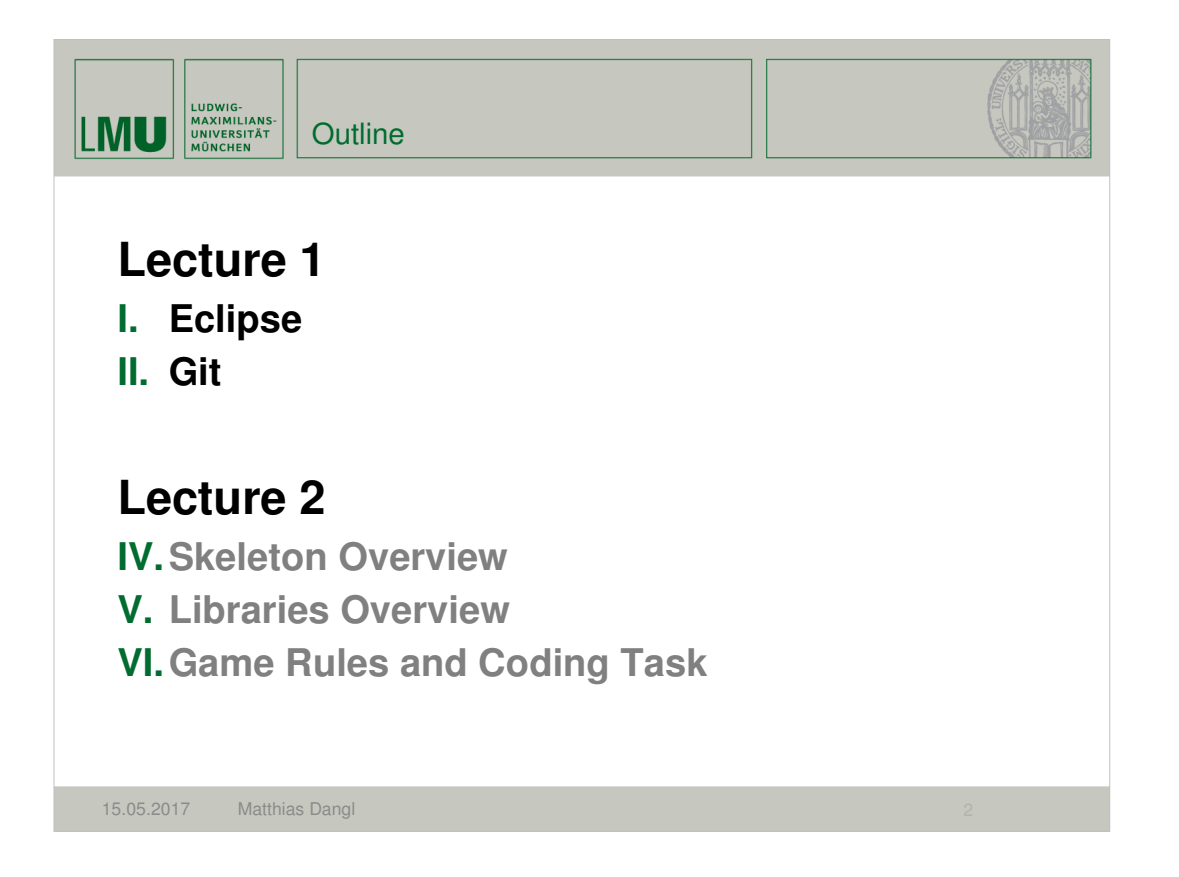

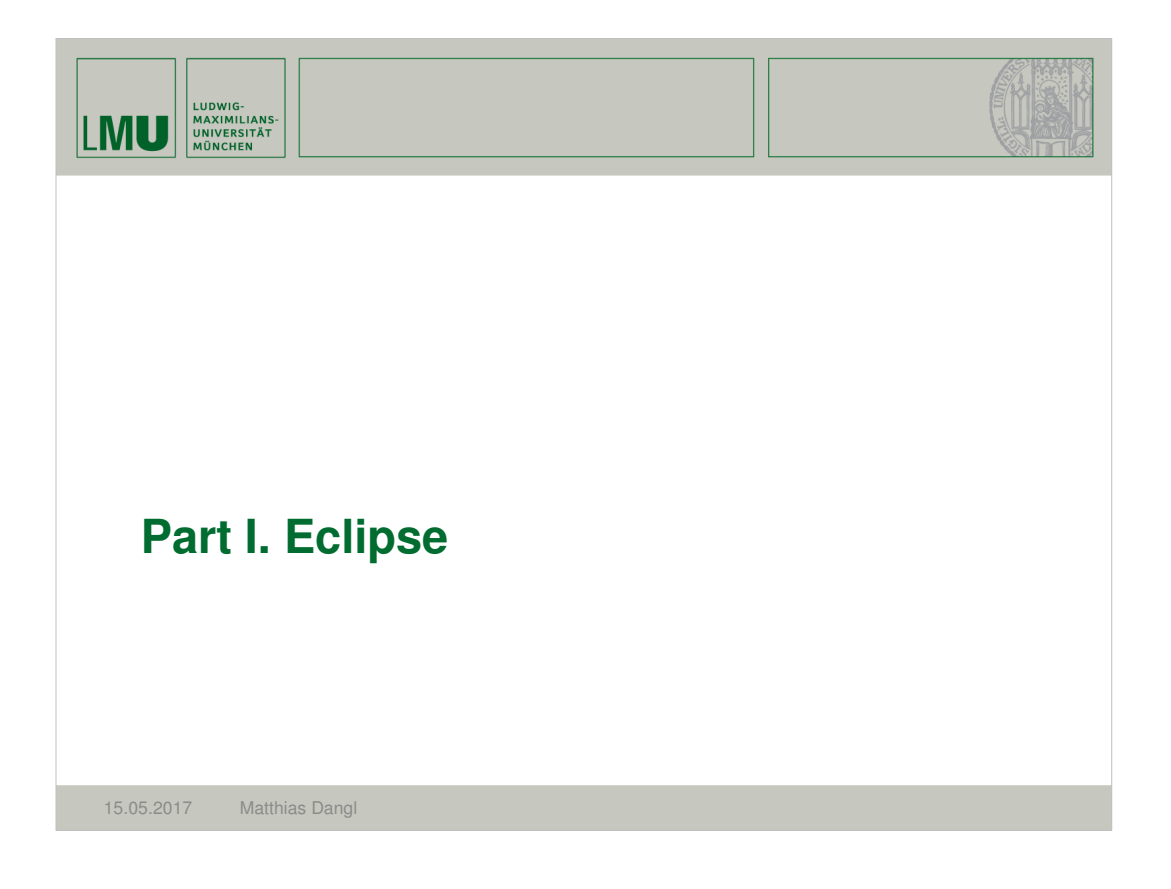

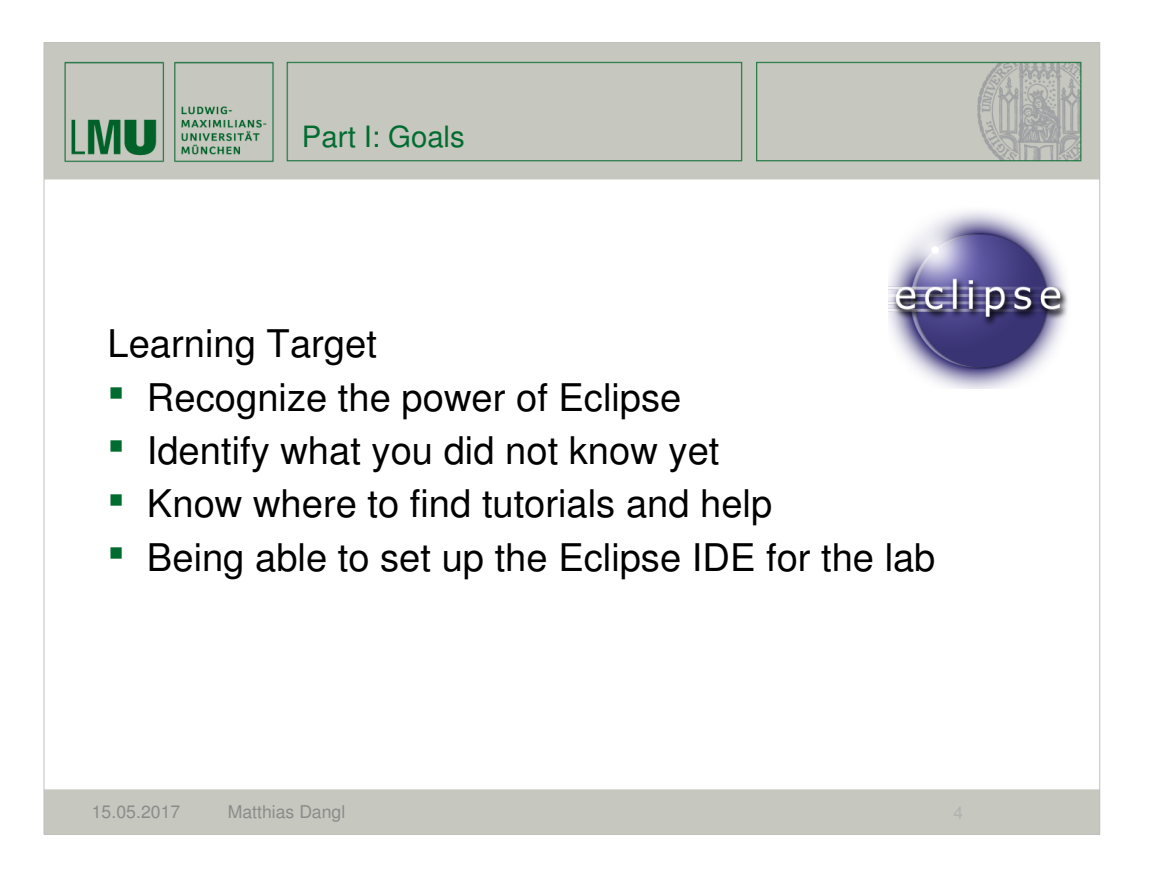

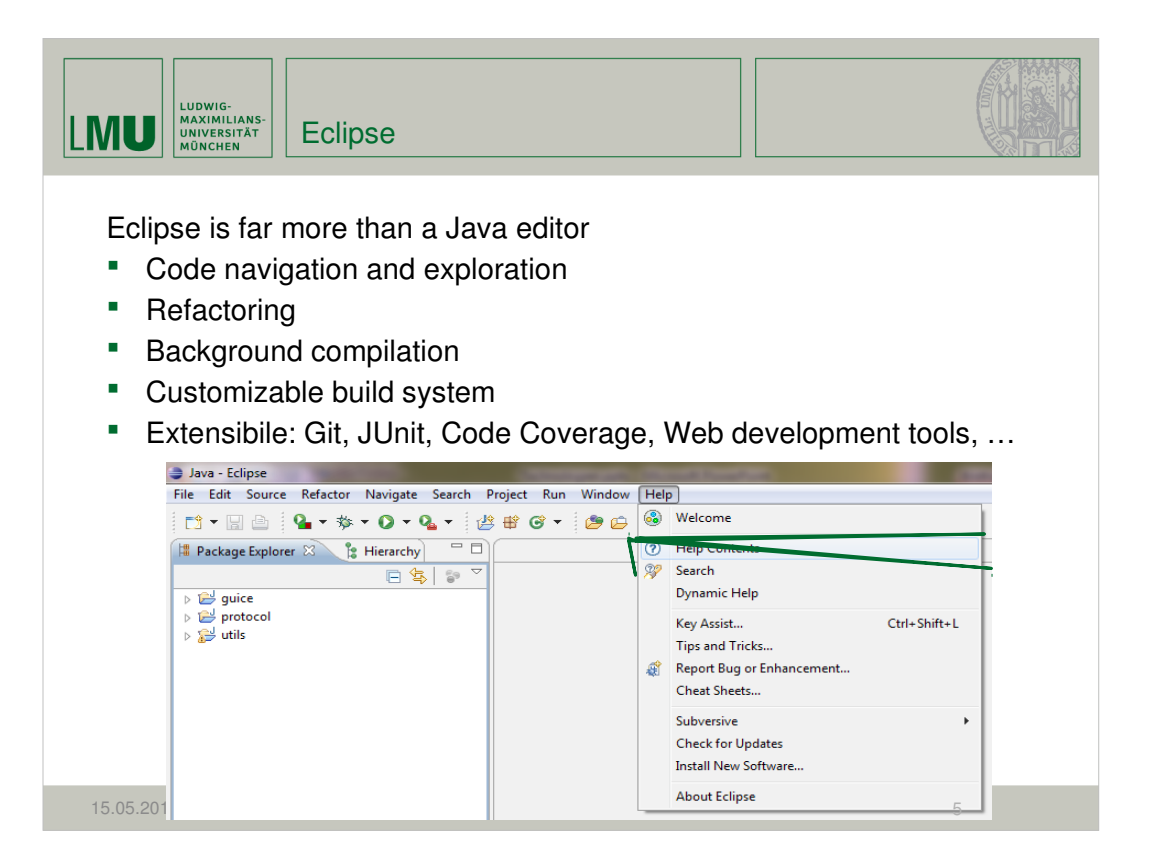

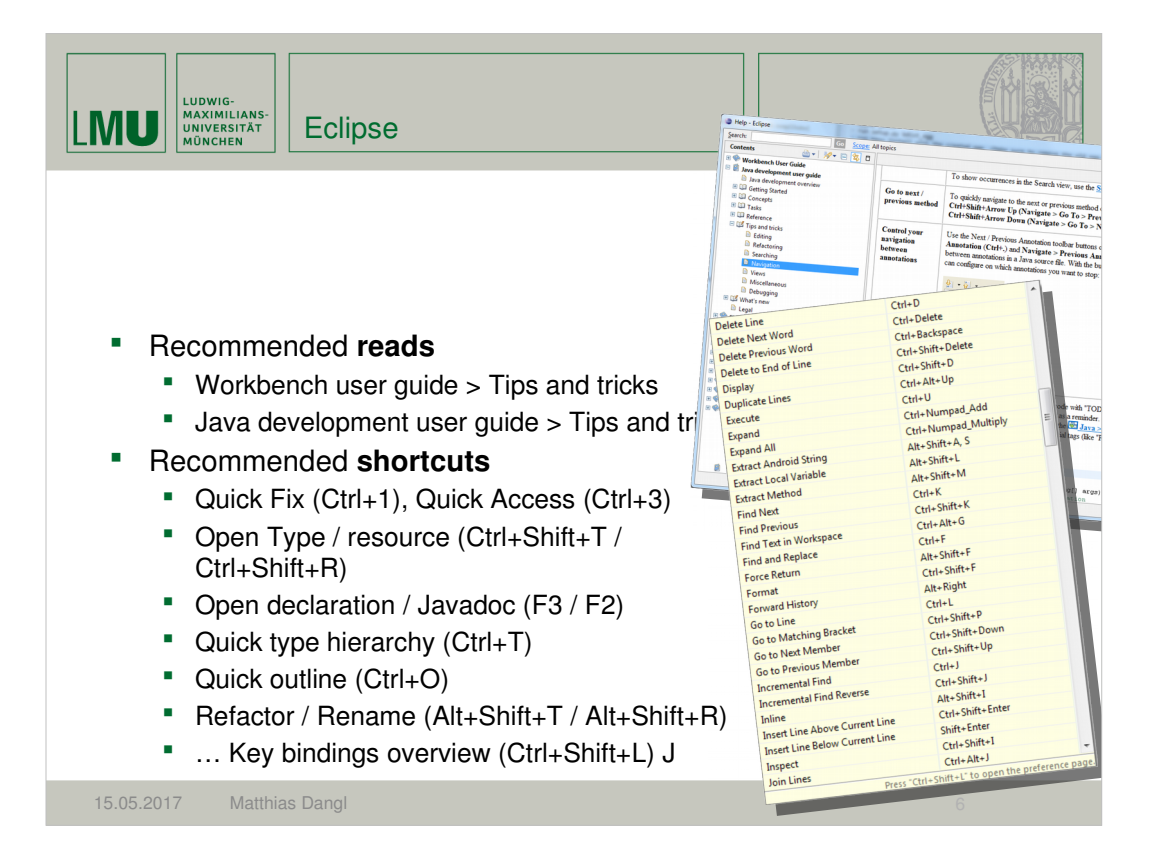

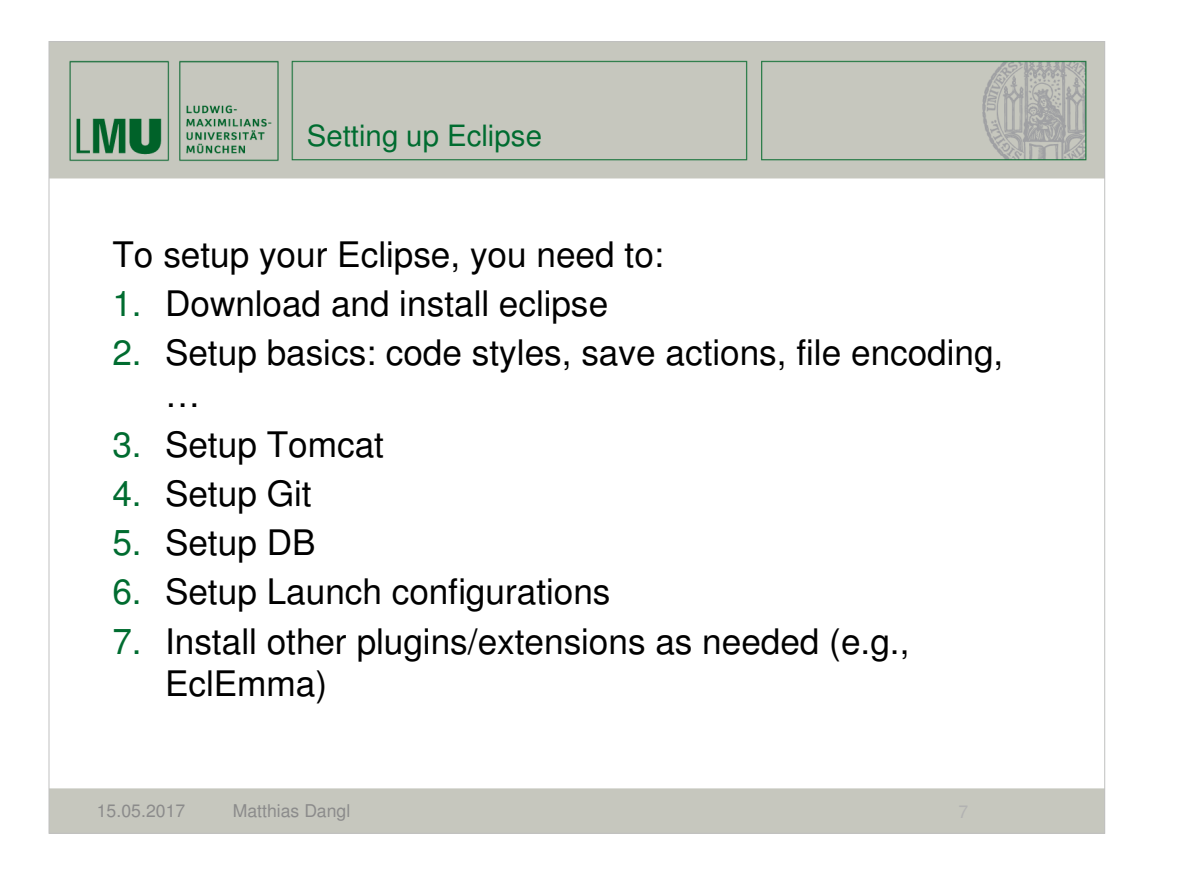

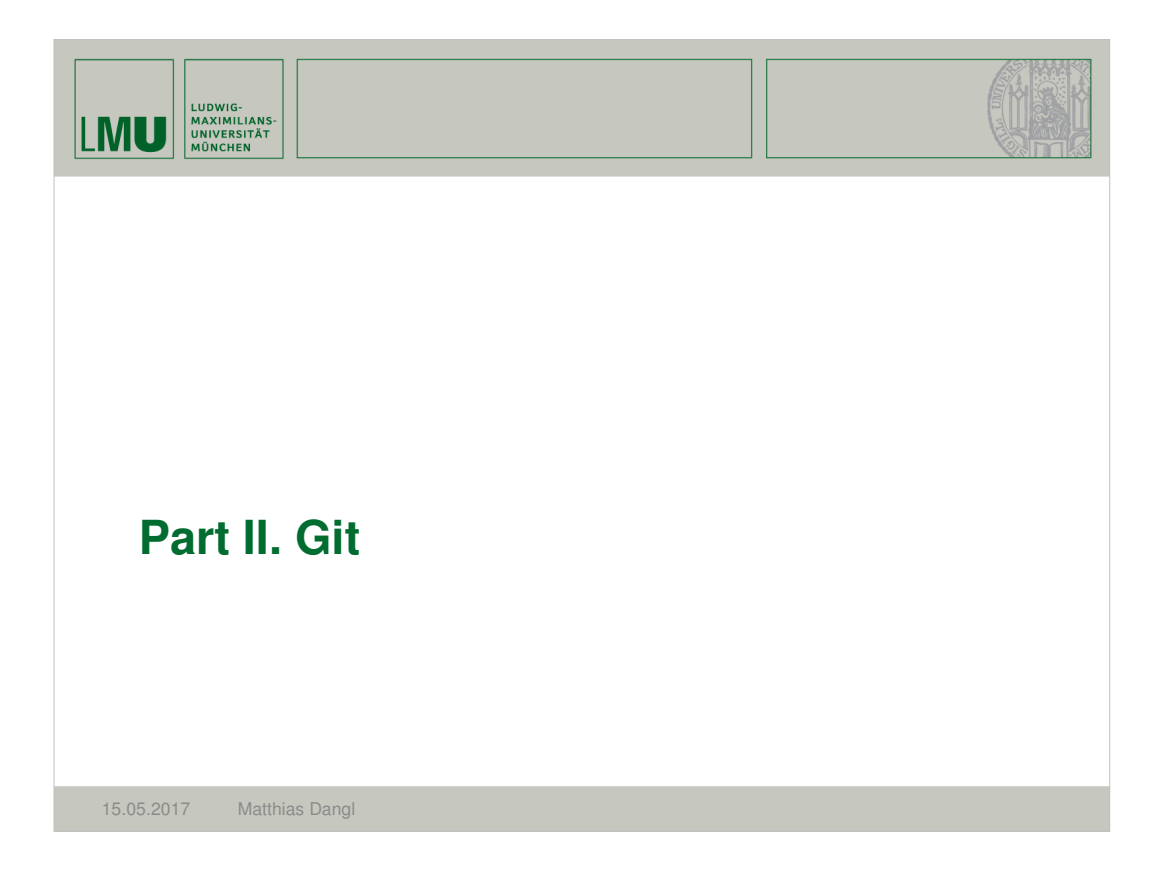

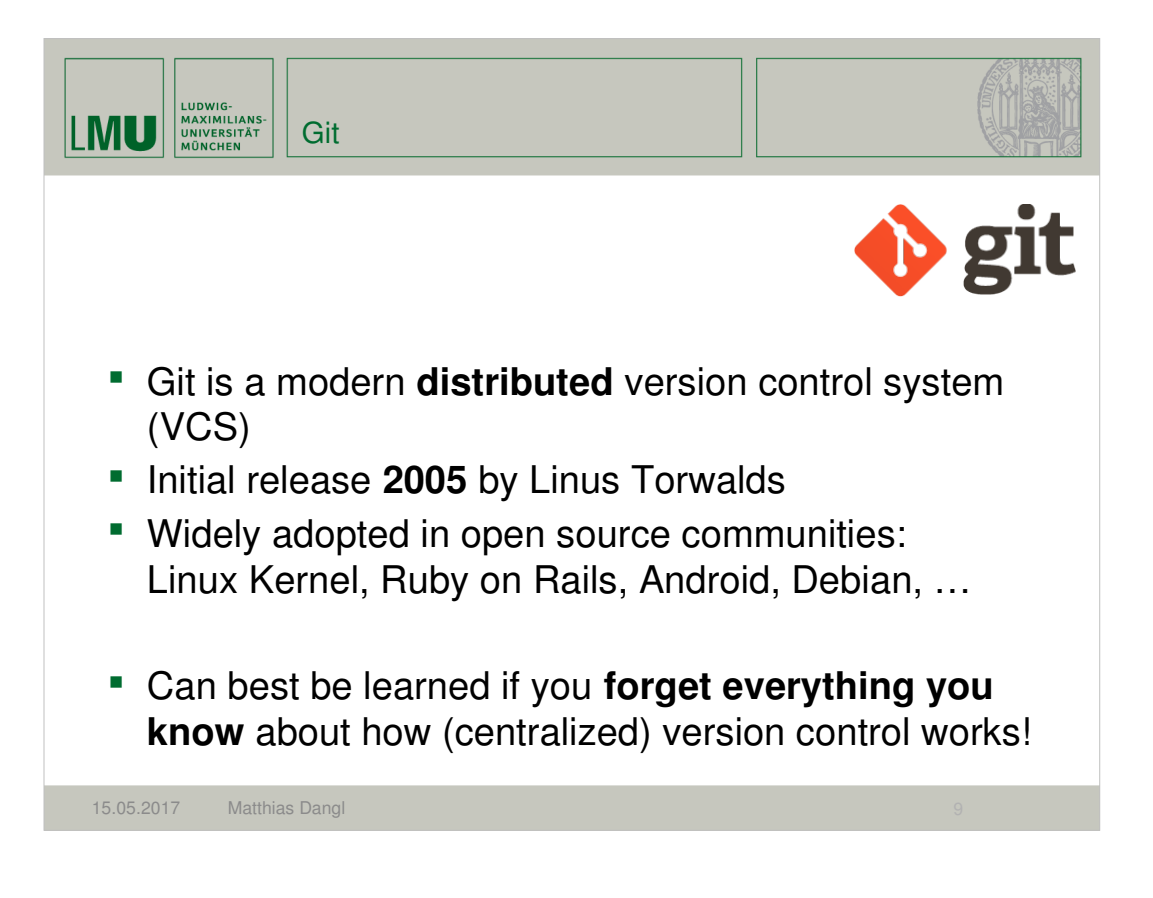

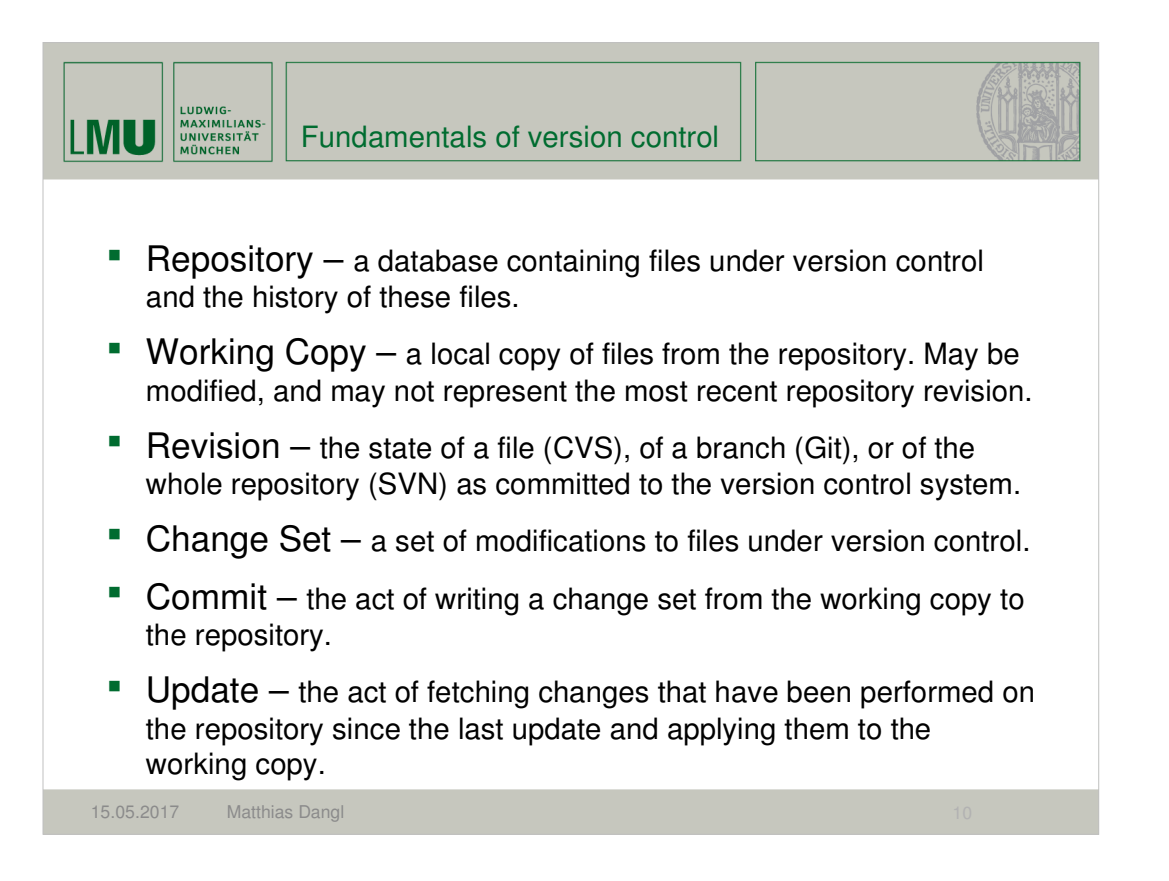

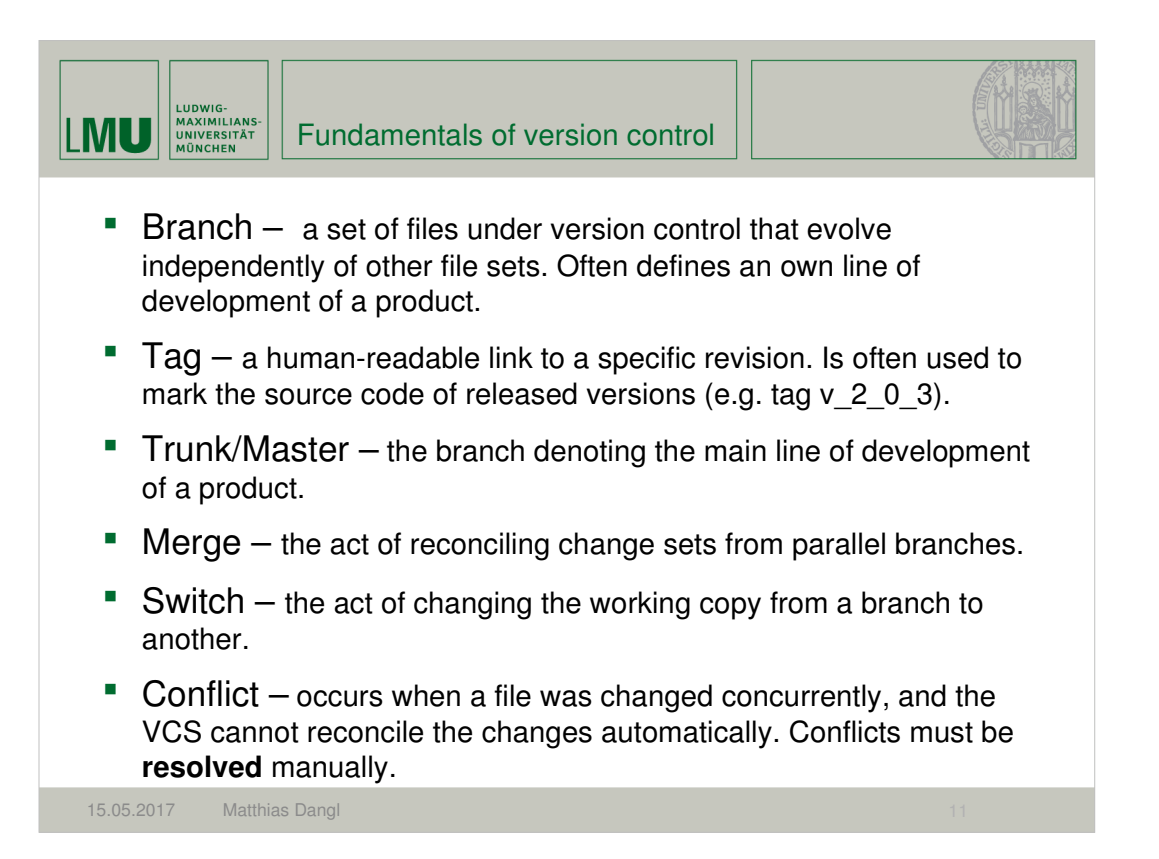

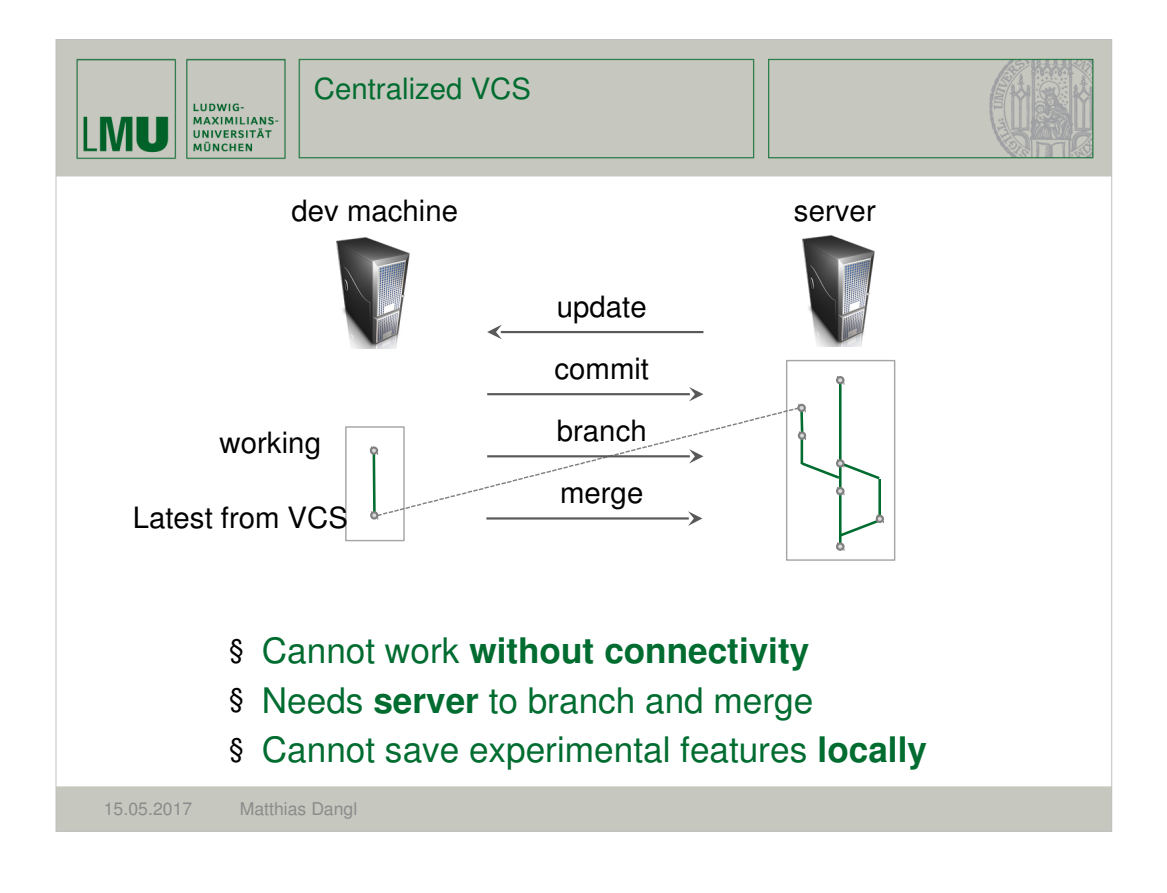

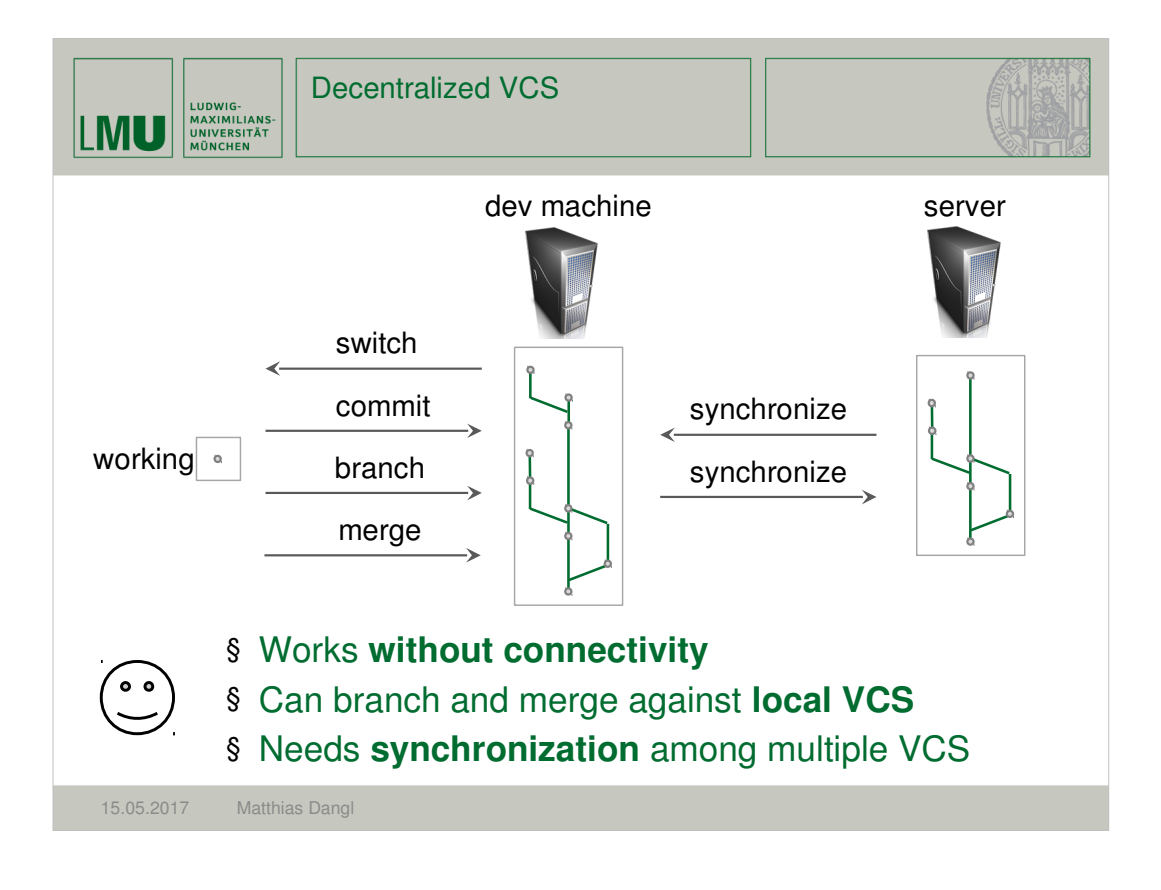

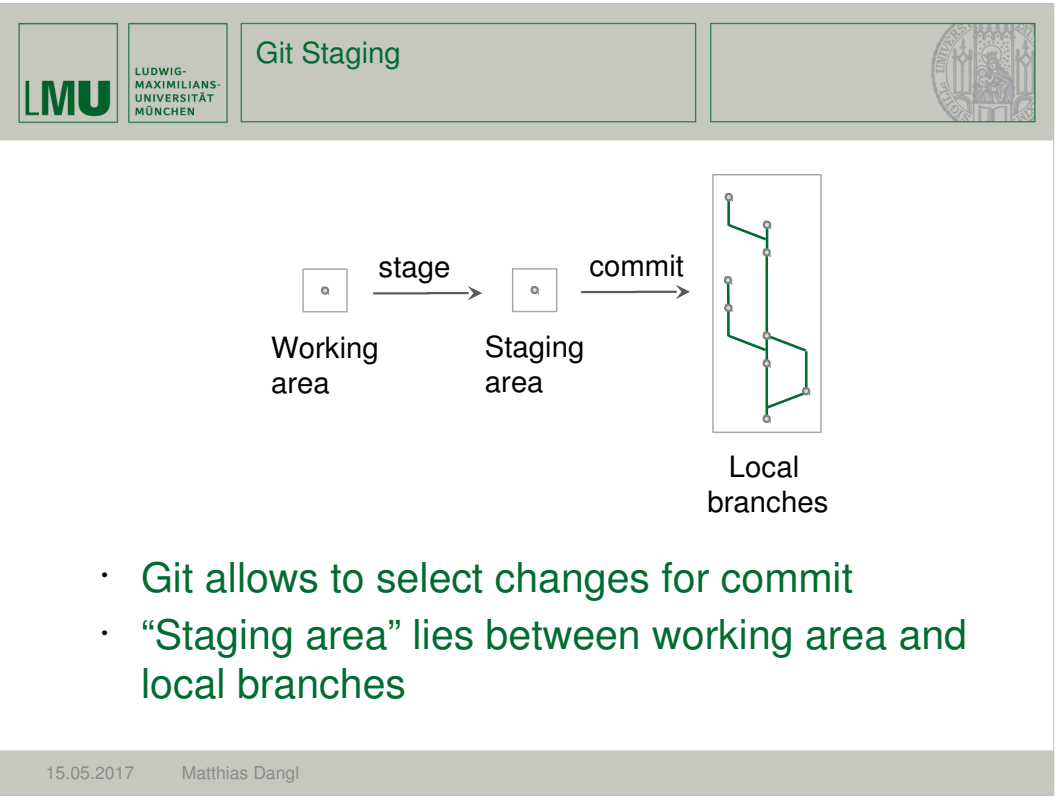

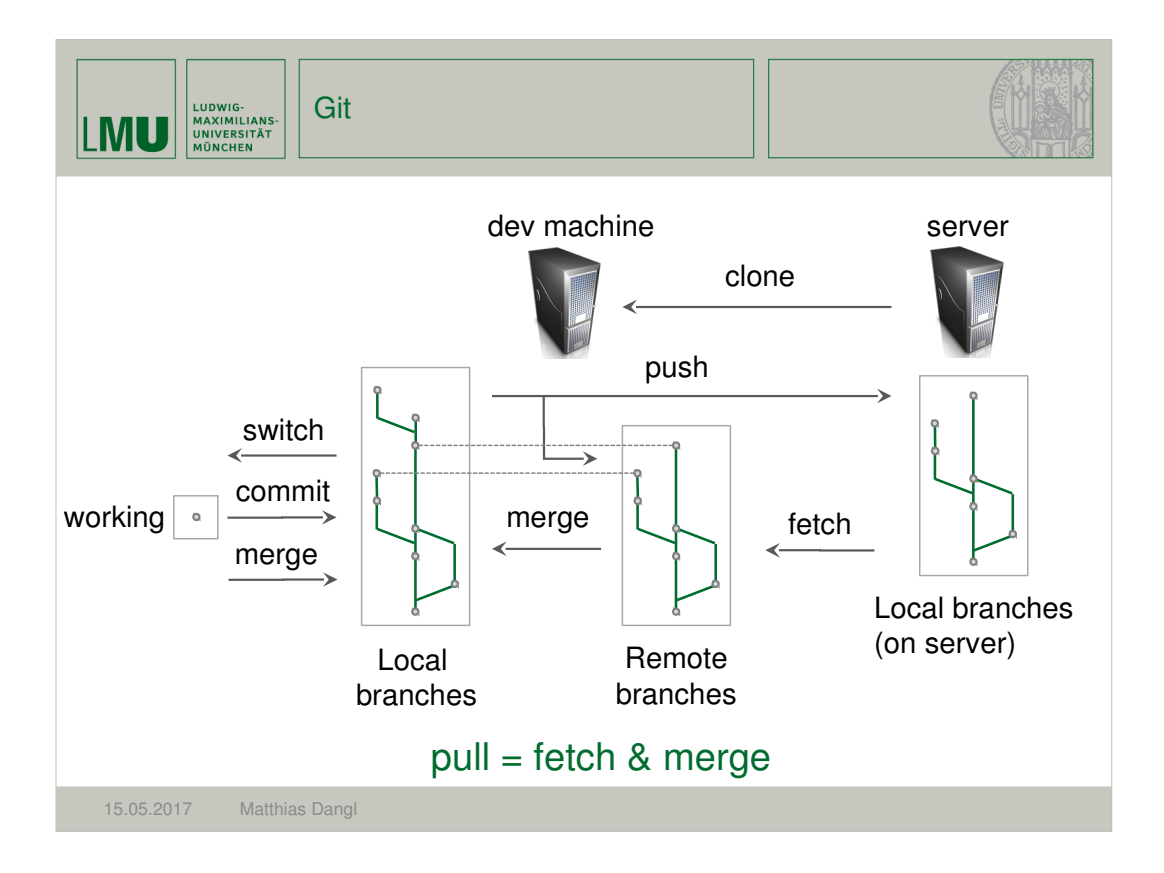

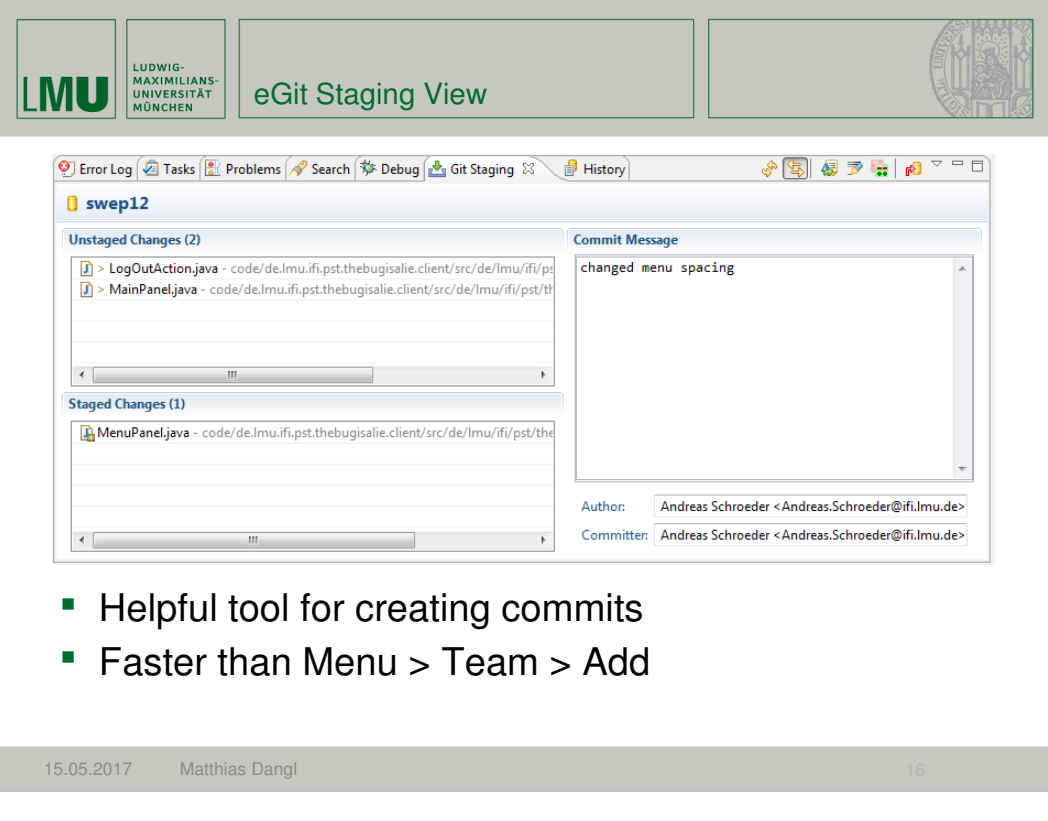

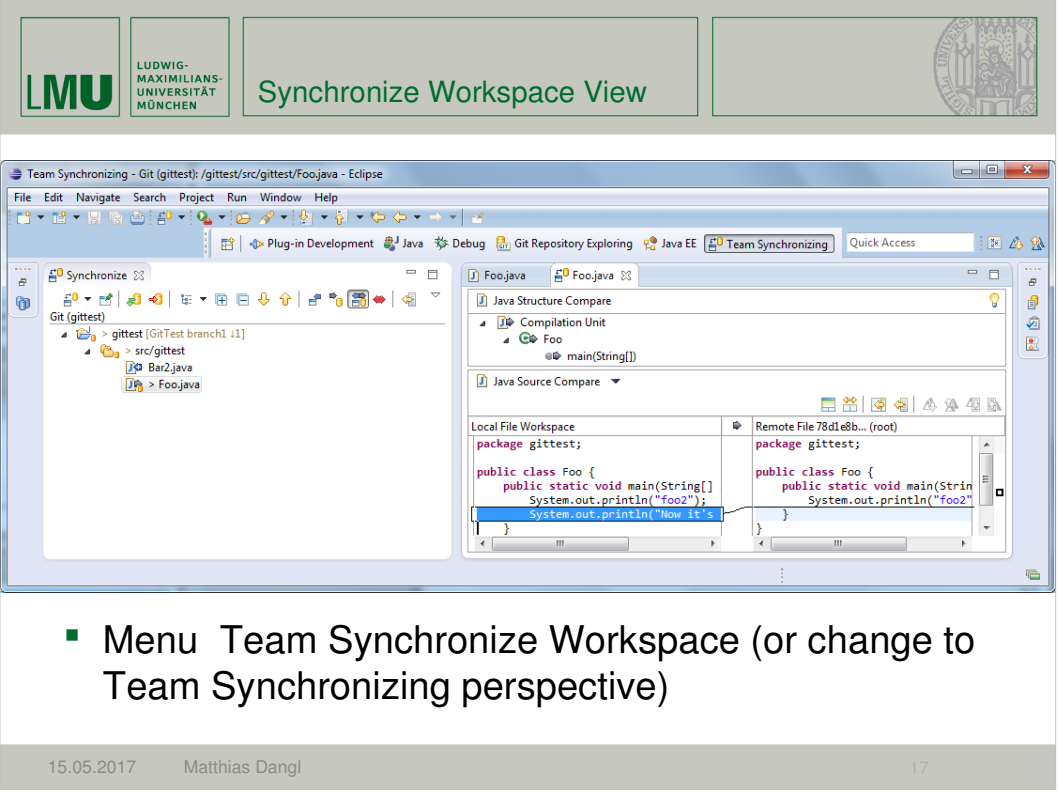

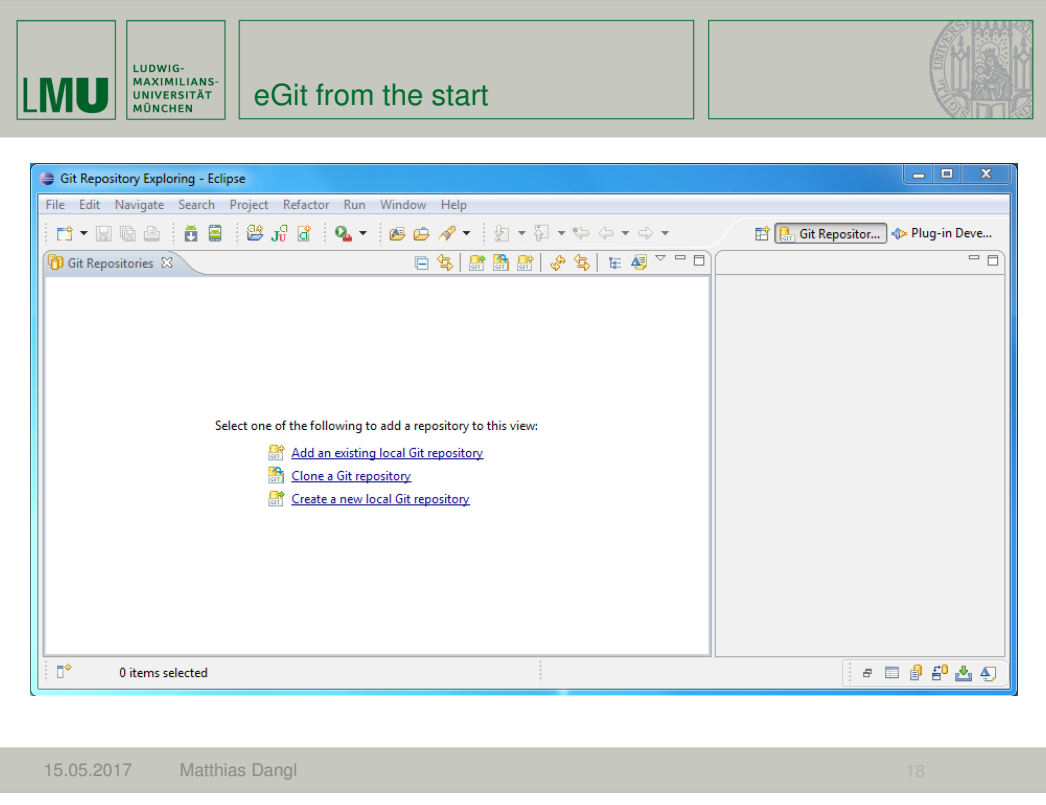

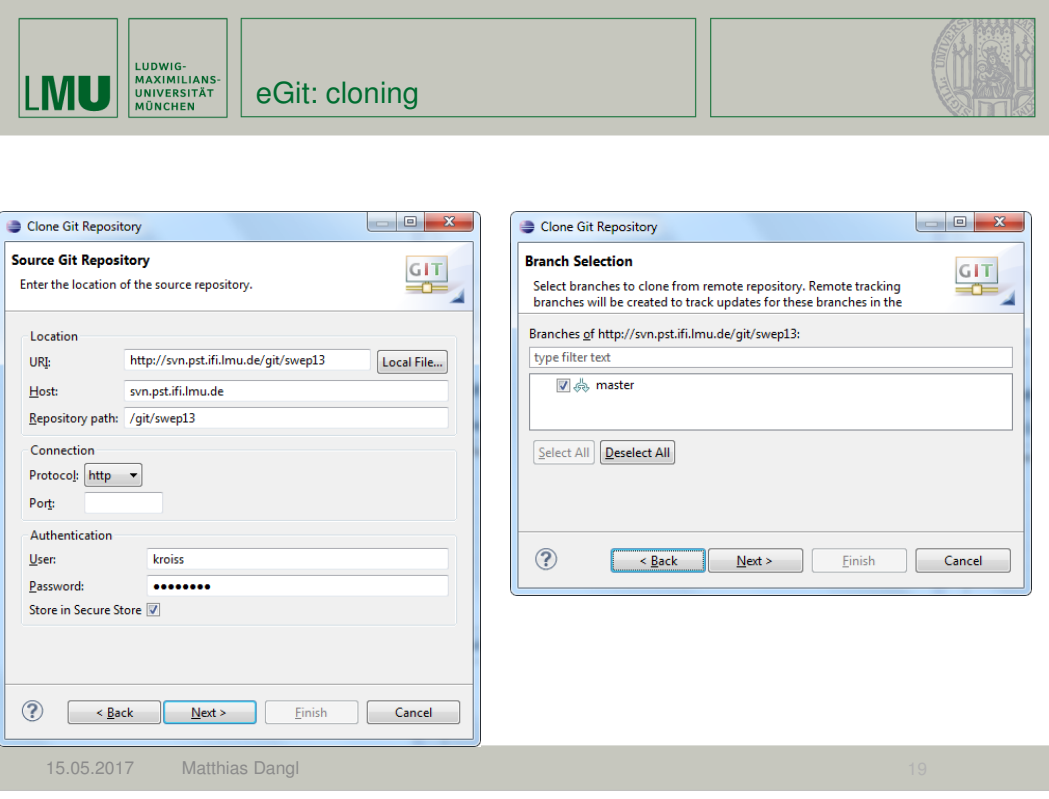

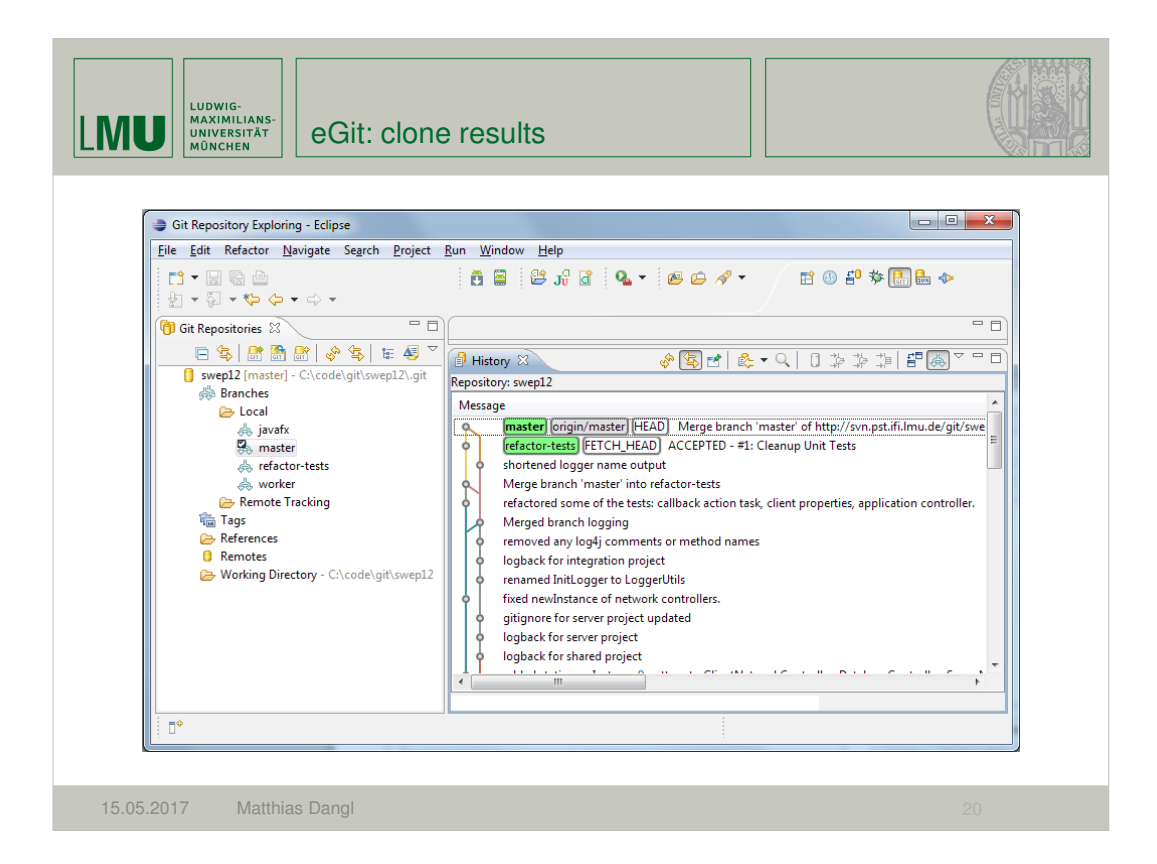
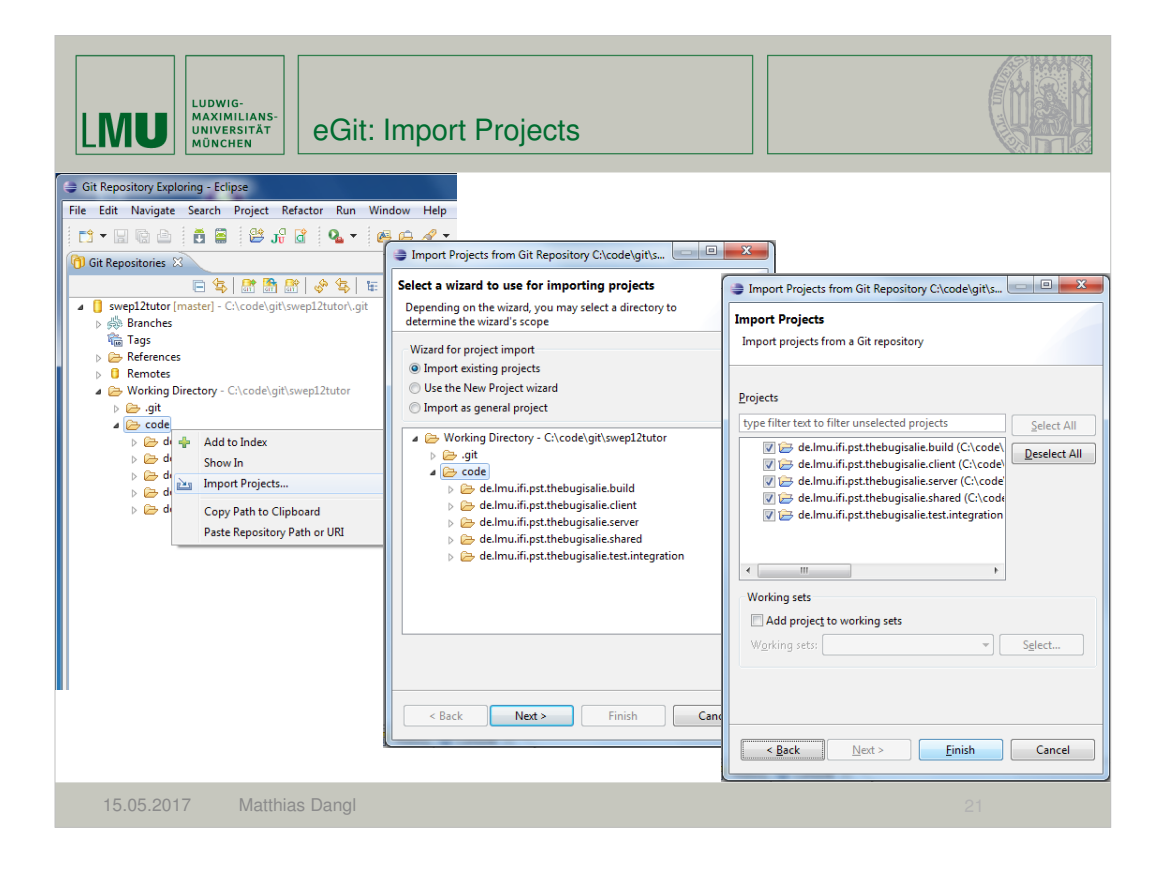

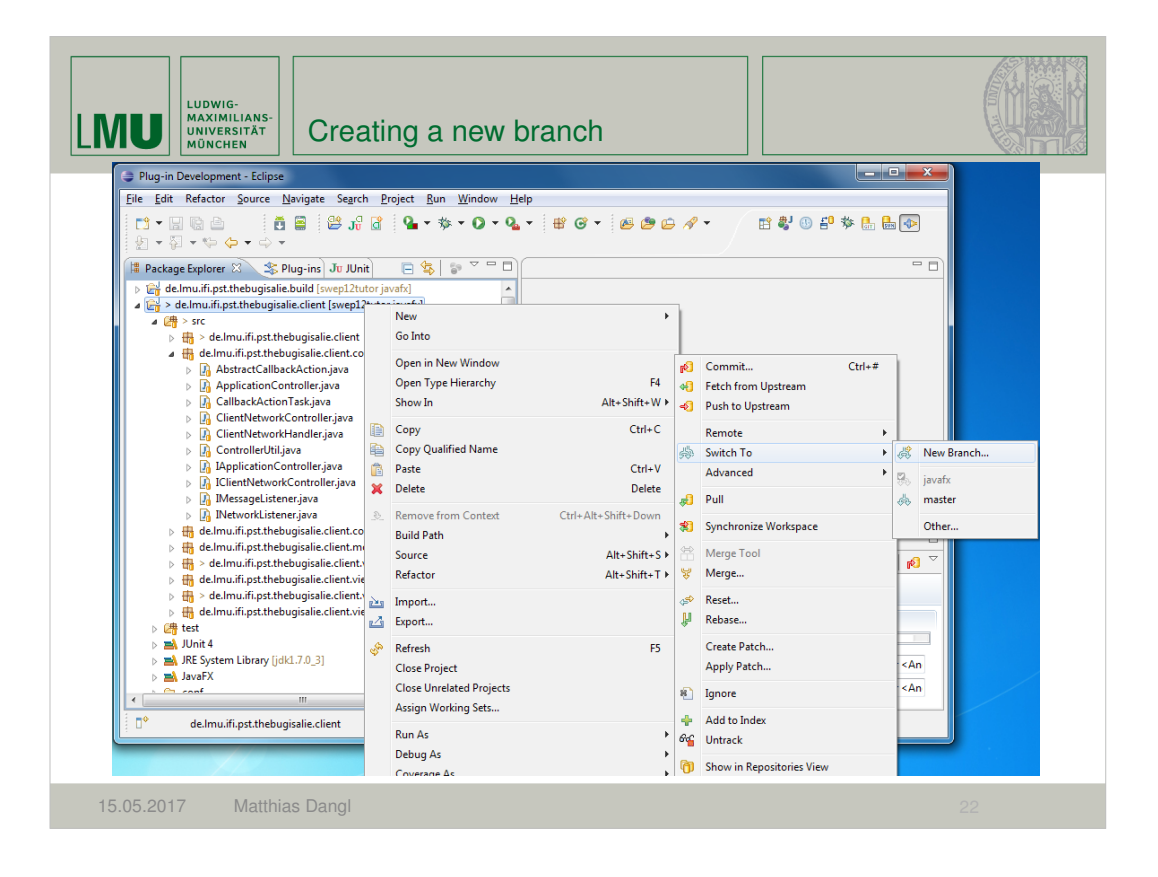

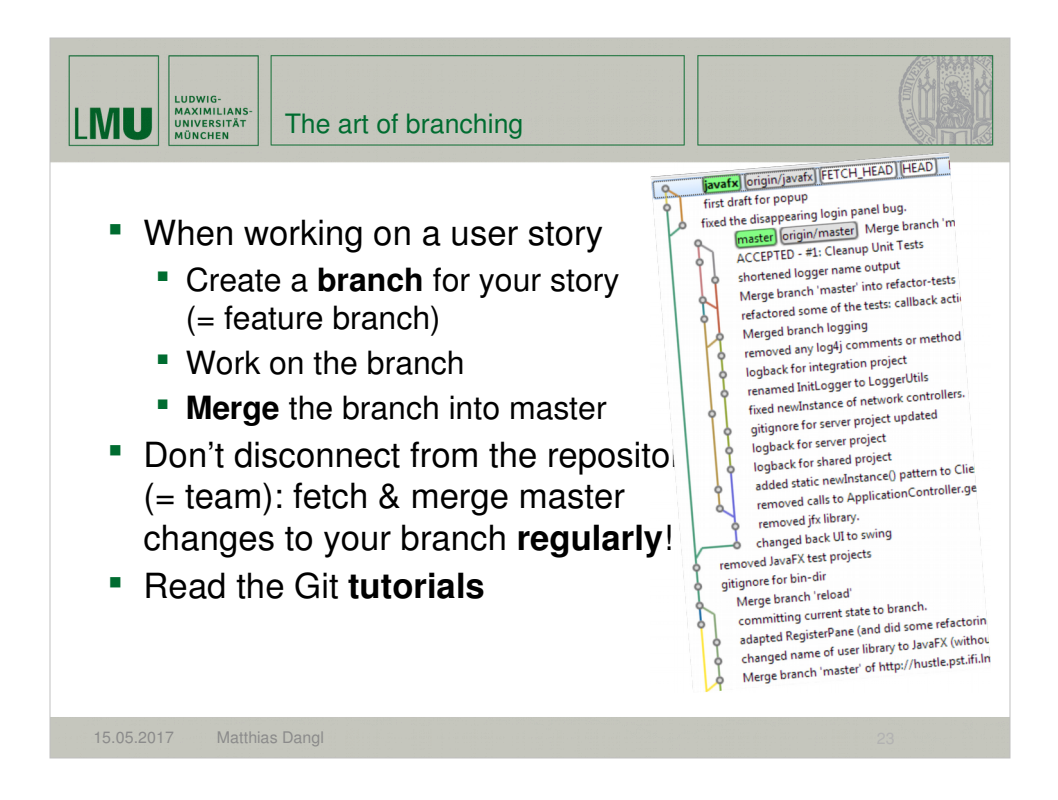

Viel Erfolg mit Git J Und jetzt zum nächsten Thema, MyLyn

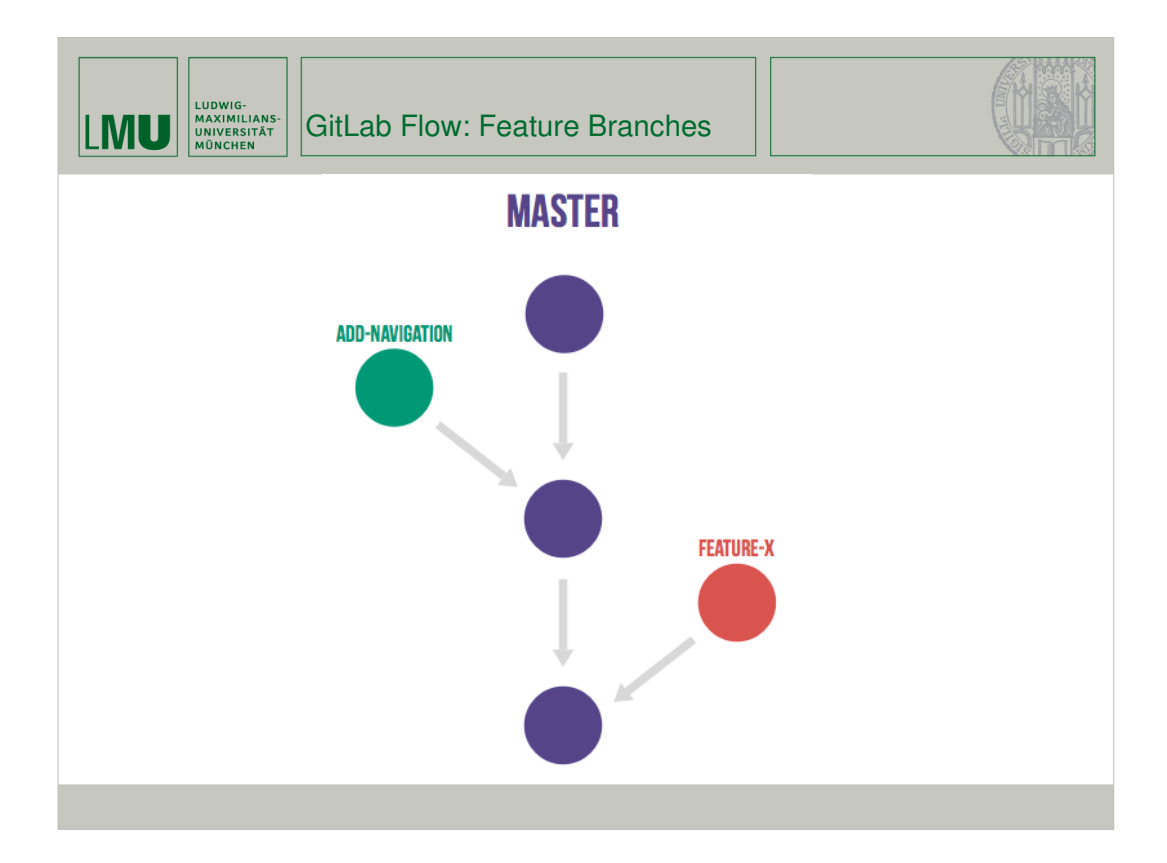

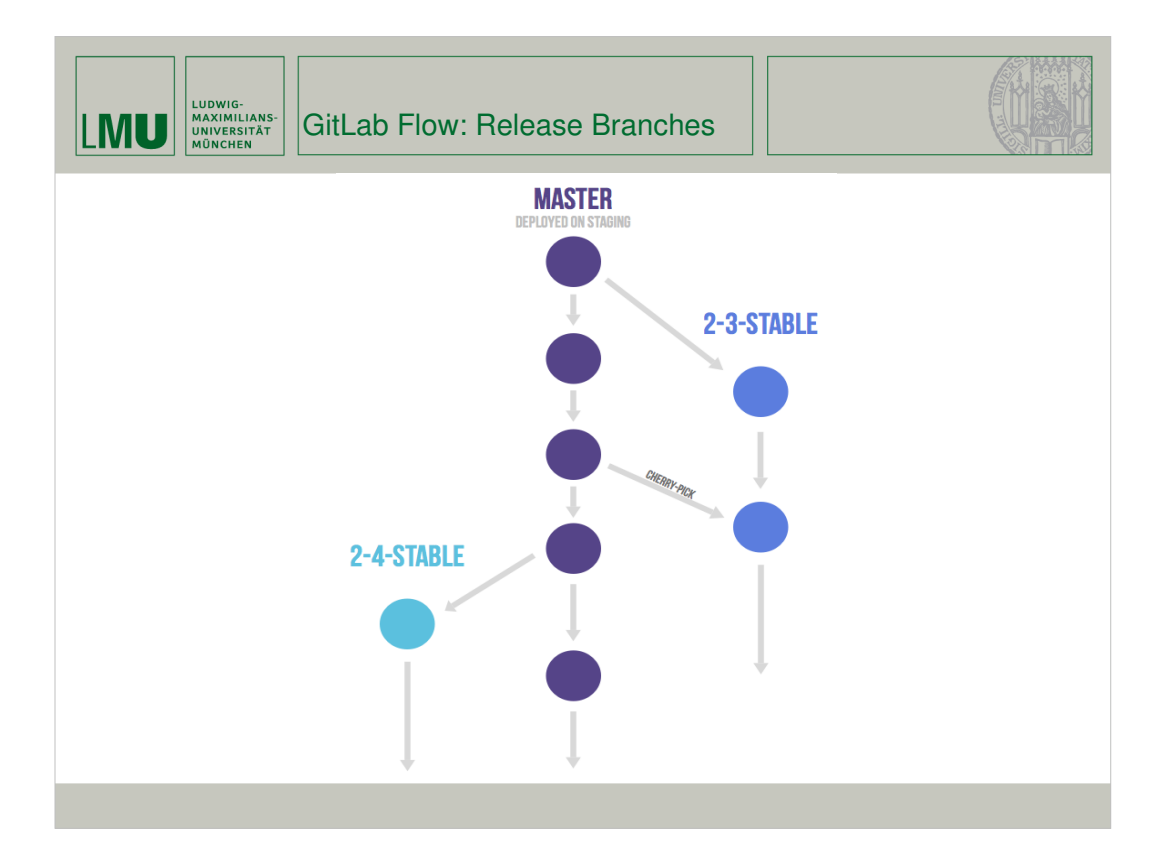

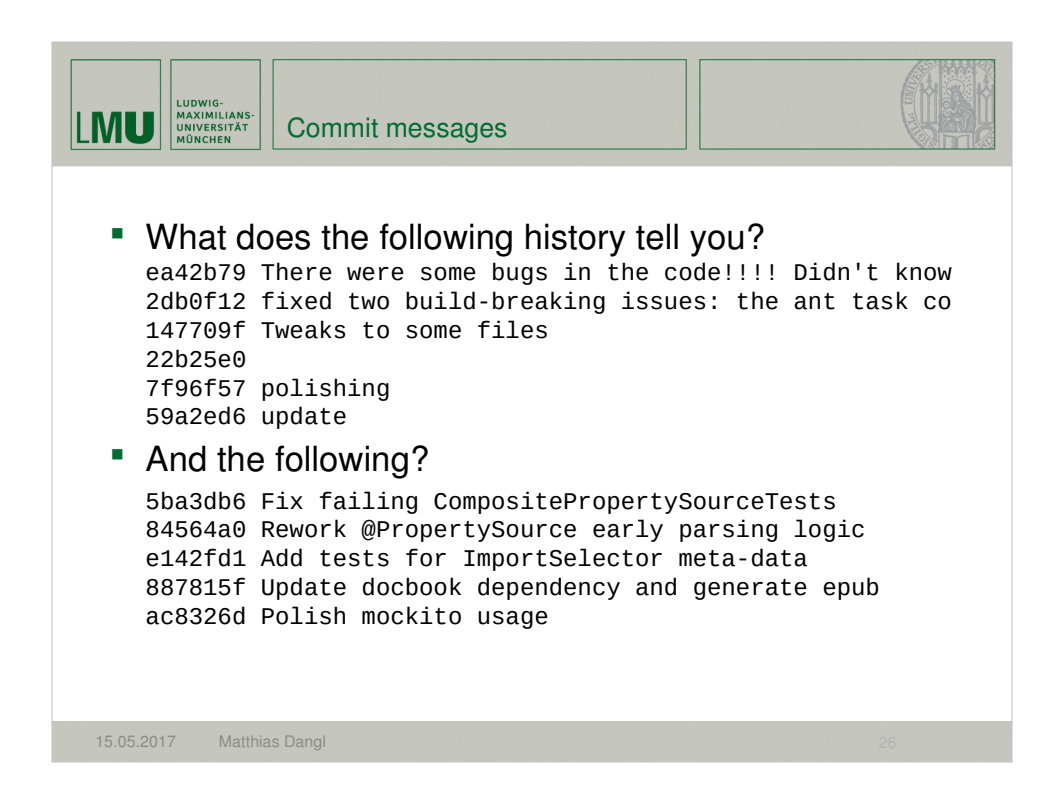

## Viel Erfolg mit Git J Und jetzt zum nächsten Thema, MyLyn

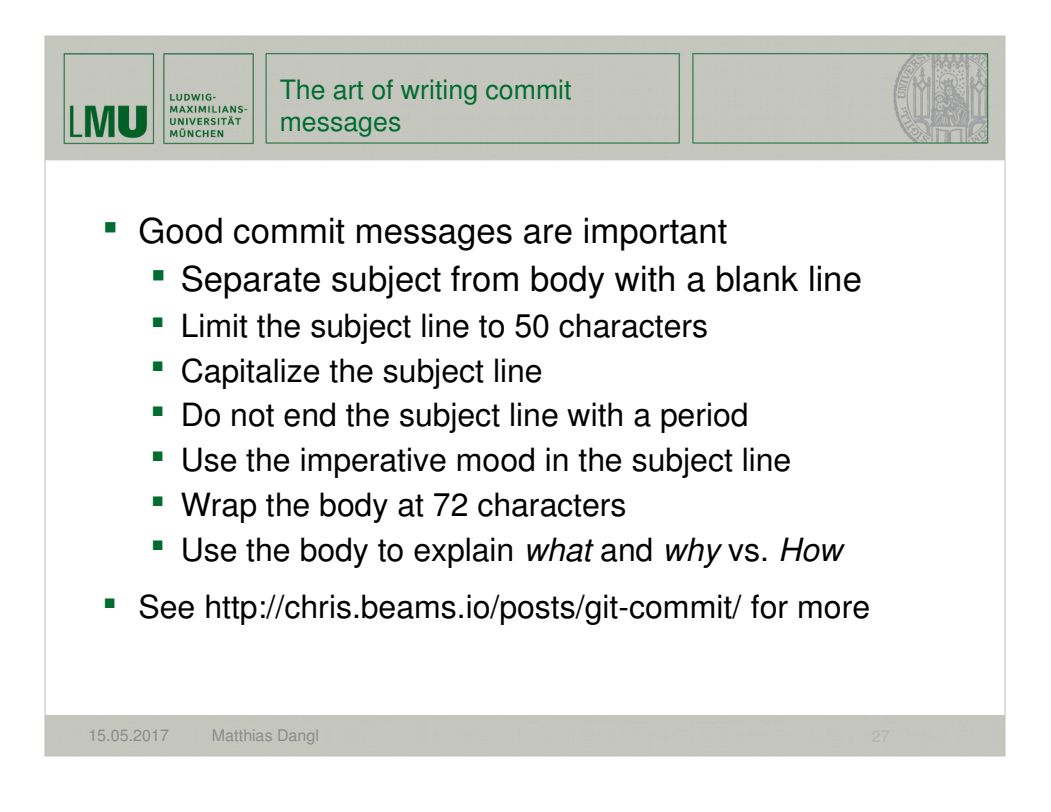

## Viel Erfolg mit Git J Und jetzt zum nächsten Thema, MyLyn

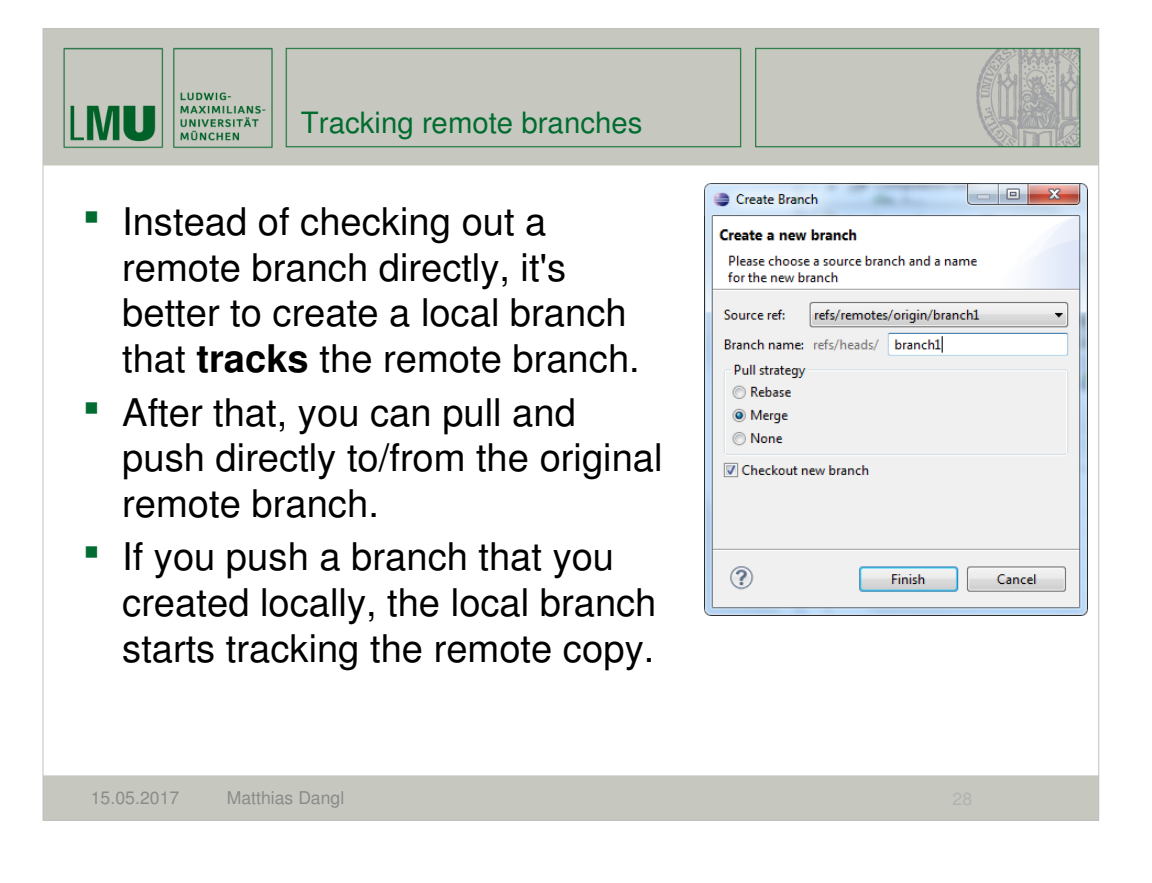

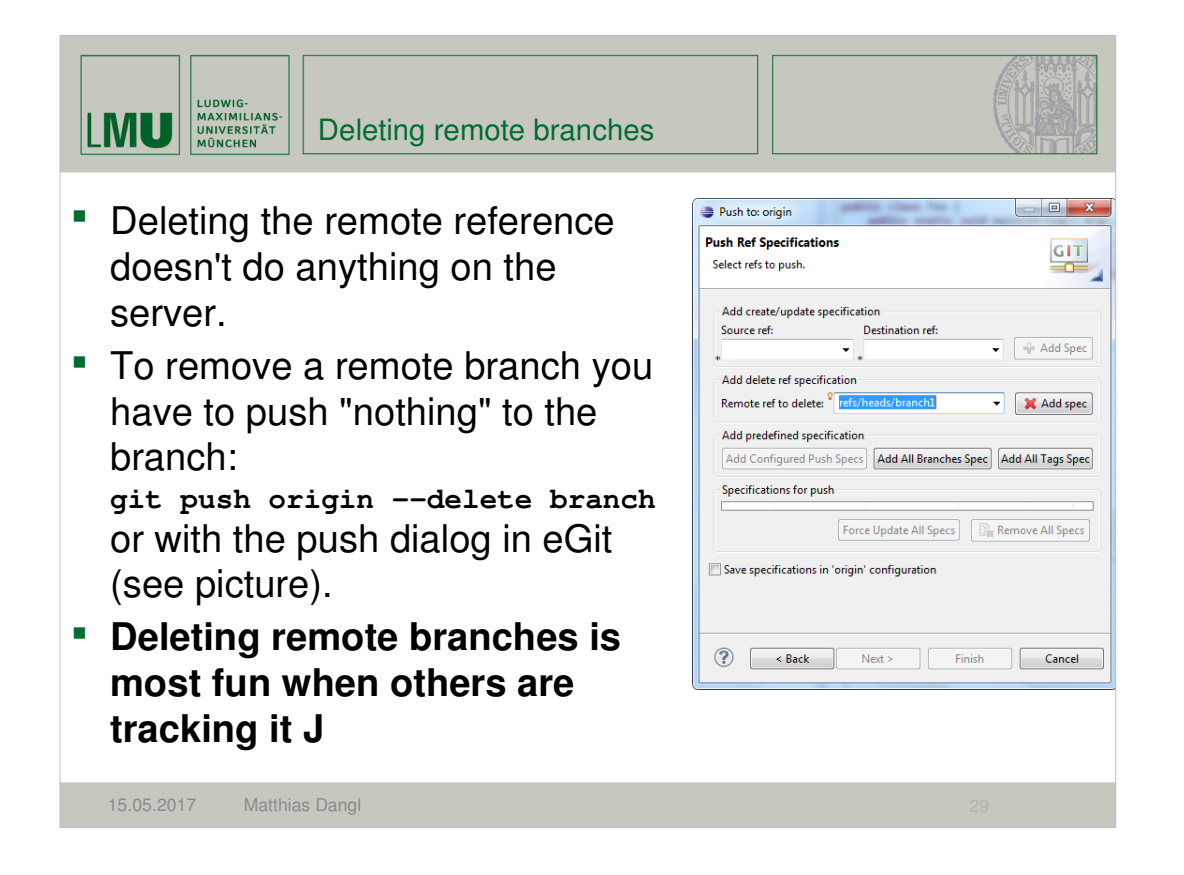

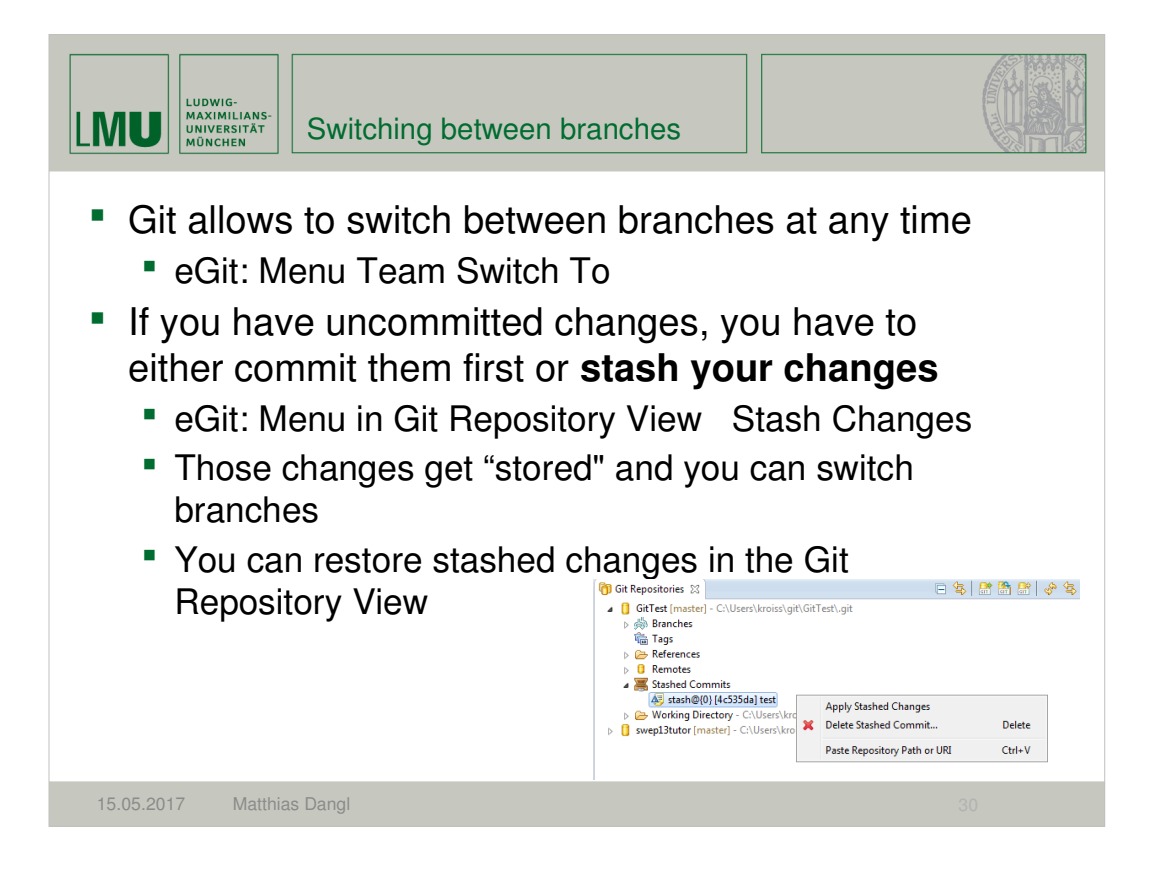

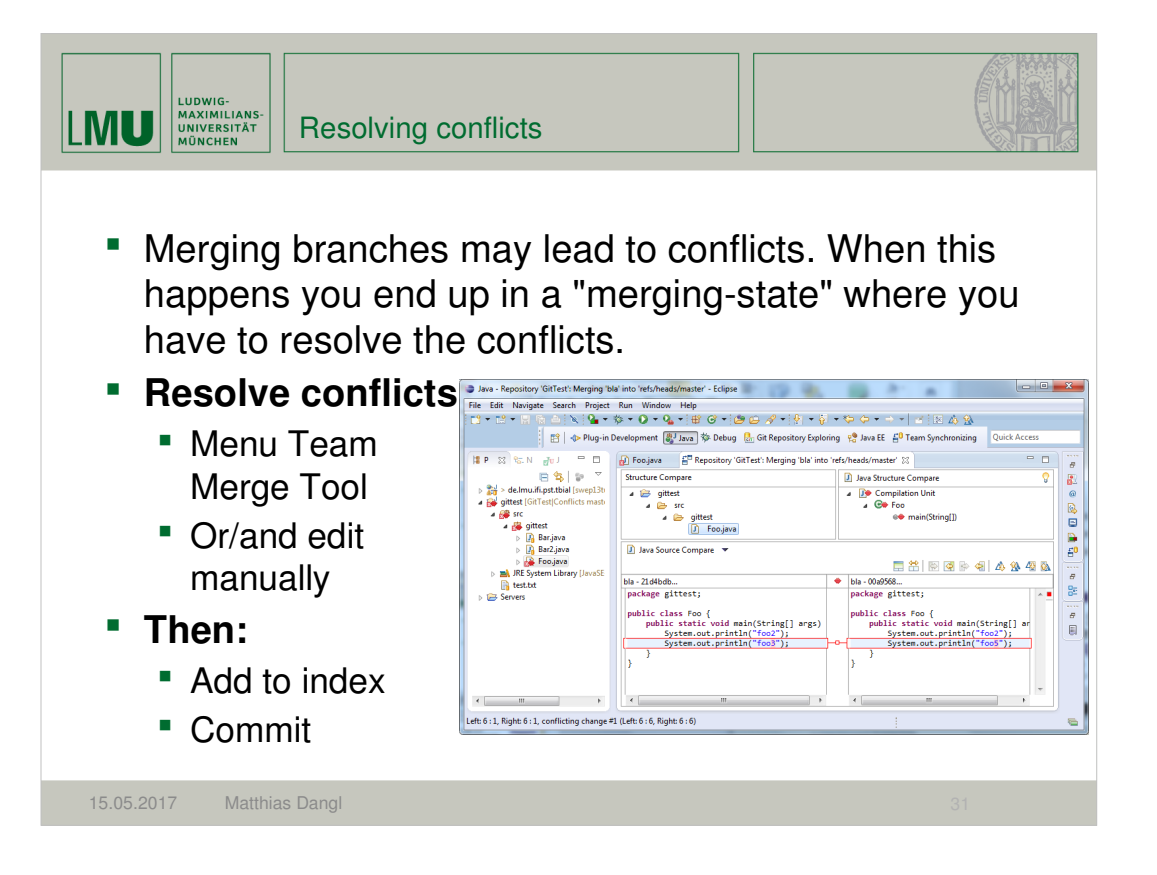

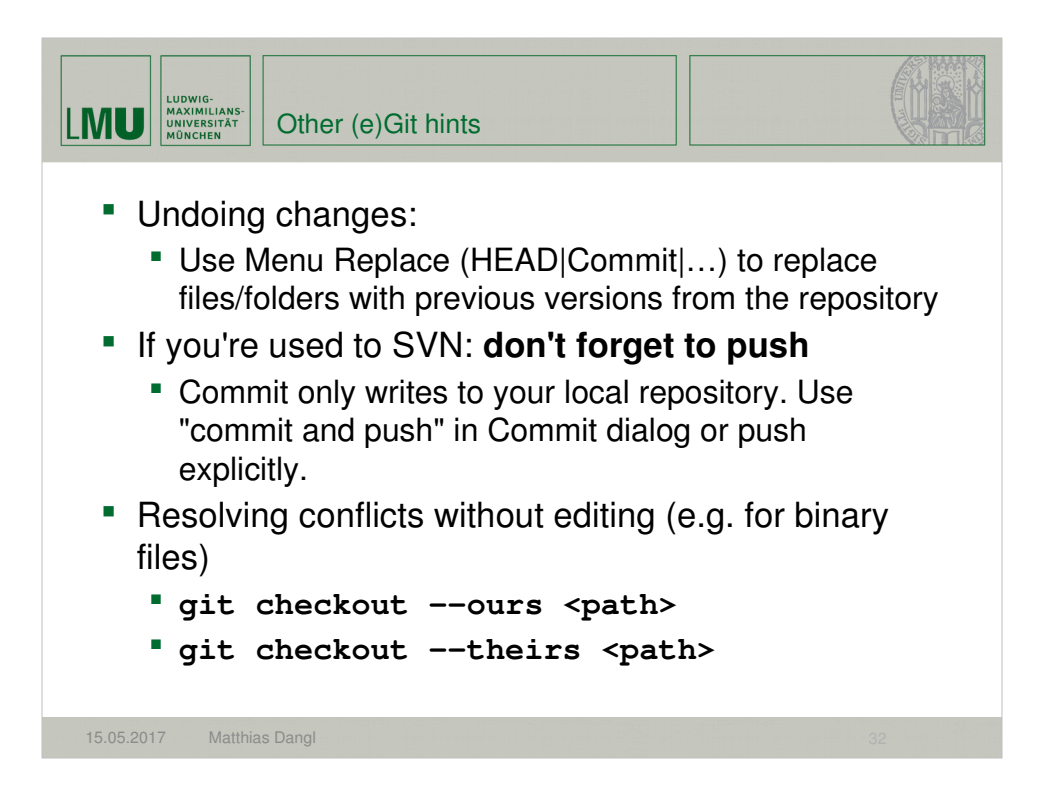

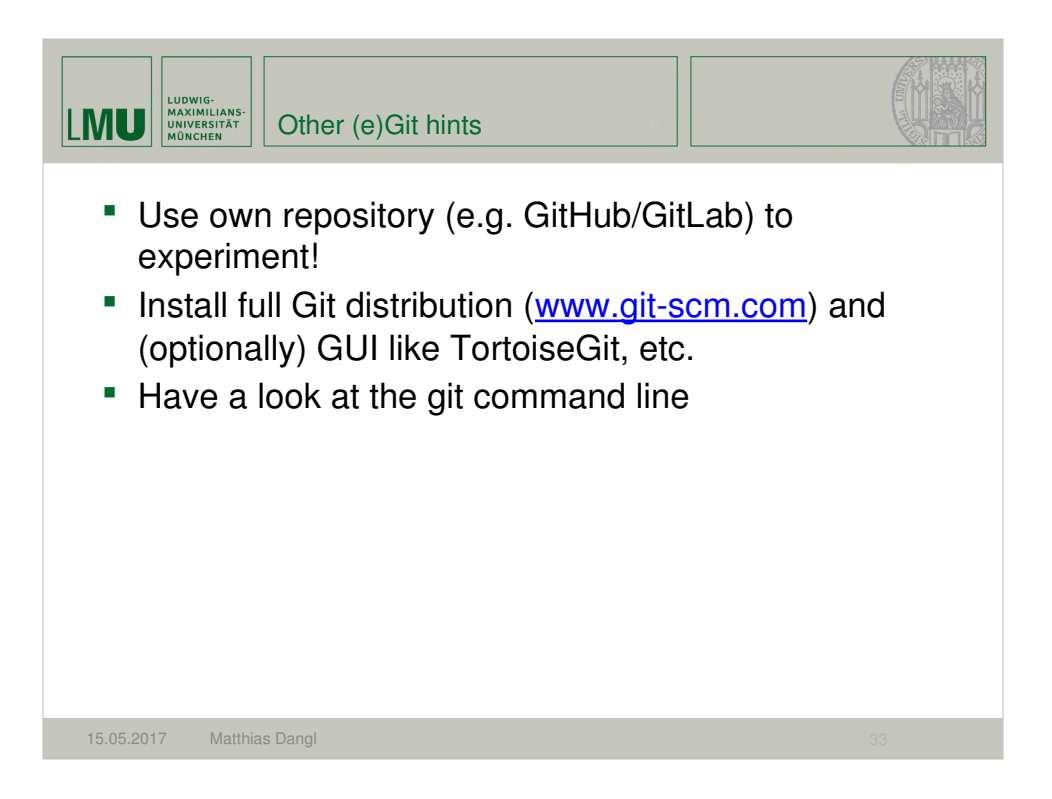

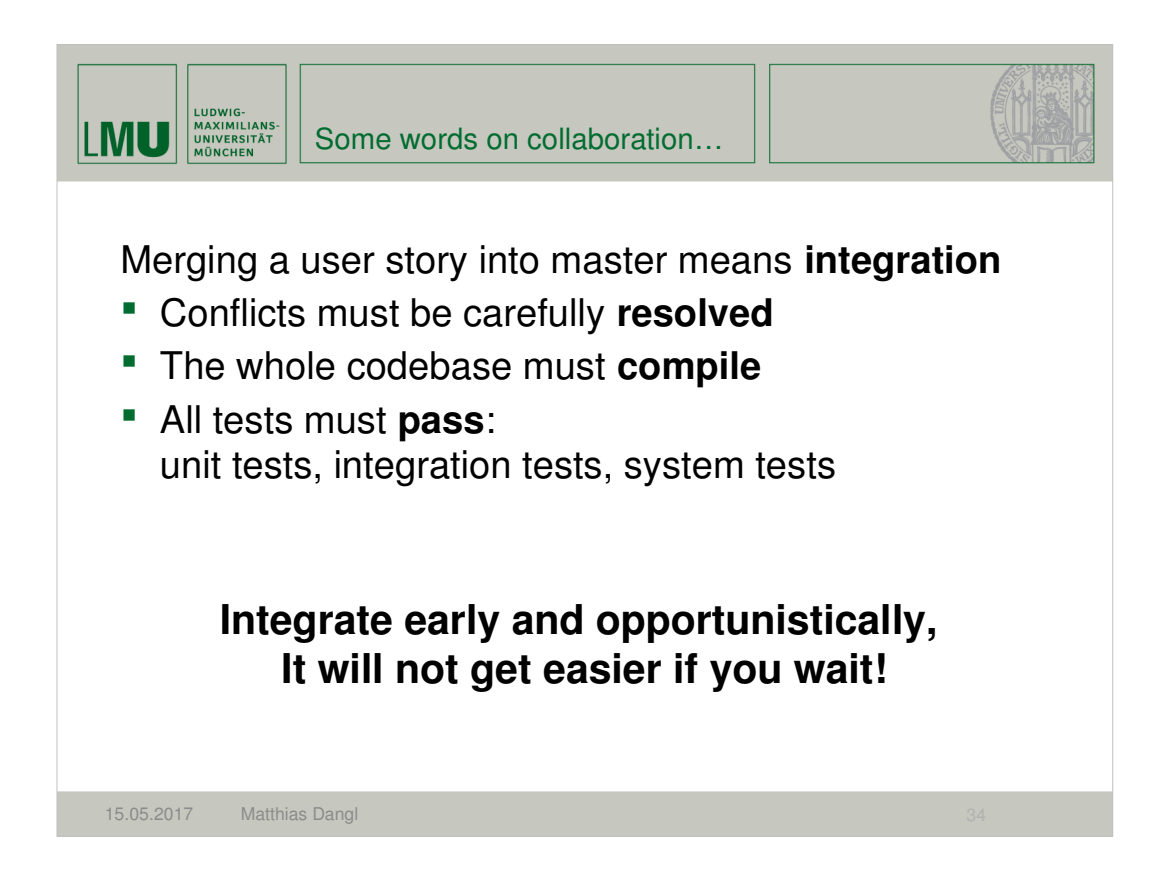

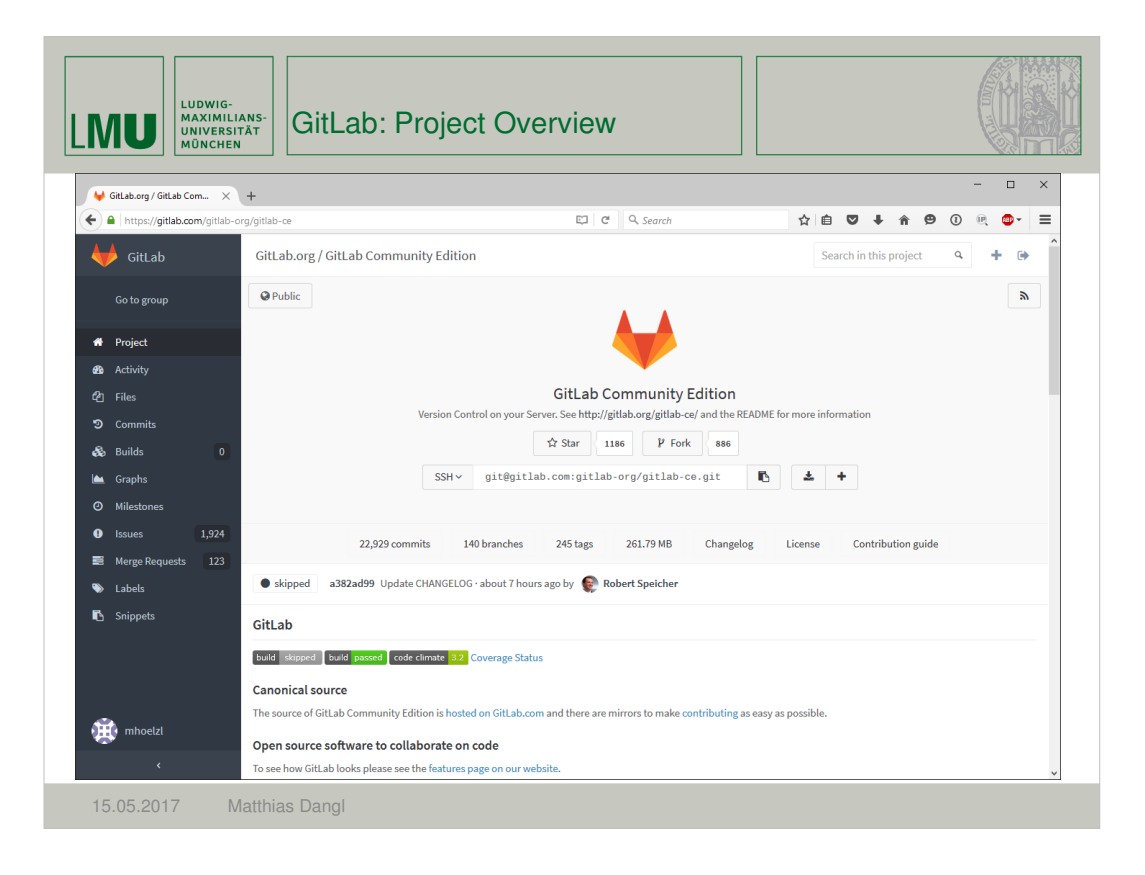

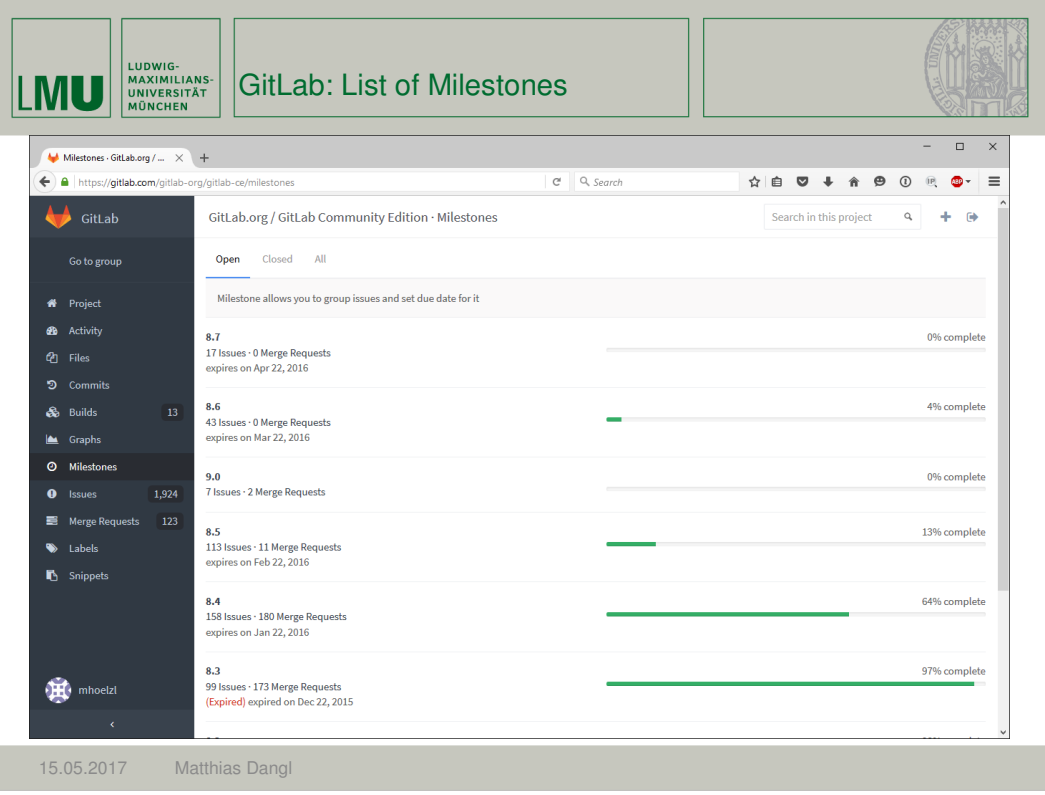

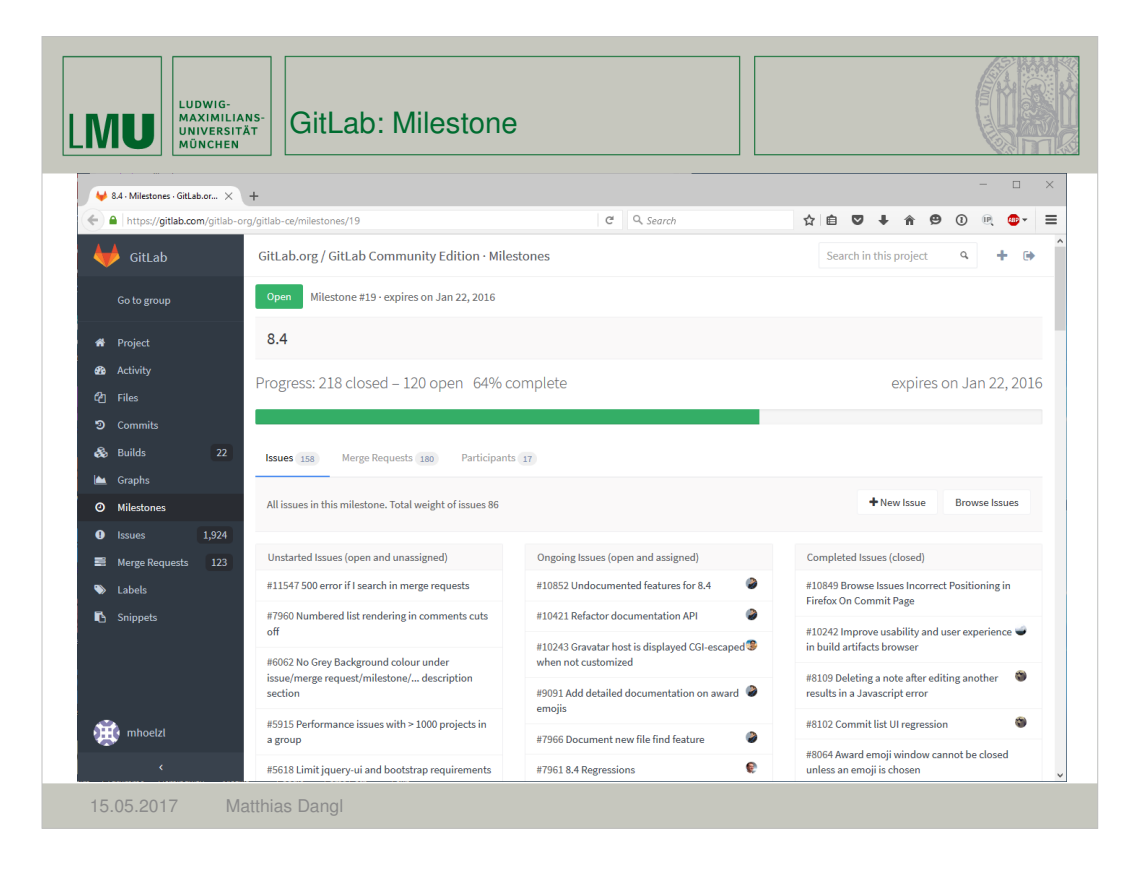

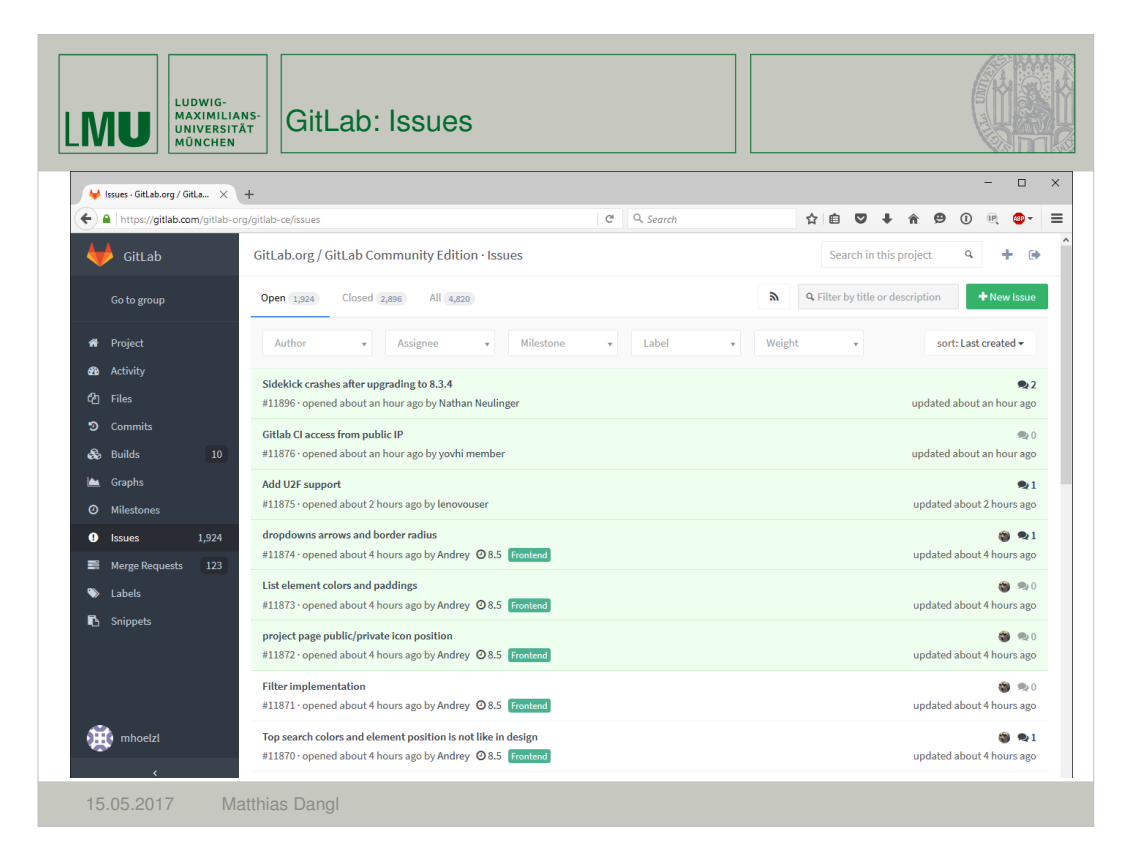

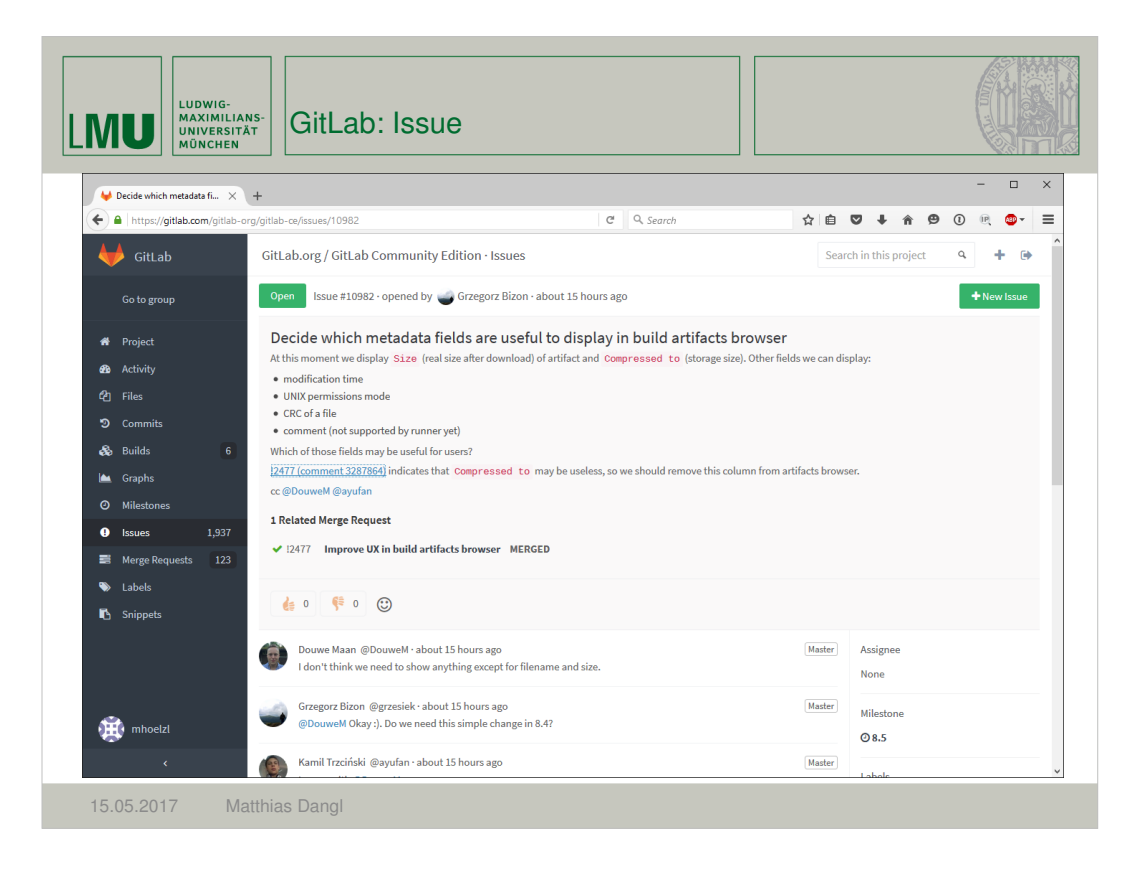

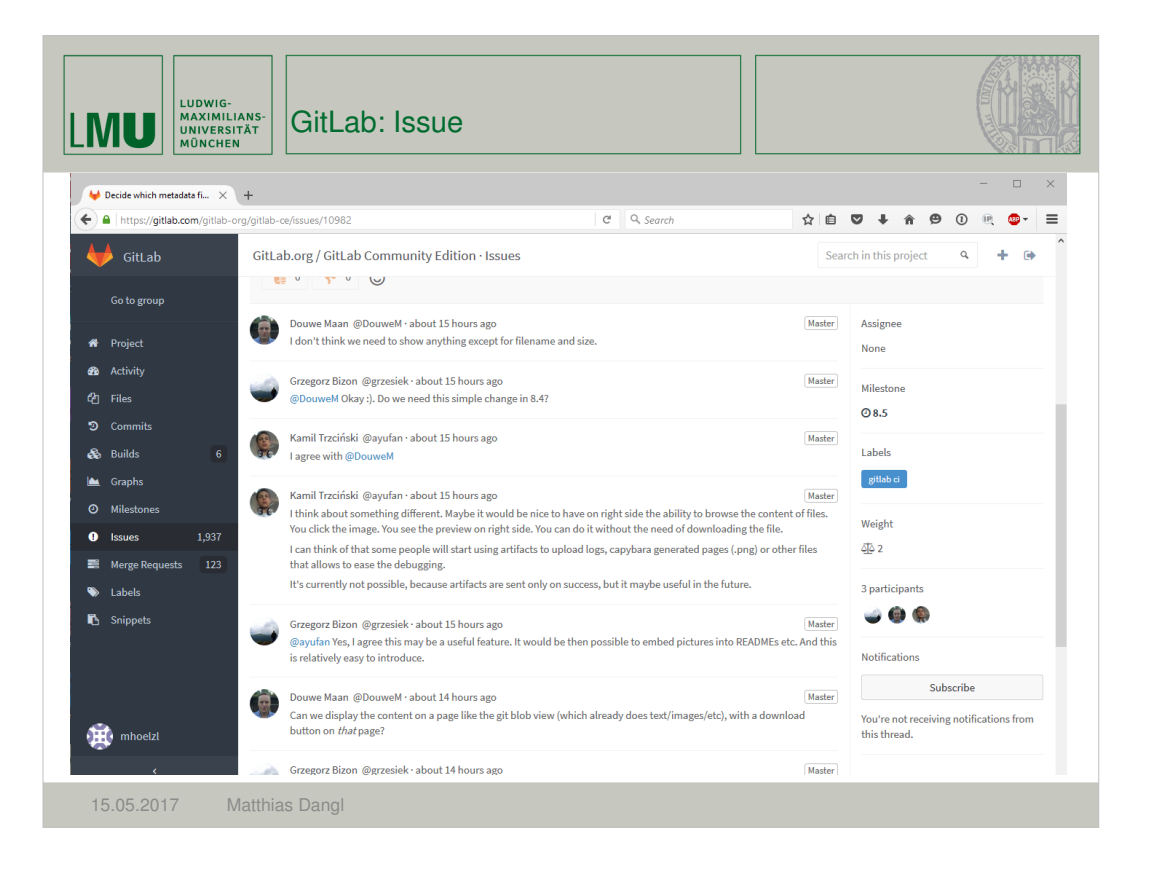

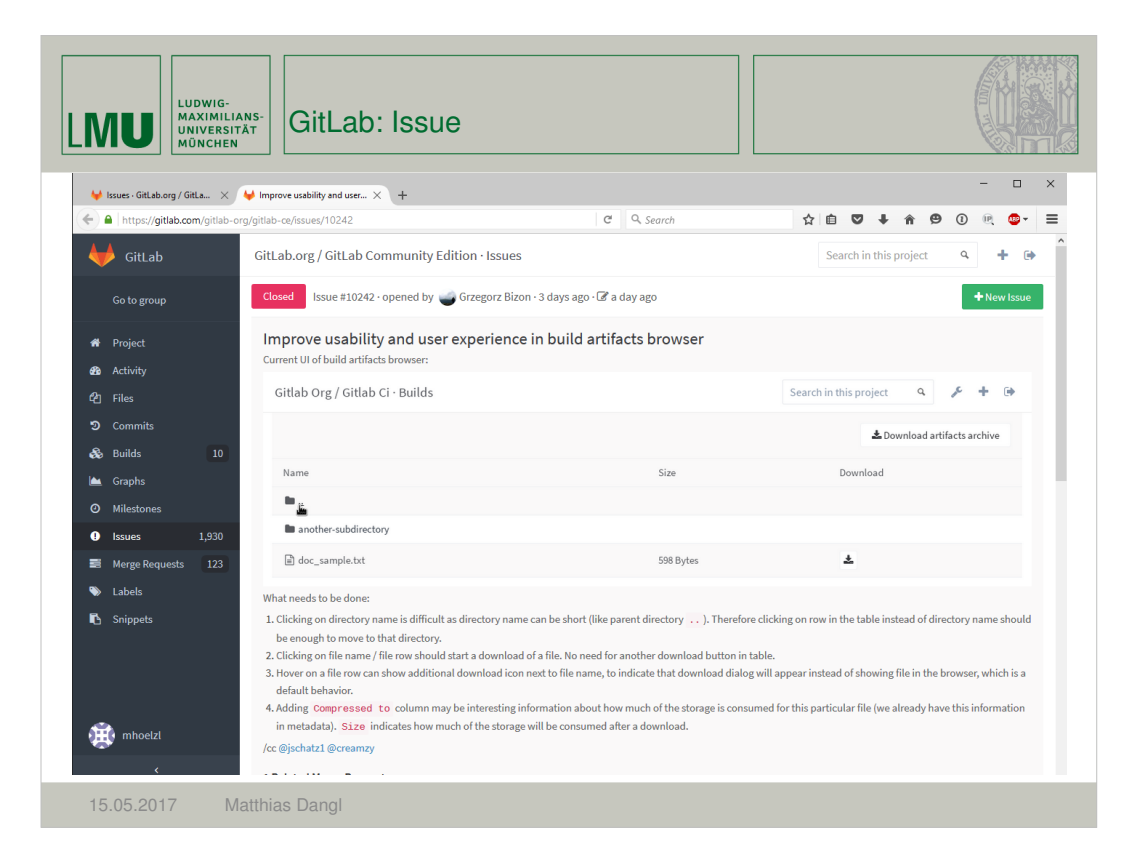

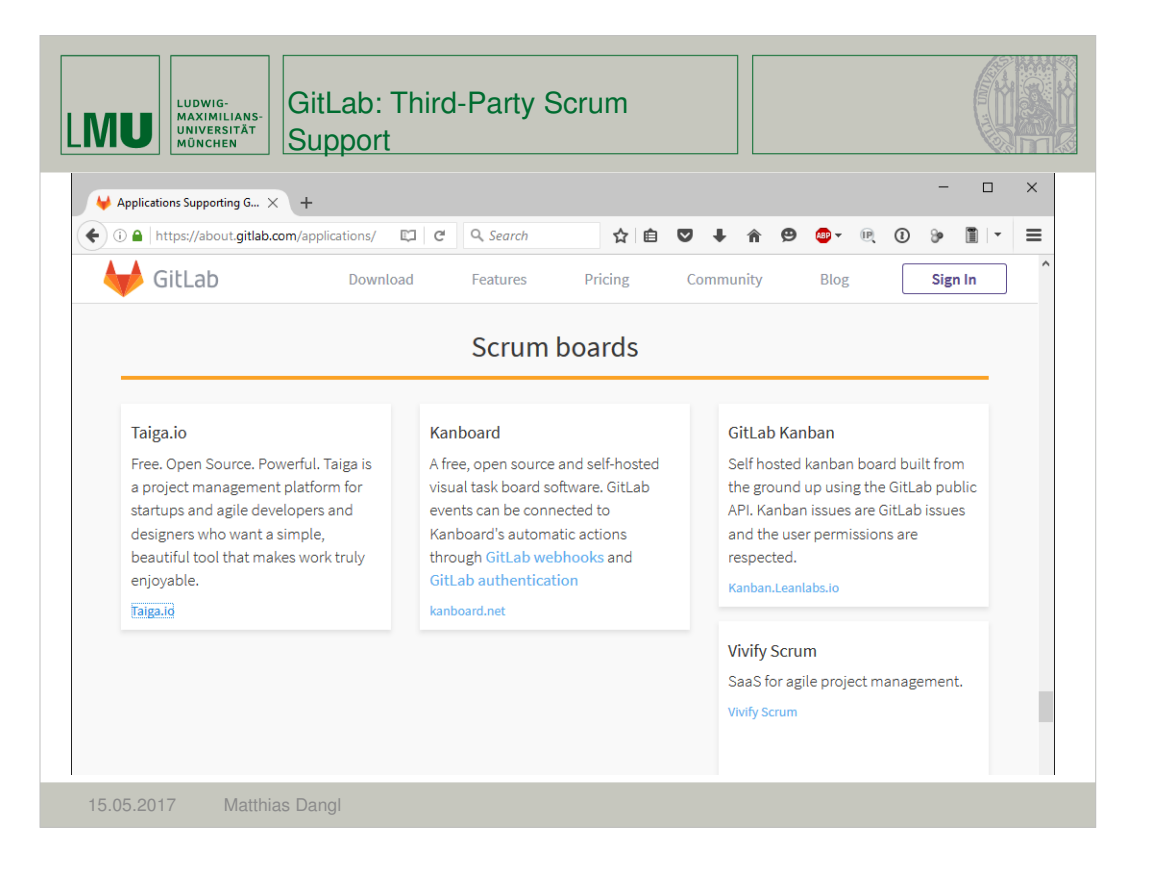

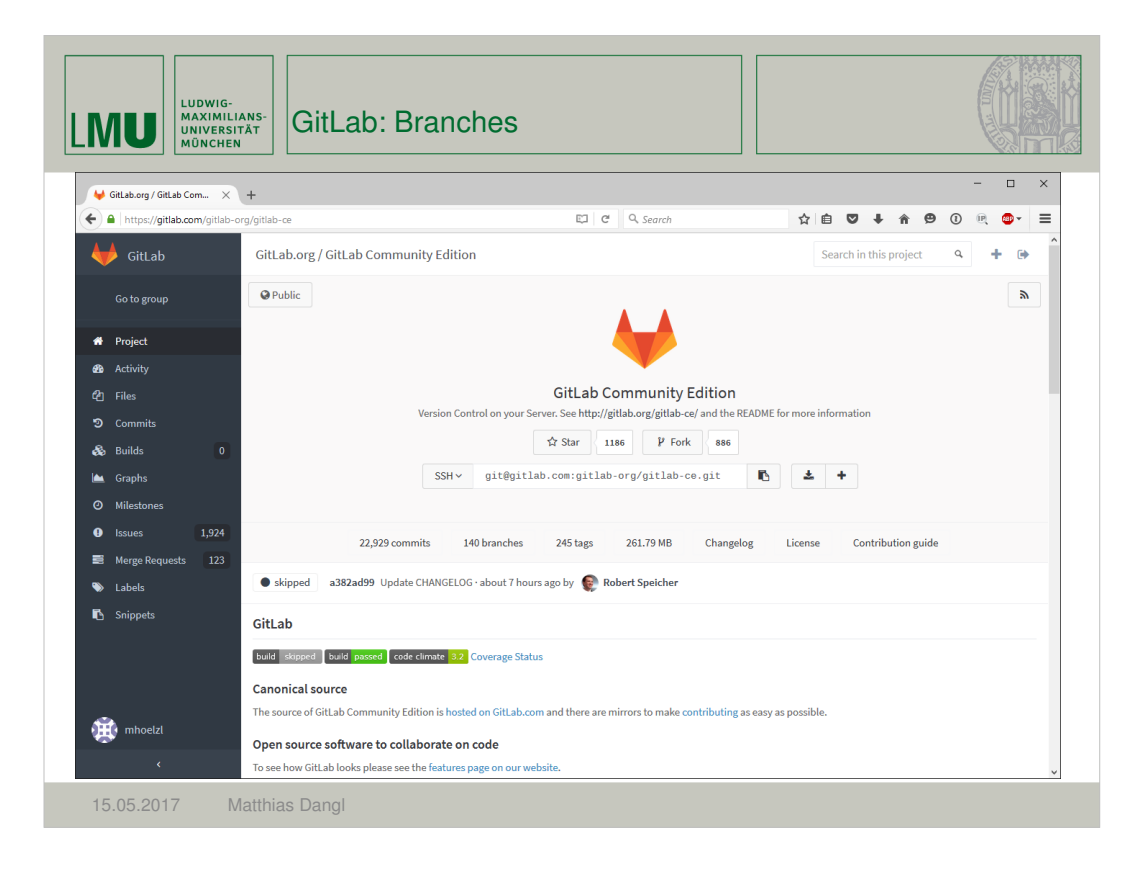

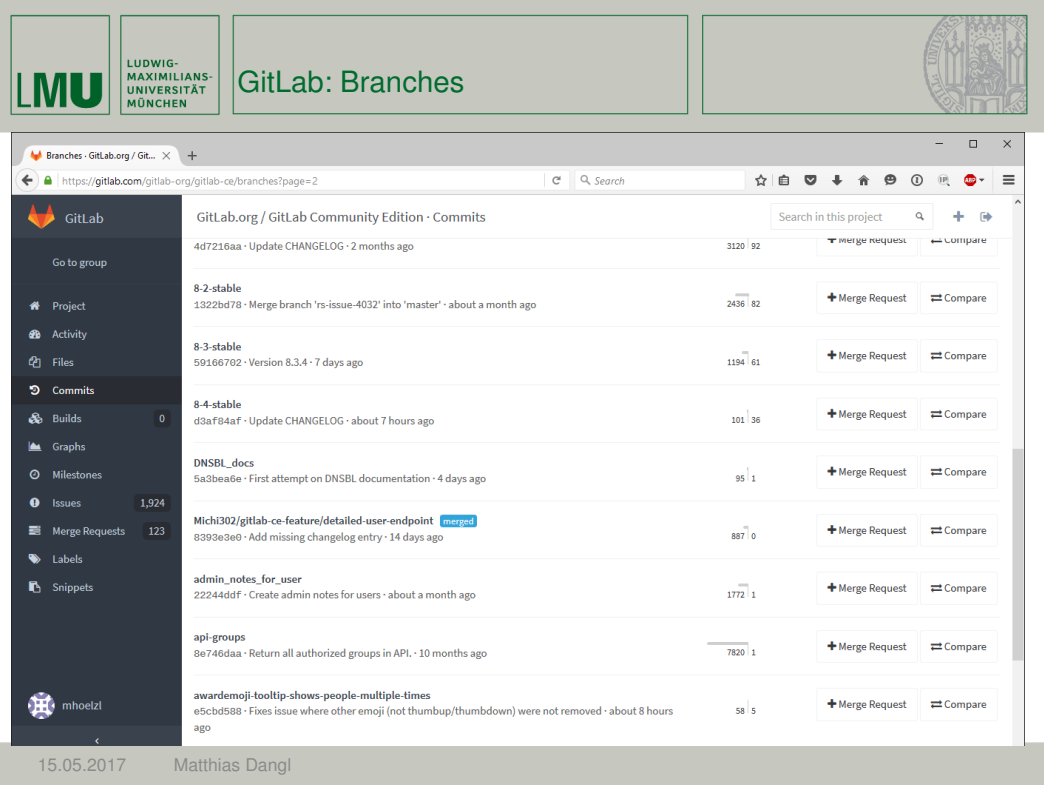

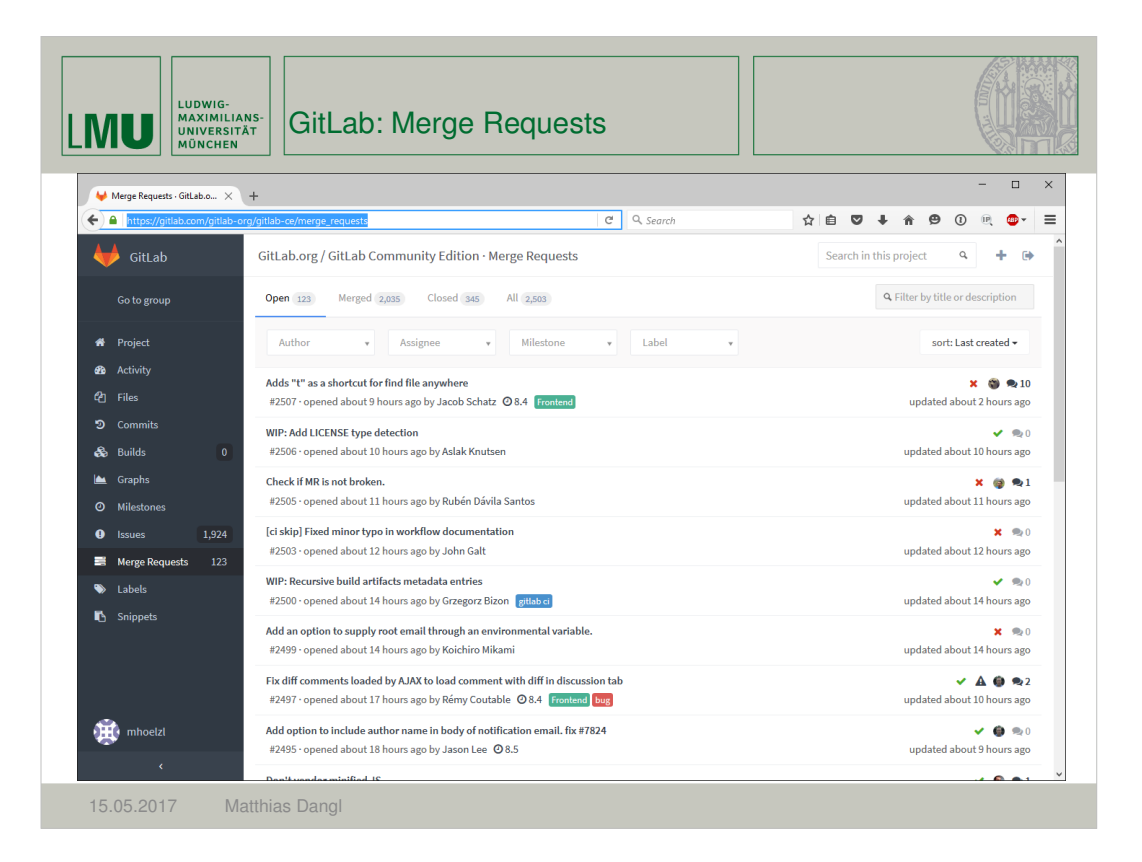

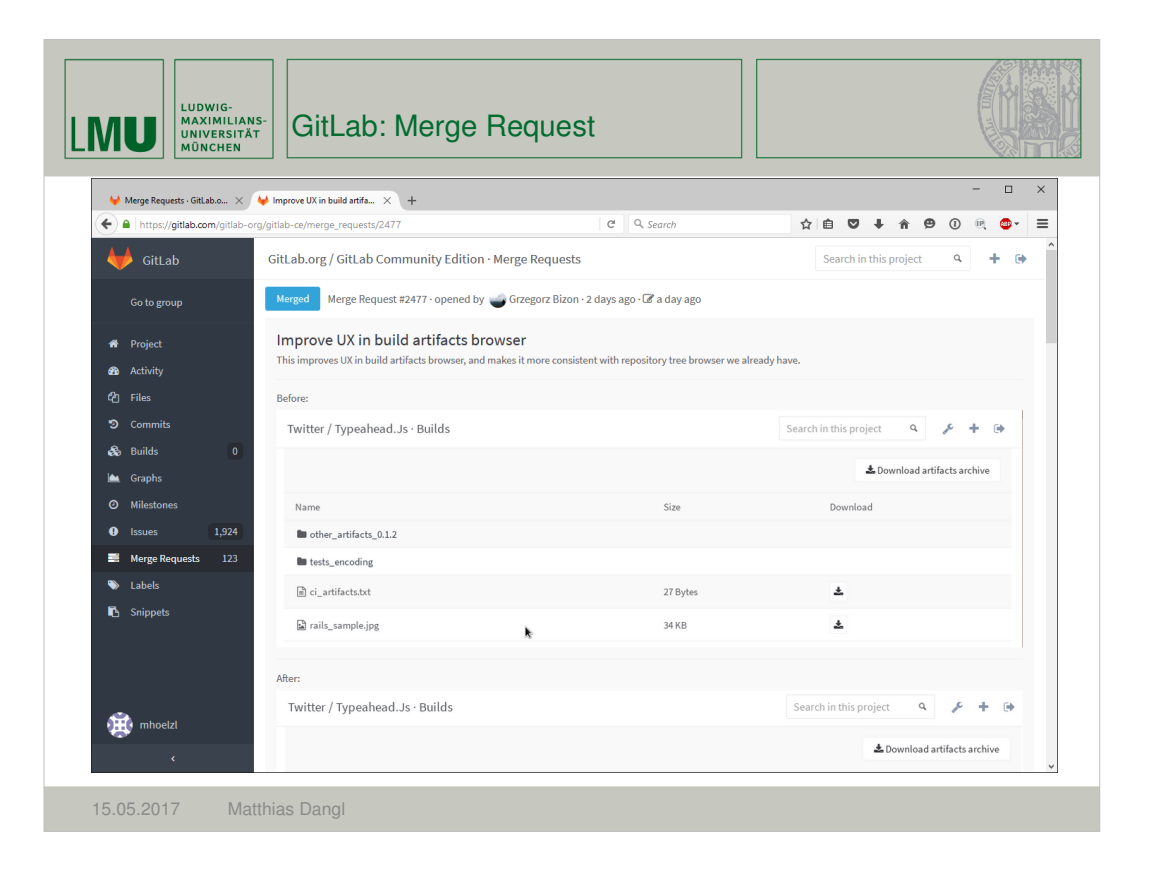

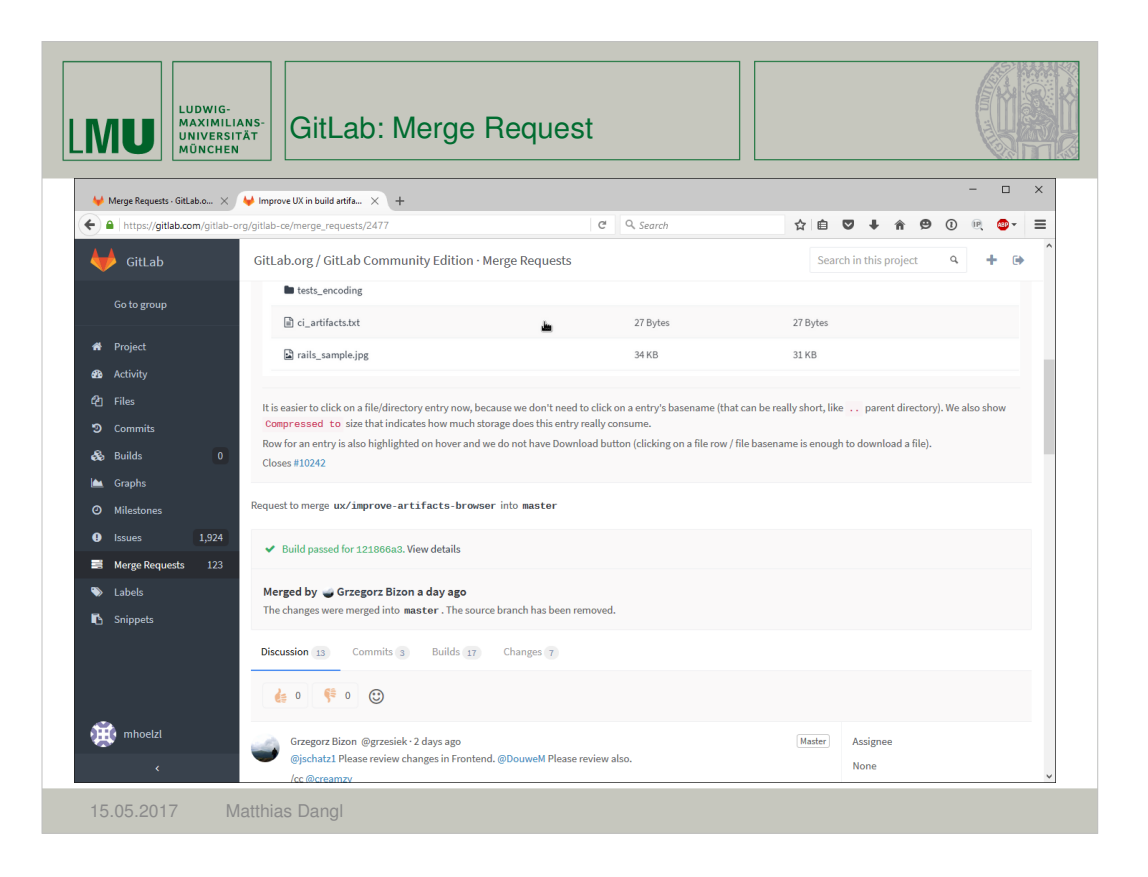

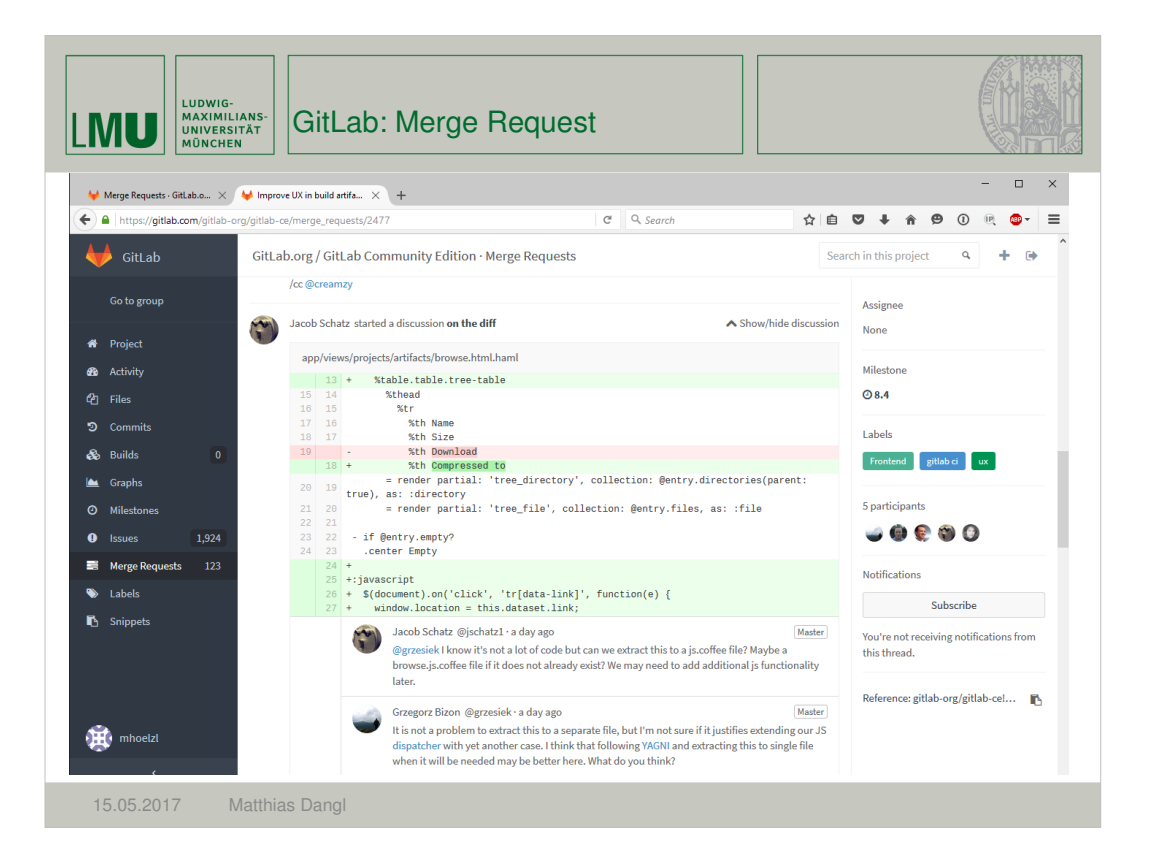

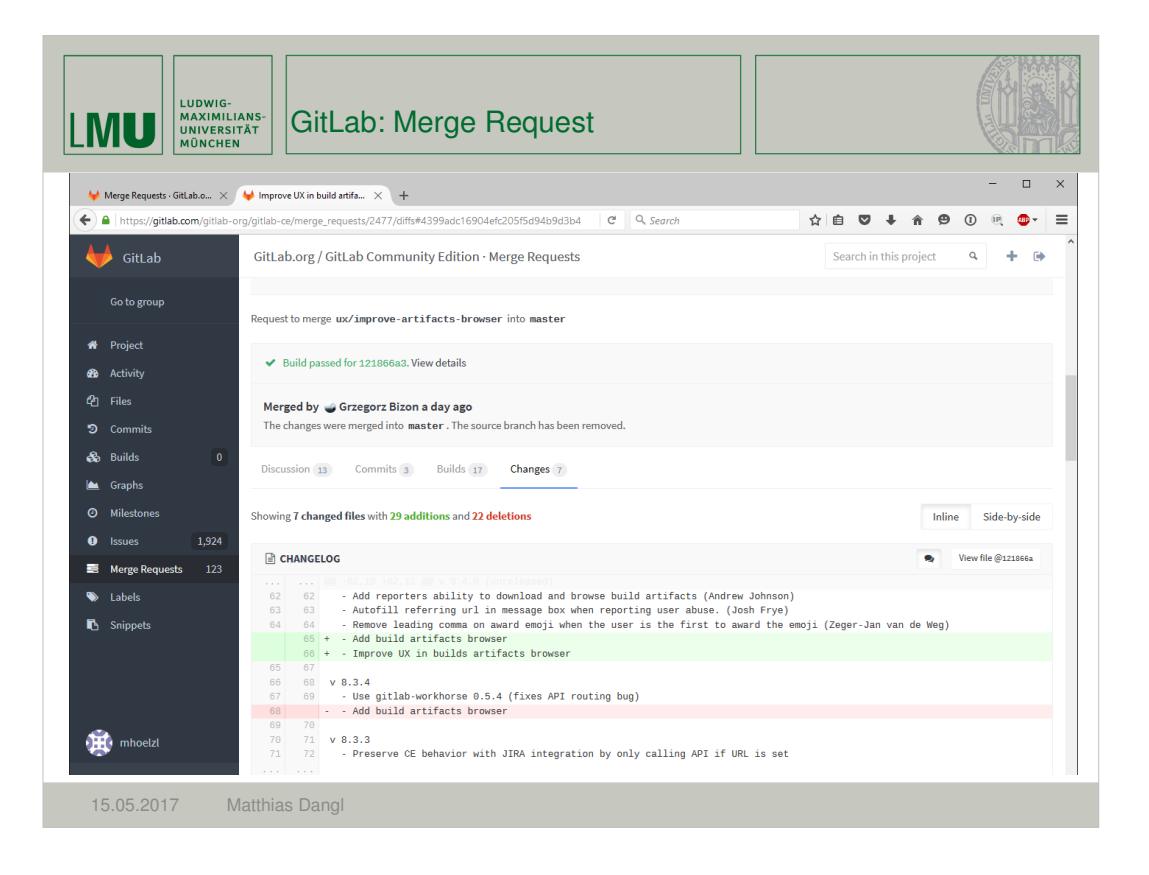

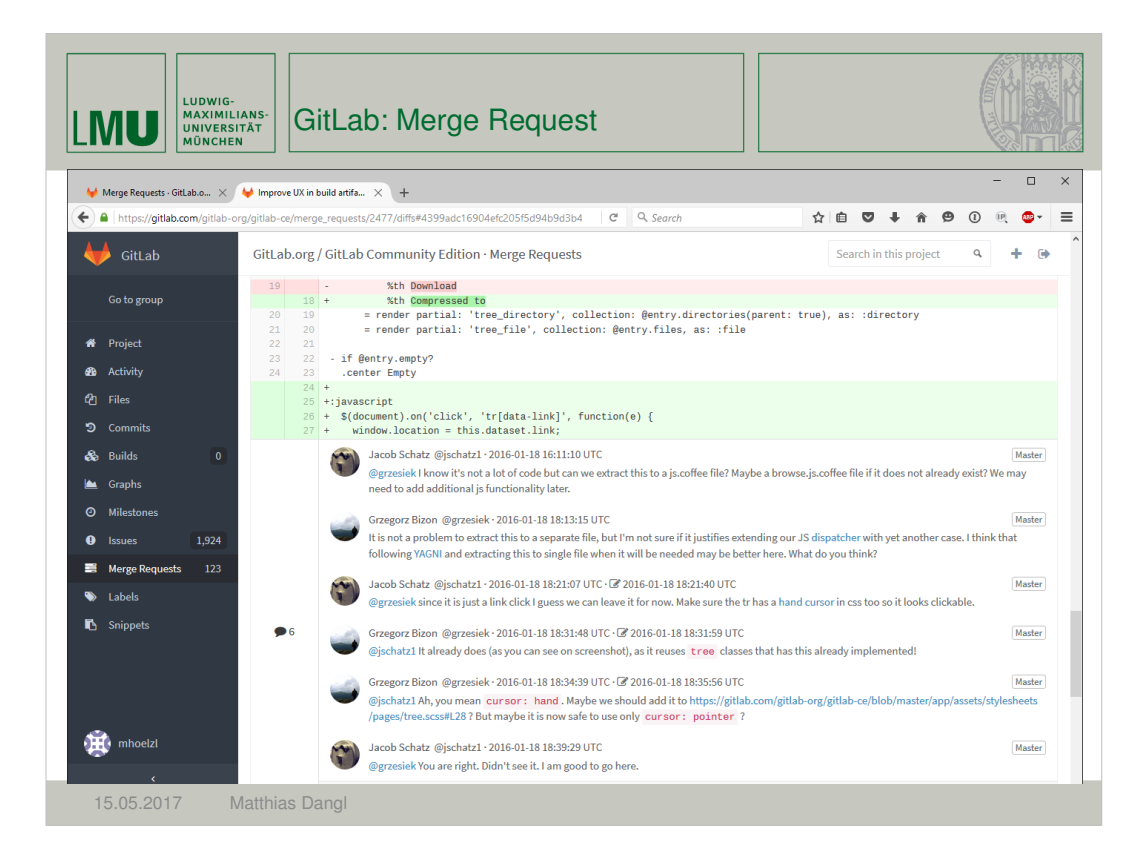

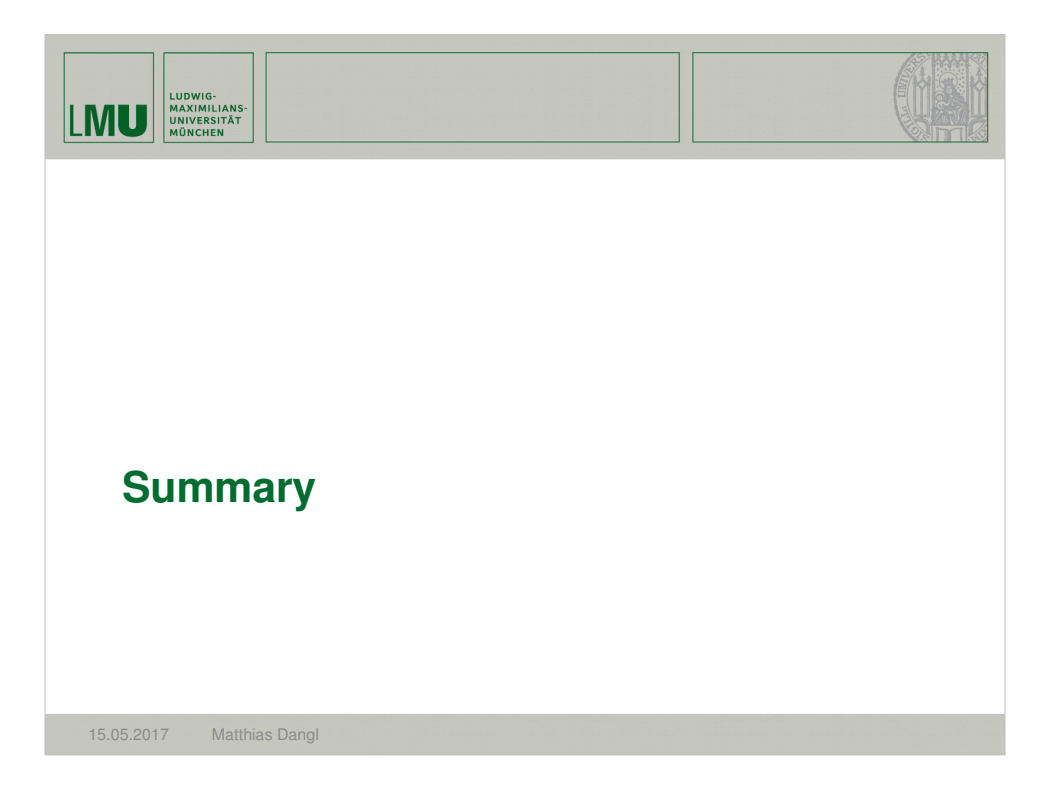

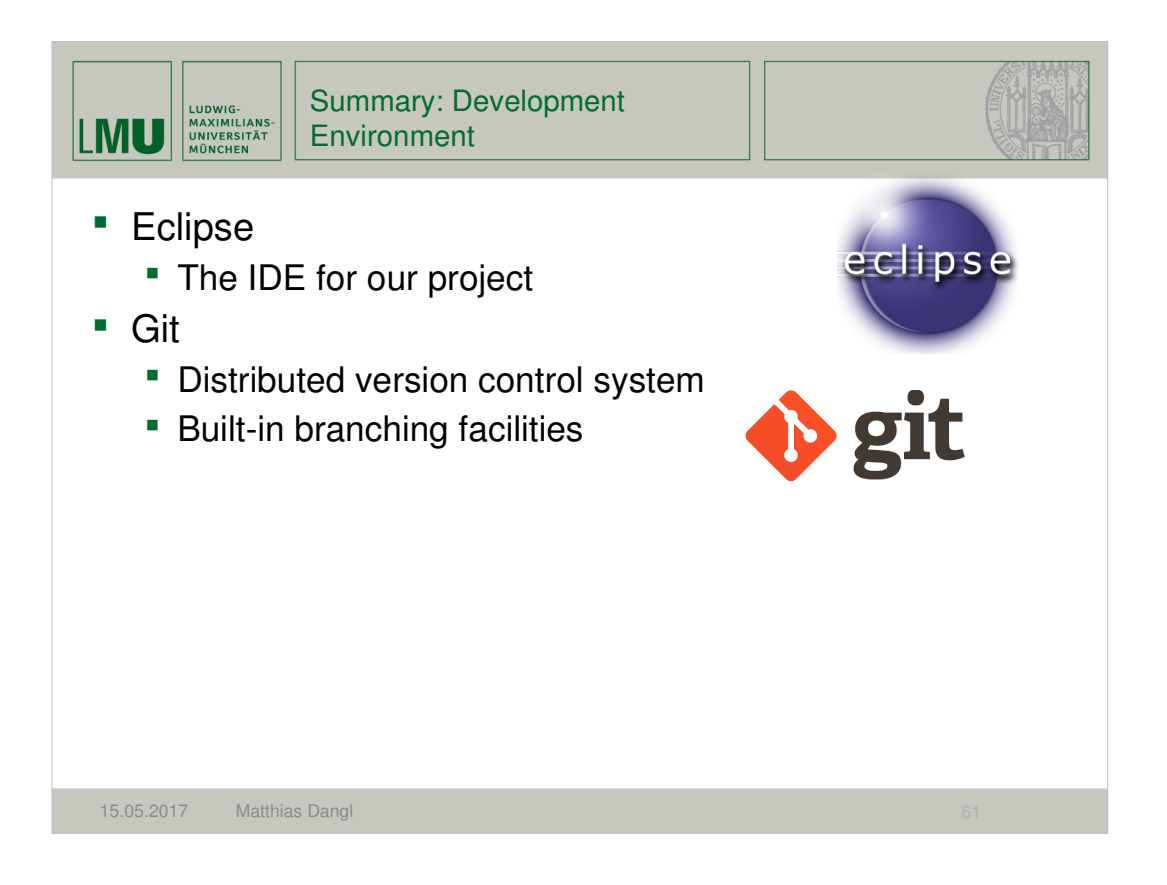